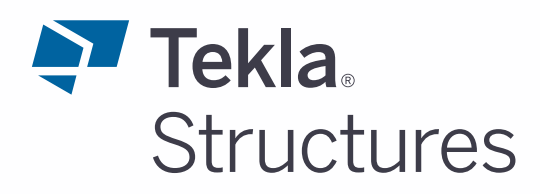

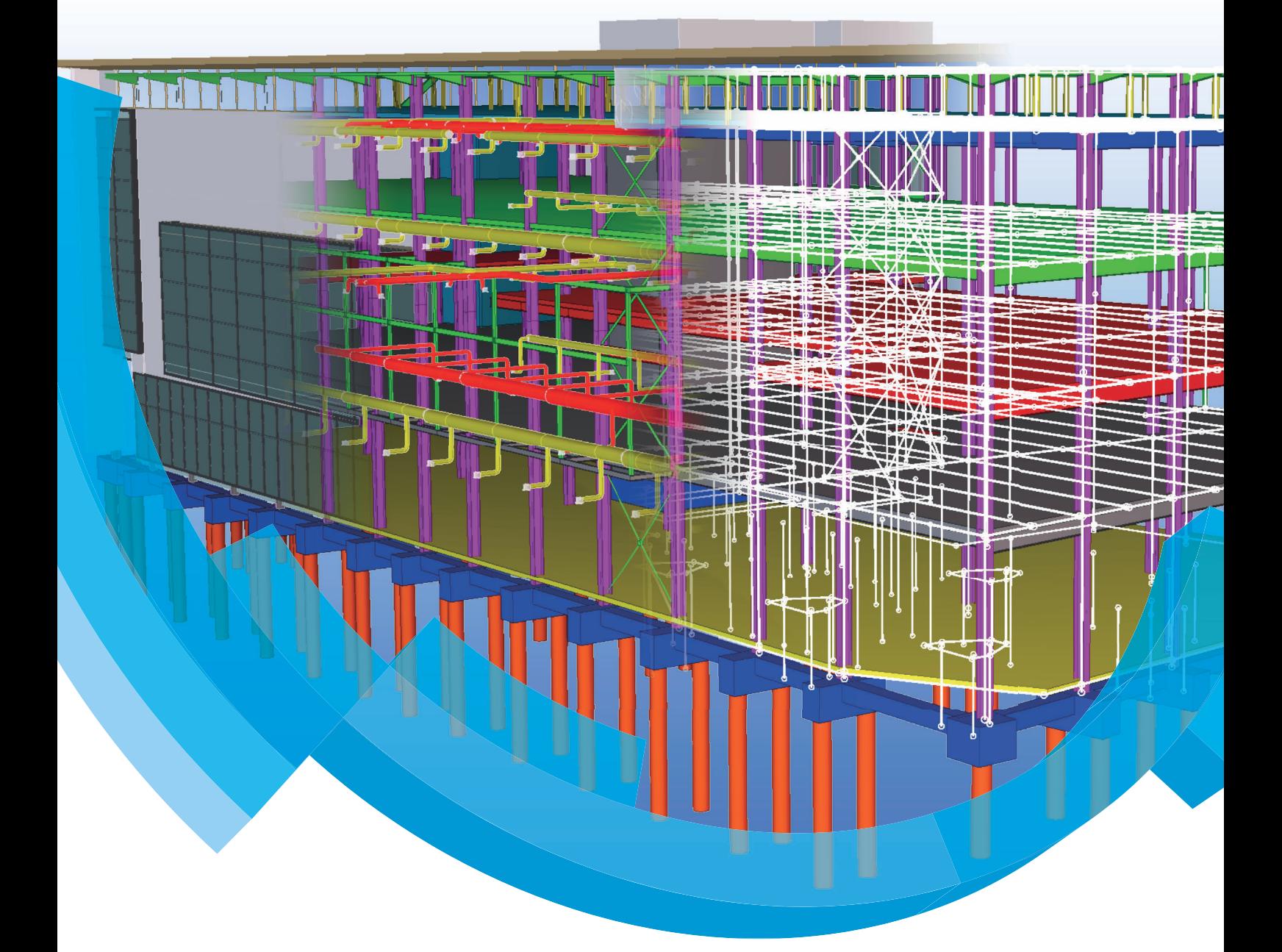

Voorbeelden van templates en lijsten

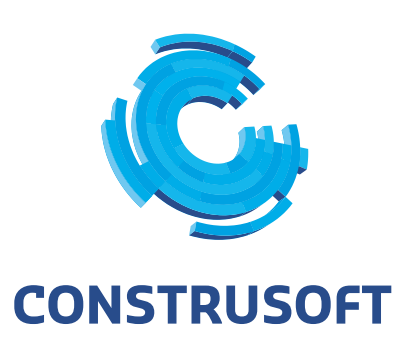

Aan de inhoud van dit document kunnen geen rechten worden ontleend. Aan de weergave van de afbeeldingen kunnen geen conclusies worden verbonden met betrekking tot de besturingssystemen waar Tekla Structures onder werkt.

Openbaarmaking, vermenigvuldiging en/of verstrekking van deze informatie aan derden is niet toegestaan zonder toestemming van Construsoft B.V.

Construsoft B.V. kan niet aansprakelijk worden gehouden voor eventuele gevolgen voortvloeiend uit het gebruik van Tekla Structures.

Dit werk valt onder de Creative Commons Naamsvermelding-NietCommercieel-GeenAfgeleideWerken 4.0 Internationaal Licentie. Ga naar http://creativecommons.org/licenses/by-nc-nd/4.0/deed.nl om de inhoud van de licentie te bekijken of stuur een brief naar Creative Commons, 444 Castro Street, Suite 900, Mountain View, California, 94041, USA.

#### **© 2020 Trimble Solutions Corporation en haar licentieverstrekkers. Allerechten voorbehouden.**

Dit Softwarehandboek is opgesteld voor gebruik met de bijbehorendeSoftware. Gebruik van de Software en gebruik van dit Softwarehandboek zijnonderworpen aan een Licentieovereenkomst. In de Licentieovereenkomst zijnonder andere bepaalde garanties voor de Software en dit Handboek,uitsluiting van andere garanties, beperkingen van verhaalsmogelijkheden voorschade en toegestane toepassingen van de Software vastgelegd. Tevens wordthierin gedefinieerd of u een bevoegde gebruiker van de Software bent. Alleinformatie in dit Handboek wordt verstrekt met de garantie die in deLicentieovereenkomst is bepaald. Raadpleeg de Licentieovereenkomst voorbelangrijke verplichtingen en toepasselijke beperkingen en restricties van uwrechten. Trimble biedt geen garantie dat de tekst geen technischeonnauwkeurigheid of typefouten bevat. Trimble behoudt zich het recht voorom dit handboek te wijzigen of aan te vullen als gevolg van wijzigingen in desoftware of andersoortige wijzigingen.

Bovendien wordt dit Softwarehandboek beschermd door wetten eninternationale verdragen betreffende auteursrecht. Onbevoegde reproductie,weergave, modificatie of distributie van dit Handboek of enig deel hiervan kanernstige civielrechtelijke en strafrechtelijke straffen tot gevolg hebben en zalworden vervolgd met alle middelen die de wet toestaat.

Tekla Structures, Tekla Model Sharing, Tekla PowerFab, Tekla StructuralDesigner, Tekla Tedds, Tekla Civil, Tekla Campus, Tekla Downloads, Tekla UserAssistance, Tekla Discussion Forum, Tekla Warehouse en Tekla DeveloperCenter zijn handelsmerken of gedeponeerde handelsmerken van TrimbleSolutions Corporation in de Europese Unie, de Verenigde Staten en/of anderelanden. Meer over Trimble Solutions-handelsmerken: [http://www.tekla.com/tekla-trademarks.](https://www.tekla.com/tekla-trademarks) Trimble is een gedeponeerd handelsmerk of handelsmerkvan Trimble Inc. in de Europese Unie, in de Verenigde Staten en/of anderelanden. Meer over Trimble-handelsmerken: [http://www.trimble.com/trademarks.aspx](https://www.trimble.com/trademarks.aspx). Namen van andere producten en bedrijven in dezehandleiding kunnen handelsmerken van de respectievelijke eigenaren zijn.Door een product of merk van derden te noemen, wil Trimble geen partnerschap met of goedkeuring van deze derden suggereren. Tekla wijstelke partnerschap of goedkeuring af, tenzij uitdrukkelijk anders vermeld.

Delen van deze software:

EPM toolkit © 1995-2006 Jotne EPM Technology a.s., Oslo, Noorwegen. Allerechten voorbehouden.

Open Cascade Express Mesh © 2015 OPEN CASCADE S.A.S. Alle rechtenvoorbehouden.

PolyBoolean C++ Library © 2001-2012 Complex A5 Co. Ltd. Alle rechtenvoorbehouden.

FLY SDK - CAD SDK © 2012 VisualIntegrity™. Alle rechten voorbehouden.

Teigha © 2002-2016 Open Design Alliance. Alle rechten voorbehouden.

CADhatch.com © 2017. Alle rechten voorbehouden.

FlexNet Publisher © 2014 Flexera Software LLC. Alle rechten voorbehouden.

Dit product bevat beschermde en vertrouwelijke technologie, informatie encreatieve producten die eigendom zijn van en beschikbaar worden gestelddoor Flexera Software LLC en hun eventuele licentieverstrekkers. Het is tenstrengste verboden dergelijke technologie, geheel of gedeeltelijk, op enigewijze te gebruiken, kopiëren, publiceren, verspreiden, vertonen, wijzigen ofover te dragen zonder de voorafgaande schriftelijke toestemming van FlexeraSoftware LLC. Het bezit van deze technologie behelst geen enkele verleningvan licentie of rechten op grond van de rechten op intellectueel eigendom vanFlexera Software LLC zij het door uitsluiting, implicatie of een andere reden,tenzij uitdrukkelijk schriftelijk verleend door Flexera Software LLC.

Als u de openbronsoftwarelicenties van derden wilt zien, gaat u naar TeklaStructures, klikt u op **Bestand --> Help --> Info Tekla Structures** en klikt uvervolgens op de optie **Licenties van derden**.

De in deze handleiding beschreven elementen van de software wordenbeschermd door meerdere patenten en mogelijke in behandeling zijndepatentaanvragen in de Verenigde Staten en/of andere landen. Ga voor meerinformatie naar pagina [http://www.tekla.com/tekla-patents.](https://www.tekla.com/tekla-patents)

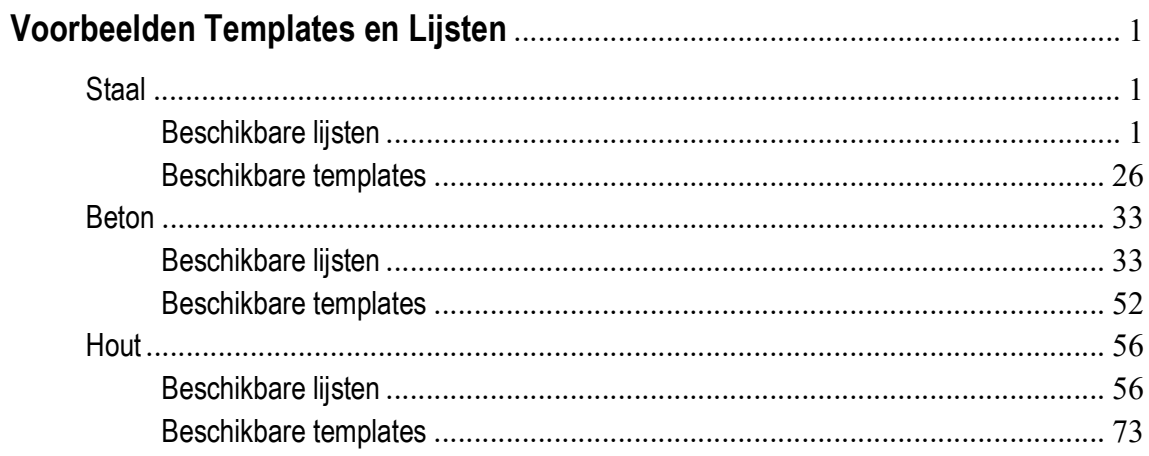

# Voorbeelden Templates en Lijsten

# <span id="page-6-0"></span>Staal

## <span id="page-6-1"></span>**Beschikbare lijsten**

Om PDF-lijsten na het genereren direct in PDF te openen, stelt u in het tabblad **Opties** de optie *Waarin lijst tonen* in op *Met externe viewer*.

**PDFboutenlijst.pdf**

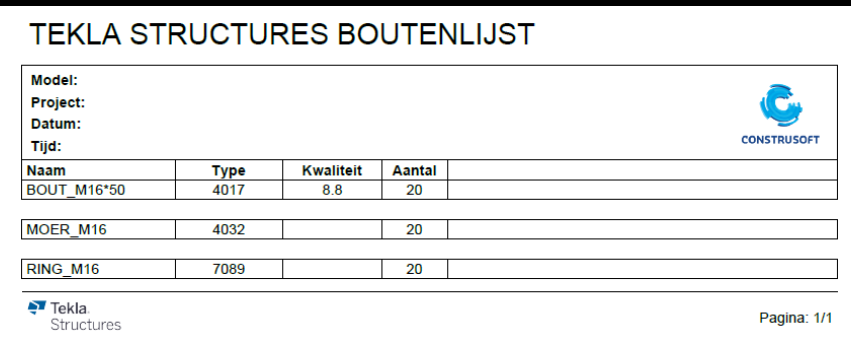

**PDFfasemanagerlijst. pdf**

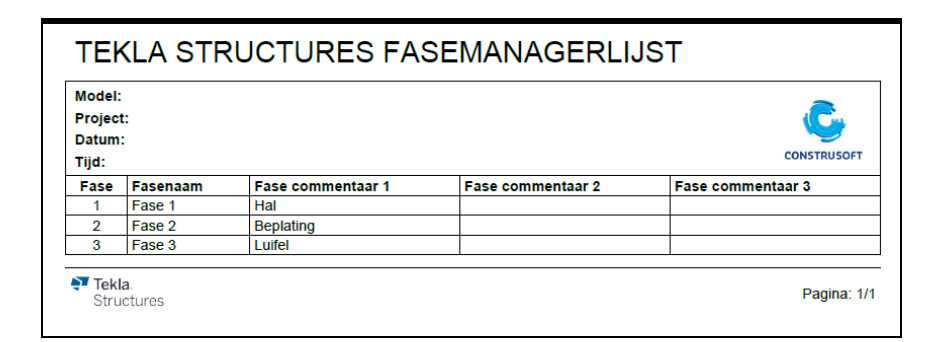

**PDFmateriaallijst.pdf**

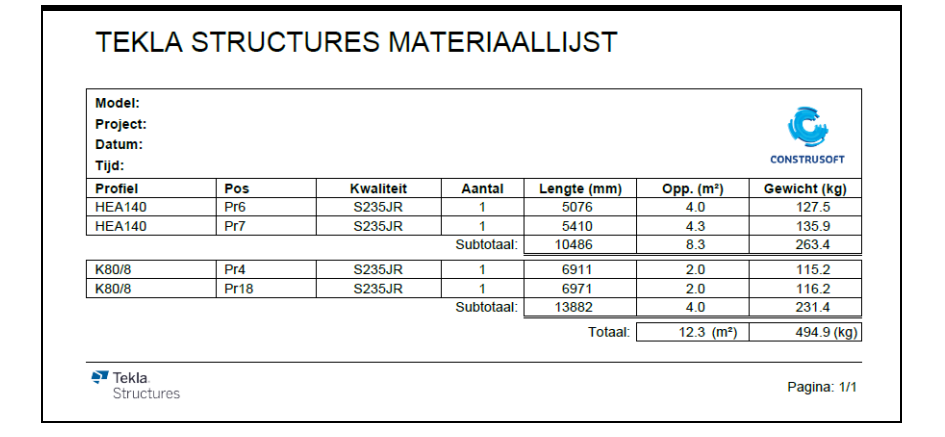

#### **PDF-materiaal staat.pdf**

## TEKLA STRUCTURES MATERIAALSTAAT

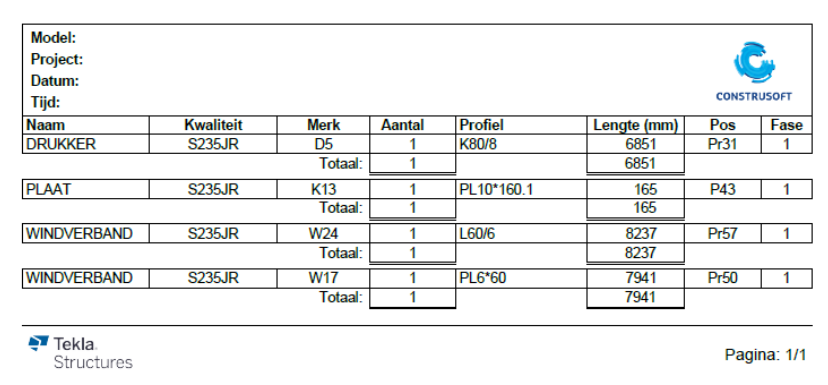

#### **PDF-merk\_ conservering.pdf**

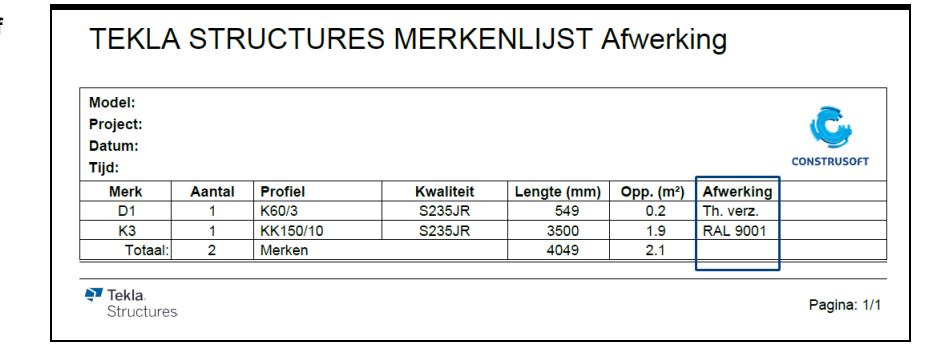

#### **PDFmerkenlijst.pdf**

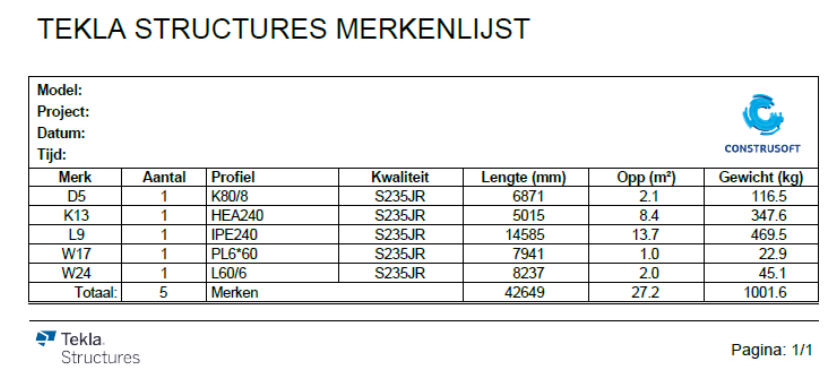

#### **PDF-merken poslijst.pdf**

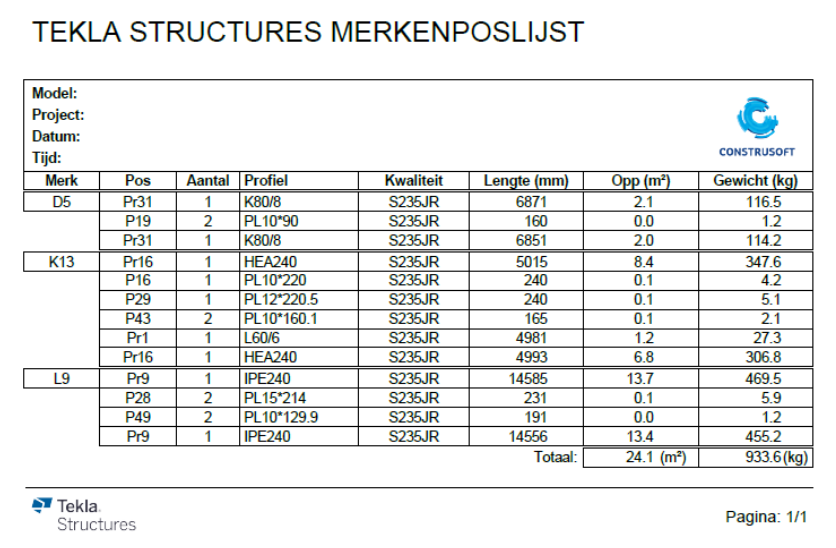

## **PDFprofielenlijst.pdf**

## TEKLA STRUCTURES PROFIELENLIJST

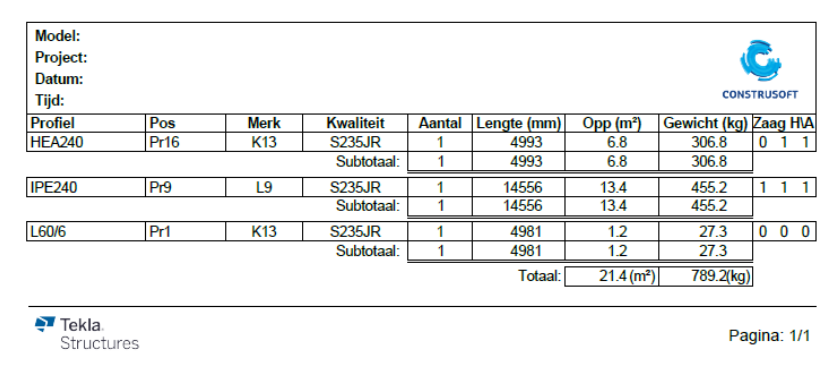

## **PDFstrippenlijst.pdf**

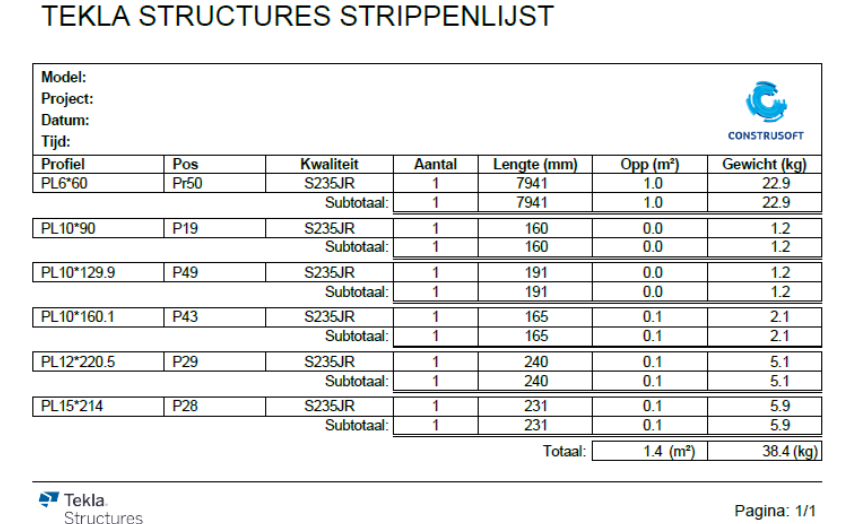

## **PDFtekeninglijst.pdf**

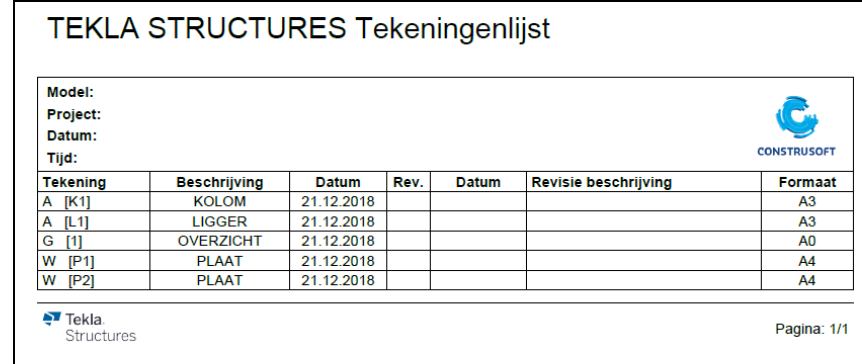

## **PDFvrachtlijst.pdf**

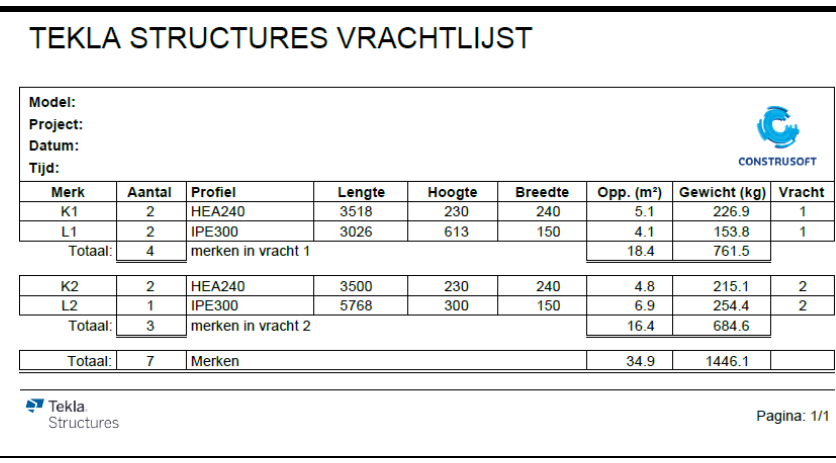

#### **PDFzaaglijst\_pos\_ merk.pdf**

## TEKLA STRUCTURES ZAAGLIJST POS MERK

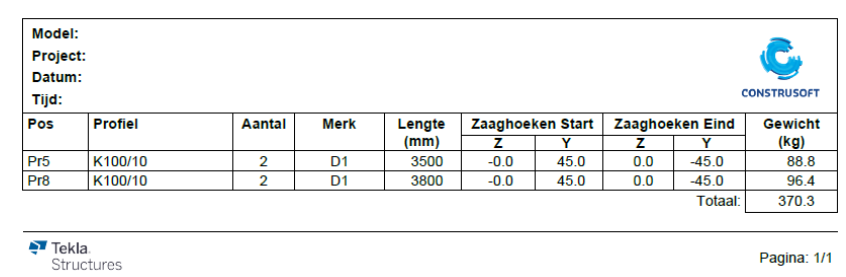

## **afkortlijst**

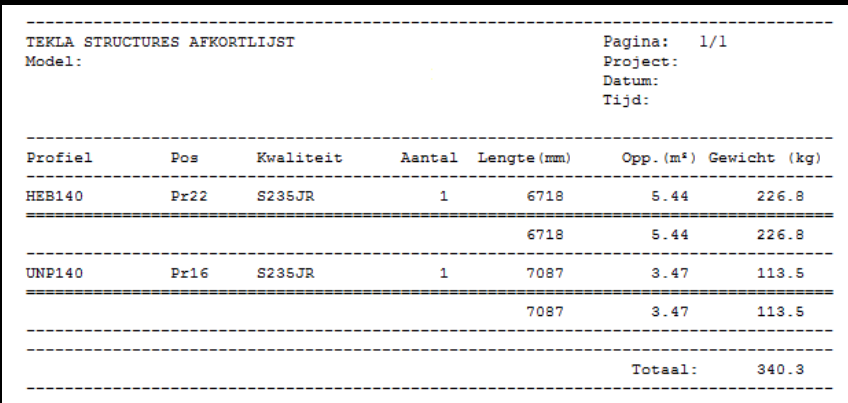

De lijst toont alleen profielen die géén platen zijn en beide uiteinden van het profiel moeten haaks zijn.

Deze lijst laat het tegenovergestelde van de zaaglijst zien.

#### **ankerlijst**

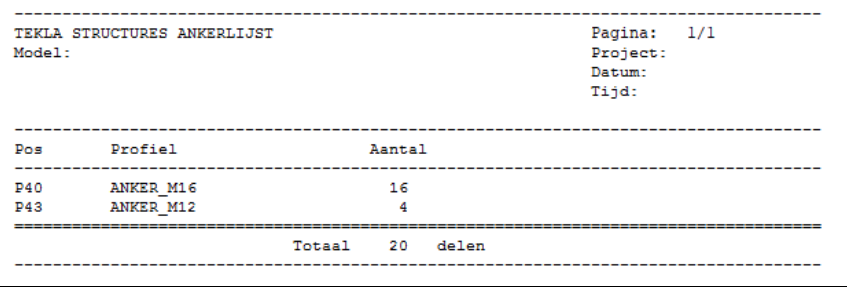

Gebruik het "anker filter" om de onderdelen te selecteren!

#### **ankerlijst.doc**

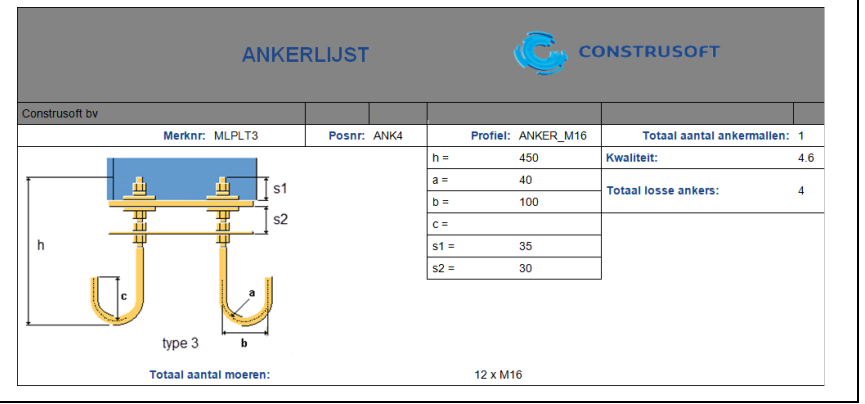

U kunt deze lijst alleen gebruiken voor ankers die zijn gemodelleerd met behulp van systeemcomponent *Voetplaat (1029)*.

Wijzig de naam van de ankers (ANKER) niet; achter de schermen wordt op deze naam gefilterd zodat de ankers op in lijst verschijnen.

Tevens is een internetverbinding noodzakelijk zodat de betreffende afbeeldingen die in de lijst worden weergegeven, ingelezen kunnen worden vanaf een server. Als er geen internetverbinding is, ontbreken de afbeeldingen in de lijst.

#### **bevestigings materialen**

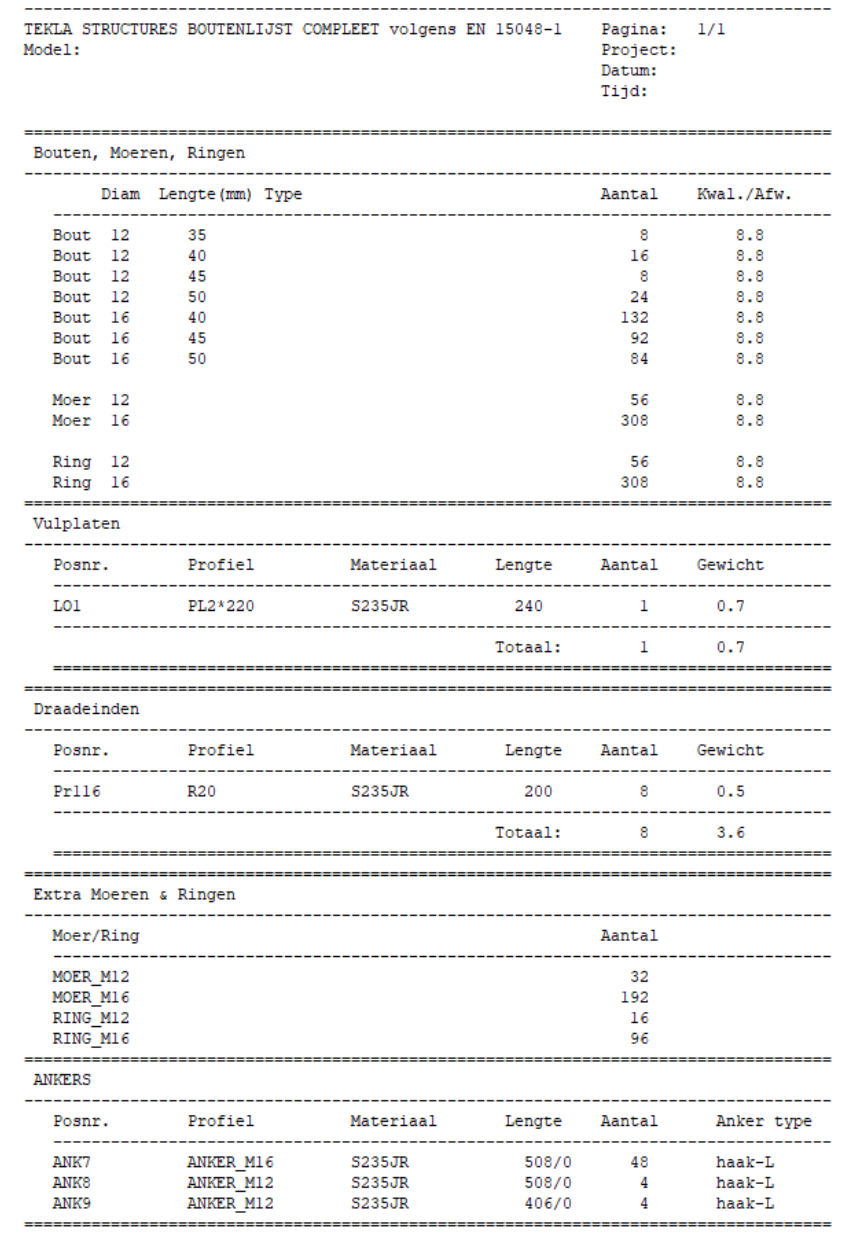

De lijst toont de objecten van de boutgroep (bouten, ringen, moeren), vulplaten, draadeinden, extra moeren (dopmoeren), extra ringen en ankers.

Wanneer er bijvoorbeeld geen vulplaten worden opgevoerd, wordt de header van de vulplaten ook niet in de lijst getoond.

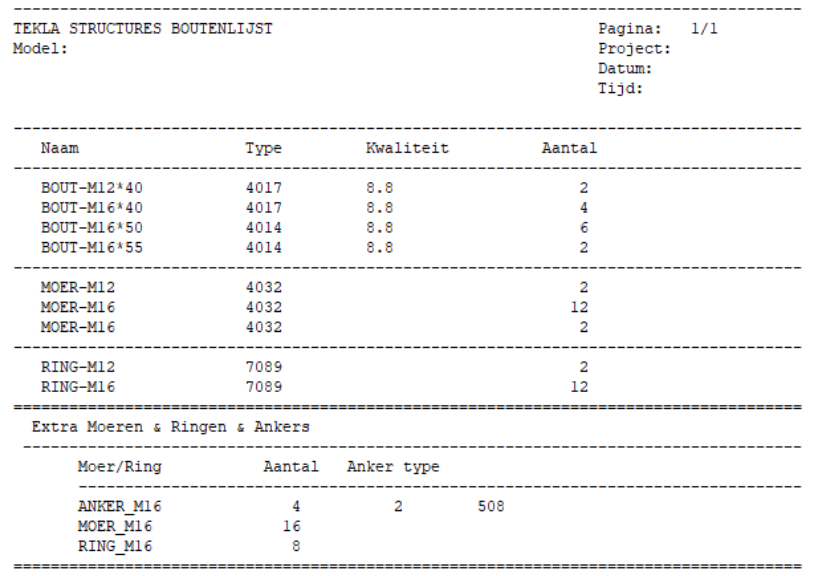

## **boutenlijst2**

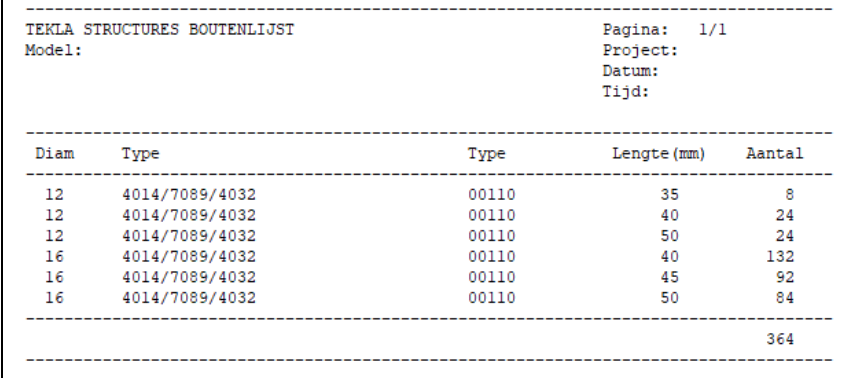

#### **boutenlijst\_ geselecteerde\_ onderdelen**

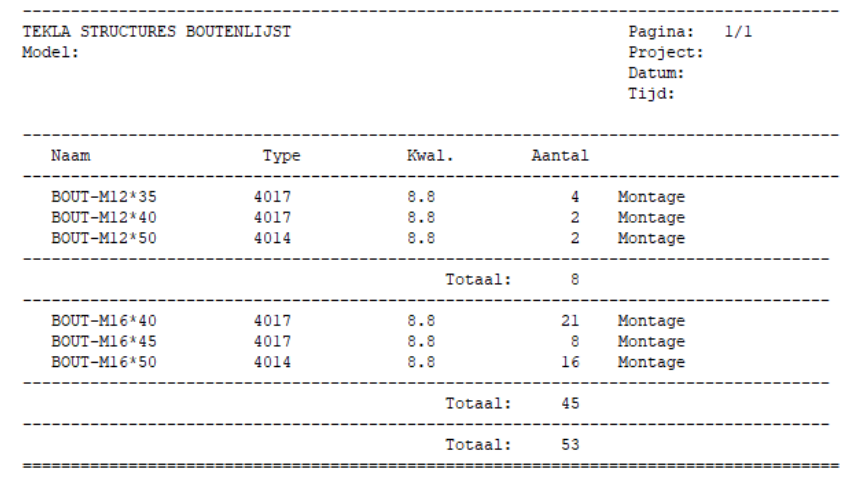

## **boutmerklijst**

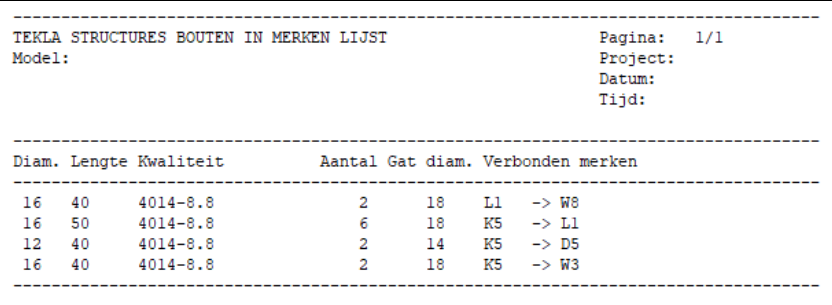

## **deuvellijst**

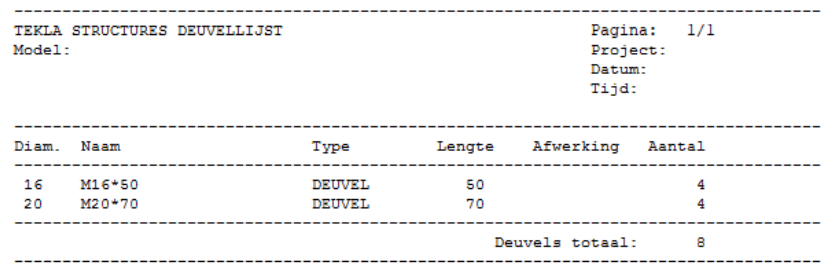

## **faseboutenlijst**

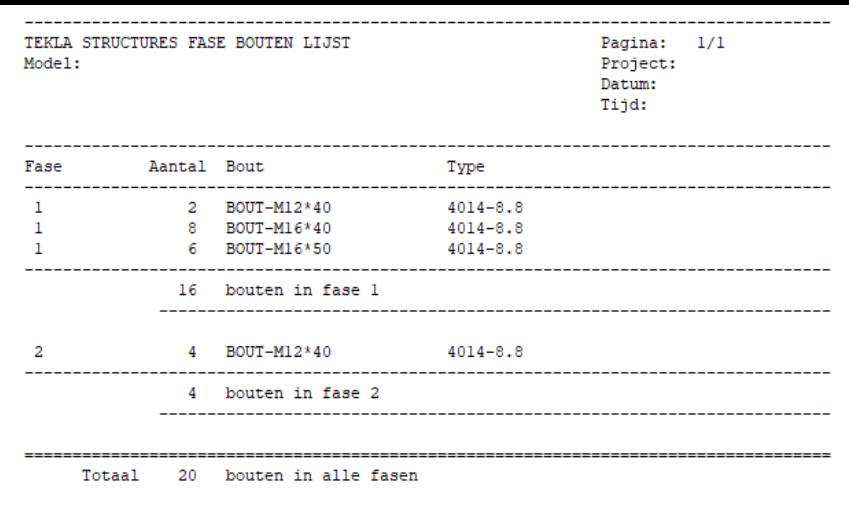

## **fasemanagerlijst**

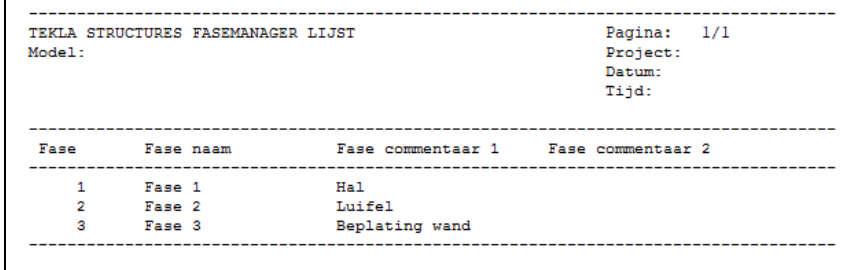

## **fasemerkenlijst**

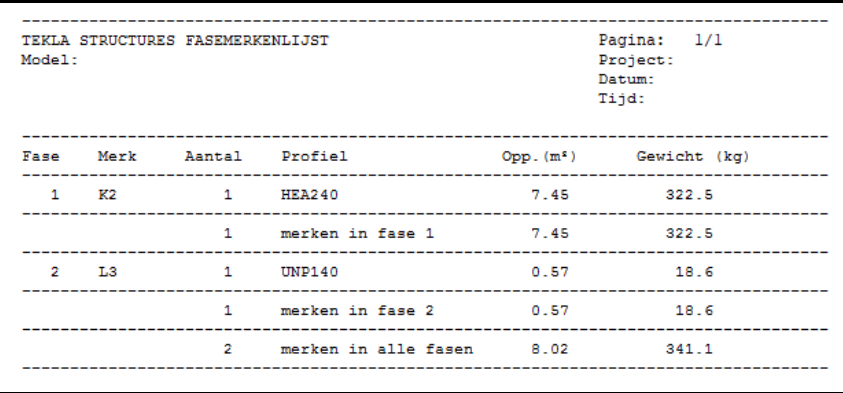

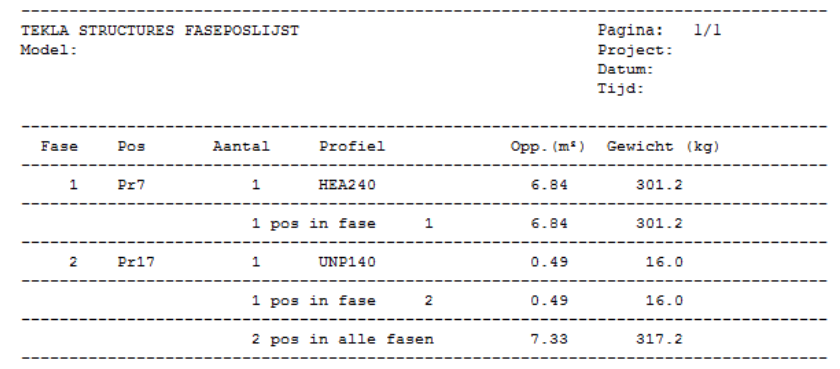

## **gatenlijst**

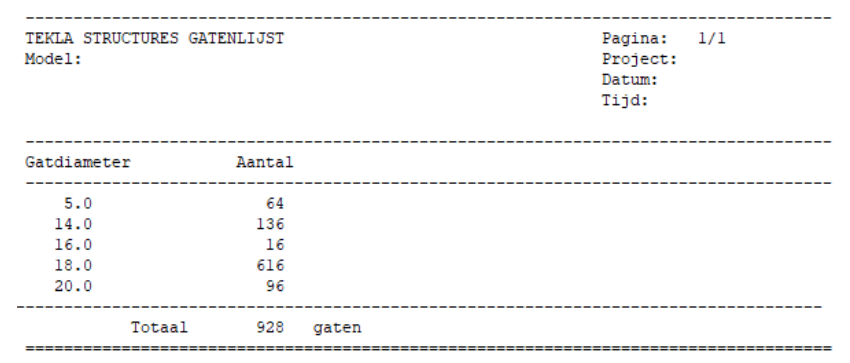

#### **gebruikers attributenlijst**

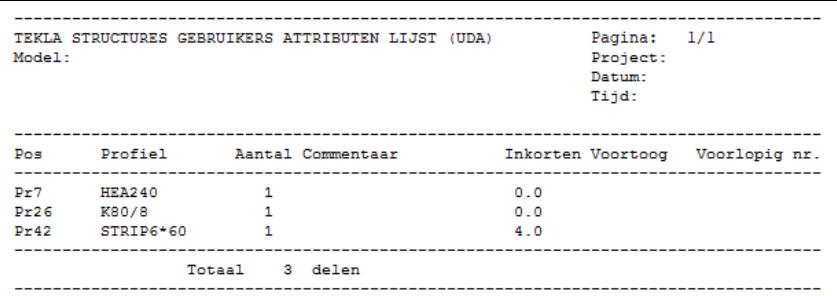

**history\_report** Deze lijst wordt gebruikt in de multi-user modus.

## **id\_IFC\_check**

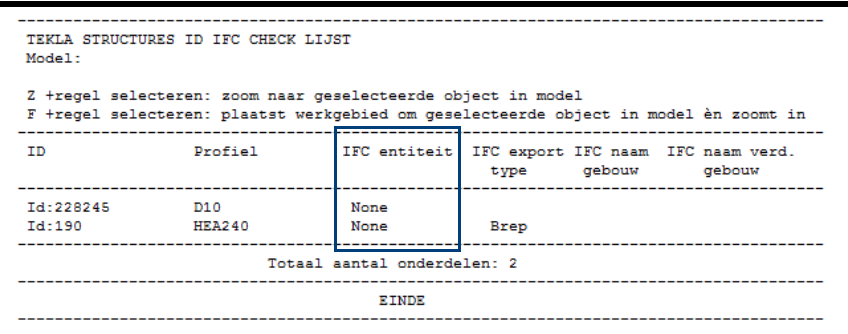

Klik [hier](https://teklastructures.support.tekla.com/nl/support-articles/ifc-bestanden#het_model_controleren) voor meer informatie over het gebruik van deze lijst.

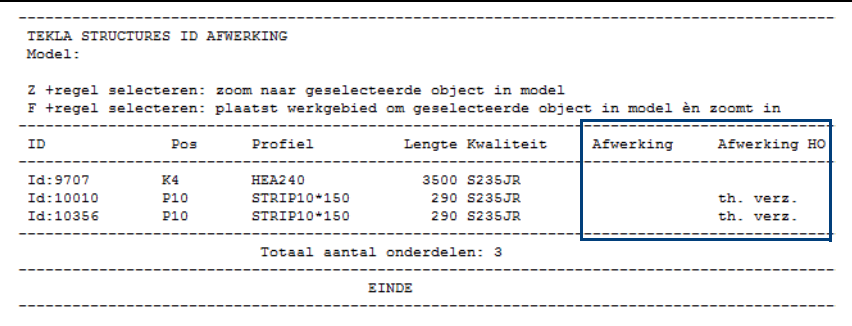

De lijst kijkt naar de afwerking van de onderdelen: als de afwerking leeg is wordt het onderdeel in de lijst getoond.

#### **id\_boutenlijst**

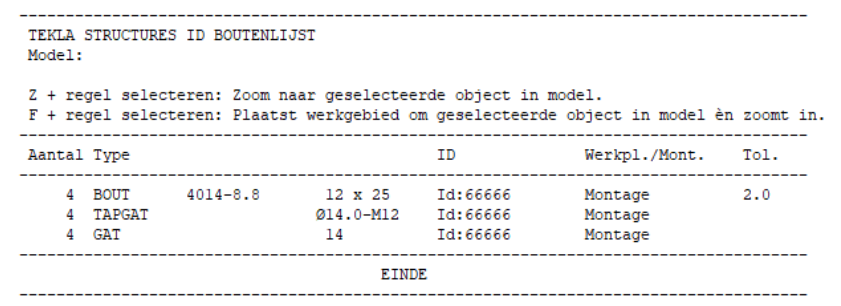

Deze lijst toont de bouten en de verschillende soorten gaten (tapgaten, sleufgaten, normale gaten) apart in de lijst.

#### **id\_boutenlijst\_ 100**

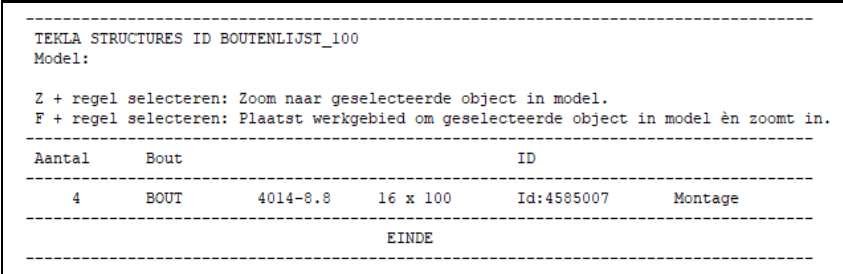

Deze lijst toont bouten met een steellengte van 100 mm. Dergelijke bouten zijn veelal bouten die niet correct gemodelleerd zijn.

Deze lijst beschikt tevens over de kolom *Werkpl./Mont.* Bouten die op *Werkplaats* zijn ingesteld, krijgen automatisch een andere kleur in de gerenderde modelvensters en koppelen de onderdelen dus aan een merk zoals lassen!

Klik [hier](http://download.construsoft.com/files/nl/FULL_01_Modeling.pdf#G4.3800271) voor meer informatie over het gebruik van deze lijst.

#### **id\_componenten lijst**TEKLA STRUCTURES COMPONENTENLIJST Model: Z +regel selecteren: zoom naar geselecteerde object in model F +regel selecteren: plaatst werkgebied om geselecteerde object in model èn zoomt in  $1 =$ groen  $_{\mathtt{Pos}}$  $Pos$  $Pos$ Component  $2 =$ gee $1$ nummer Naam Nummer HO 1e AO 2e AO 3=rood Locked Eindplaat 2 zijden 142<br>Momentverb. kolom - 40 Id:11770  $Pr7$  $Pr26$  $Pr26$  $\overline{1}$ Id:154892  $Pr7$  $Pr24$  $\mathbf{1}$ Nee 2 componenten

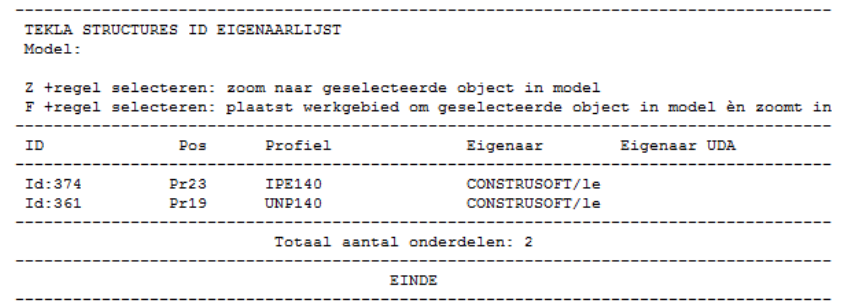

#### **id\_geen\_nummer**

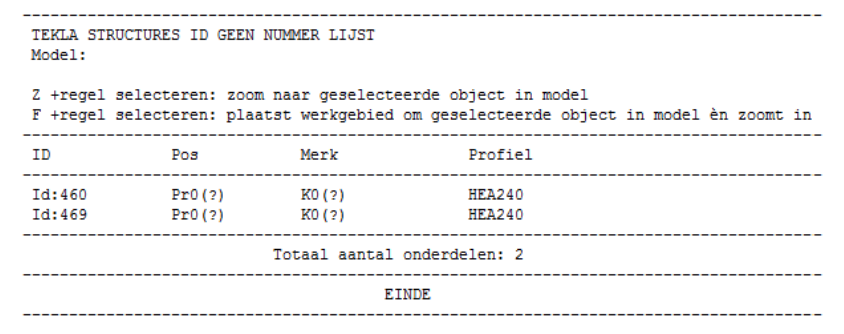

Deze lijst toont onderdelen die geen nummer hebben gekregen door een overlap in de nummering.

Klik [hier](http://download.construsoft.com/files/nl/FULL_03_Advanced_functions.pdf#G3.3054141) voor meer informatie over het gebruik van deze lijst.

#### **id\_gewijzigde\_ onderdelen**

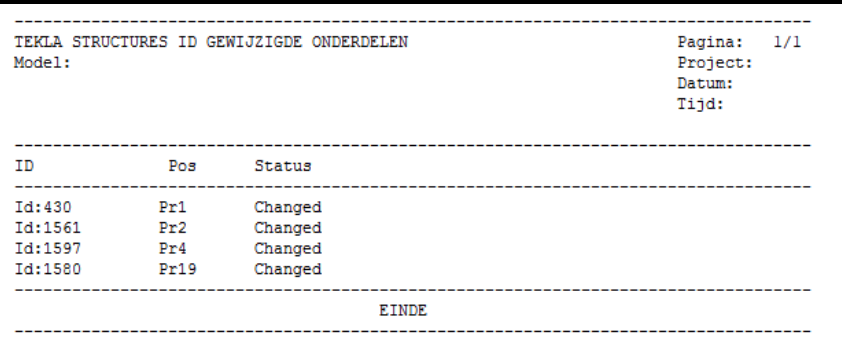

Deze lijst toont alleen de onderdelen die de status *Changed* hebben, dus waarvan de locatie óf de profilering van het onderdeel is gewijzigd.

Deze lijst wordt gebruikt in combinatie met de macro **Revisietool (ML001)** waarmee wijzigingen die u in het model doorvoert, inzichtelijk kunnen worden gemaakt en worden beheerd.

#### **id\_hierarchy**

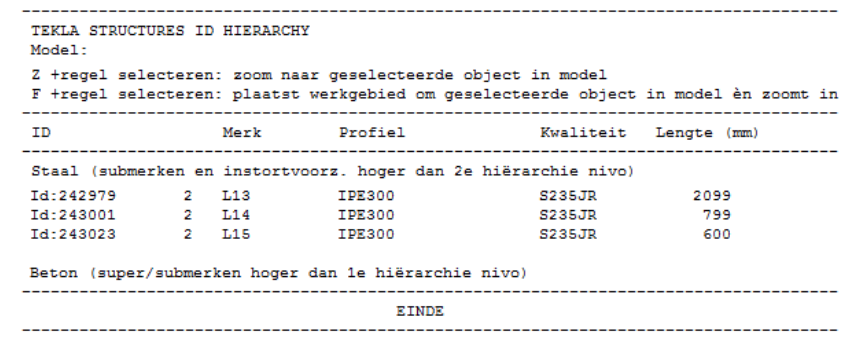

Deze lijst toont onderdelen die in **submerk niveau 2 of hoger** (3,4, etc.) in merken (supermerken) zitten en onderdelen die in **submerk niveau 1 of hoger** (2,3, etc.) in betonelementen zitten. Hiermee kunt u dus zeer effectief de hiërarchie niveaus controleren.

**id\_kolom\_op\_de\_ kop**

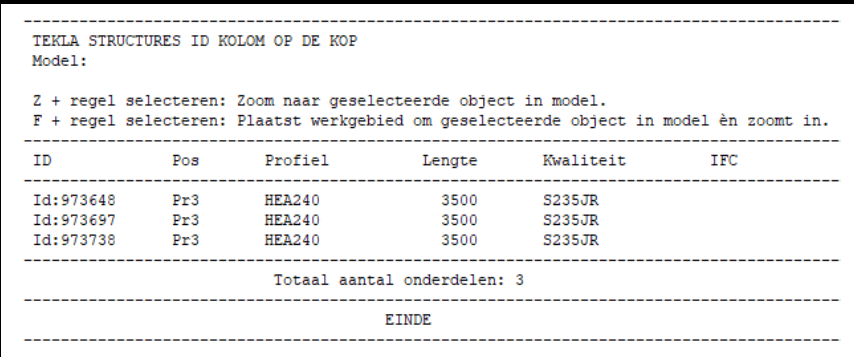

Wanneer u als Tekla Structures-gebruiker met andere projectbetrokkenen samenwerkt in een BIM-omgeving, kunt u om de betreffende informatie in Tekla Structures te kunnen gebruiken, bijvoorbeeld IFC-bestanden als referentiemodel in Tekla Structures in te voegen.

Wellicht wilt u in Tekla Structures de objecten uit zo'n IFC-referentiemodel later converteren naar oorspronkelijke Tekla Structures-objecten. Hierbij bent u afhankelijk van de kwaliteit van het betreffende (IFC)-bestand dat u aangeleverd krijgt.

Soms komt het voor dat na een IFC-objectconversie in Tekla Structures (via *Beheren > IFC-objecten converteren*) de kolommen "op de kop" zijn gepositioneerd. Daar hebt u tijdens de conversie geen invloed op maar u beschikt in Tekla Structures over de lijst *id\_kolom\_op\_de\_kop* om dergelijke kolommen snel op te sporen in het model.

Vervolgens kunt u de betreffende kolommen corrigeren met systeemcomponent **Flip (ML029)**.

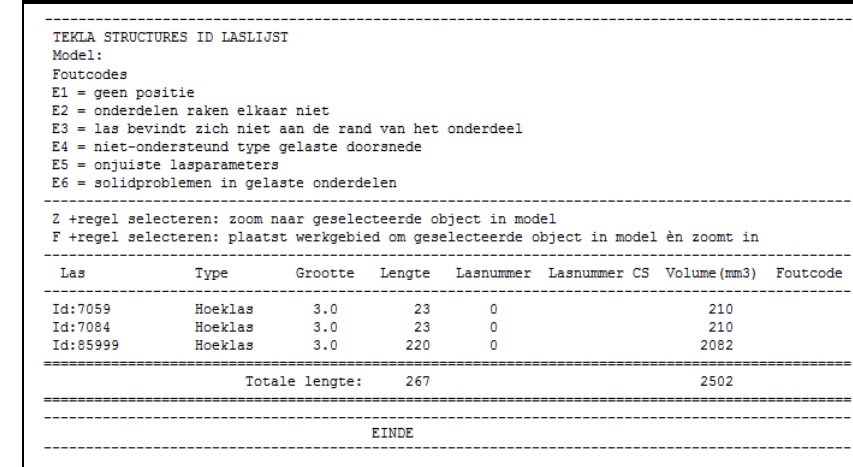

Wanneer u op een regel in de lijst klikt, licht de las in het model op.

#### **id\_lengtelijst**

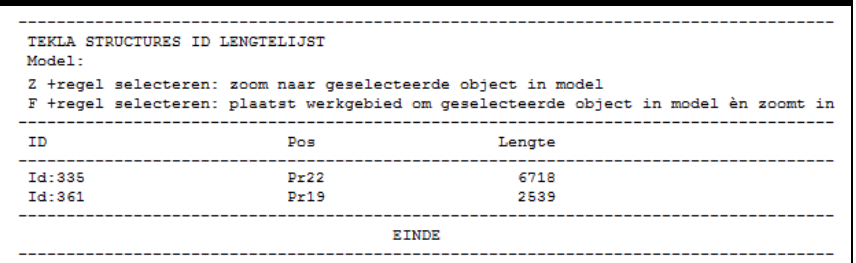

Deze lijst sorteert de profielen op lengte zodat alle profielen met (of tot) een gewenste lengte geselecteerd kunnen worden.

#### **id\_laslijst**

Selecteer de regels in de lijst om de profielen te selecteren in het model. Van deze profielen in het model kunnen bijvoorbeeld in de tekeninglijst de bijbehorende tekeningen worden gefilterd.

**Id\_length\_gross**

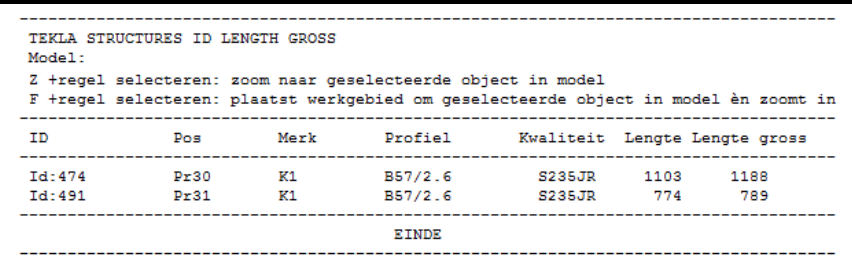

Deze lijst toont alleen de profielen die een verschil hebben tussen **LENGTH** en **LENGTH\_GROSS**.

#### **id\_locked\_ objects\_report**

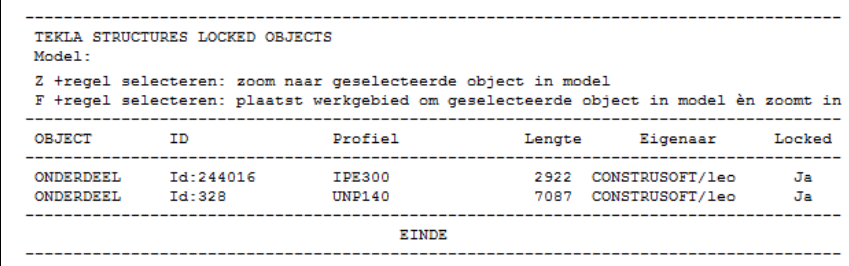

#### **id\_losse\_ onderdelen**

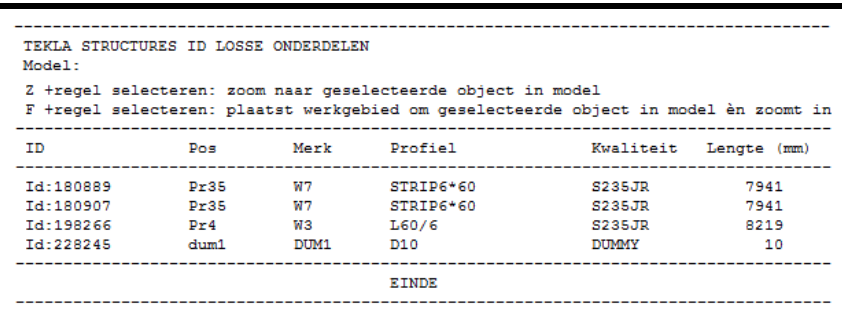

Deze lijst toont merken die uit één onderdeel bestaan. Dat kunnen bijvoorbeeld losse platen zijn die men vergeten is te lassen.

#### **id\_losse\_ onder delen\_niet**

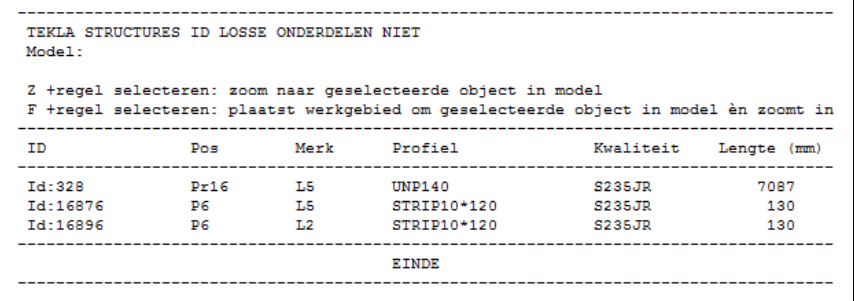

Deze lijst is het tegenovergestelde van de lijst id\_losse\_onderdelen. Deze lijst toont dus geen losse platen, vulplaten, windverbandstaven die uit één onderdeel bestaan.

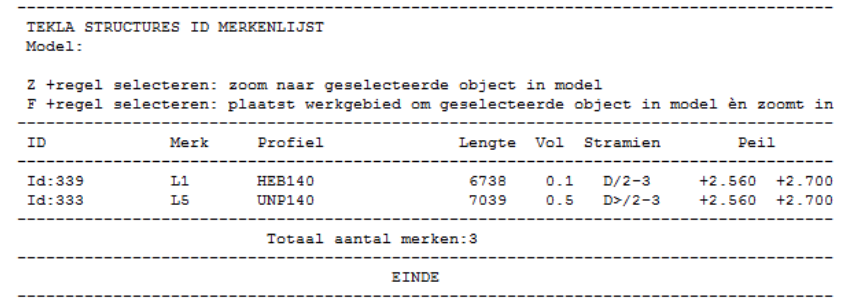

**id\_onderdelen\_ met\_gaten**

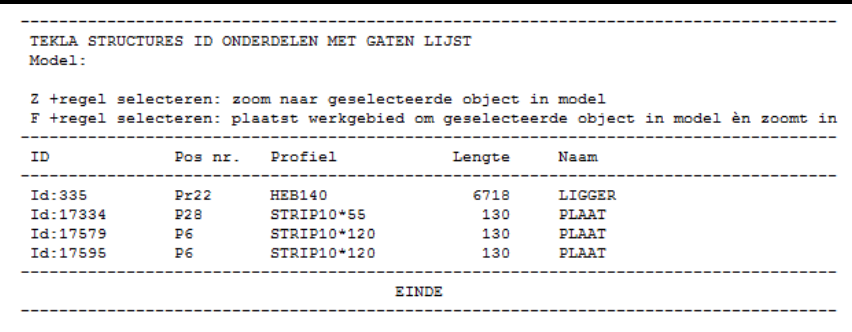

Deze lijst toont alleen de onderdelen waar gaten in zitten die als boutgroep zijn gemodelleerd en die de materiaalkwaliteit "Staal" hebben. Gaten die zijn gemodelleerd met het commando Onderdeel uitsnijden worden niet in deze lijst getoond. U kunt dus eenvoudig corresponderende tekeningen selecteren of bijvoorbeeld NC bestanden maken van de geselecteerde onderdelen.

#### **id\_origineel\_ tekening**

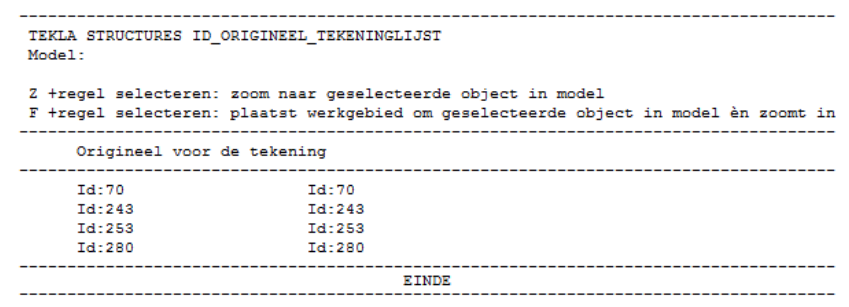

Deze lijst kunt u gebruiken om te zien van welk oorspronkelijk onderdeel of merk de tekening is gemaakt. Selecteer hiervoor in de tekeningenlijst de tekening en maak vervolgens de lijst.

**id\_plaat\_ orientatie**

> TEKLA STRUCTURES ID PLAAT ORIËNTATIE Model: Z +regel selecteren: zoom naar geselecteerde object in model F +regel selecteren: plaatst werkgebied om geselecteerde object in model èn zoomt in  ${\tt ID}$ Plaatorientatie Td: 9551114 Op de kop - gebruik ML029 Op de kop - gebruik ML029 Id:14841300 EINDE

U kunt deze lijst gebruiken om te controleren of willekeurige platen, die handmatig zijn gemodelleerd als roosters en tranenplaten, "op de kop" zijn gepositioneerd in het model:

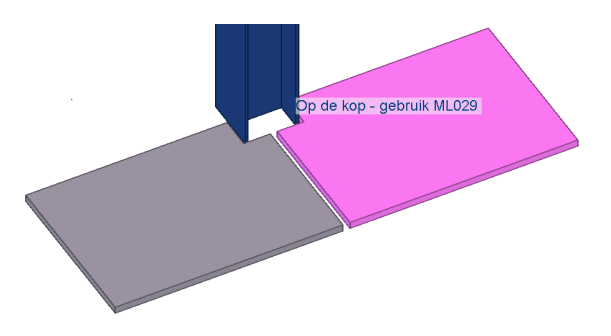

Het betreft hier alleen willekeurige platen én de willekeurige platen moet de naam ROOSTER of TRANENPLAAT hebben.

De tekst in het modelvenster geeft aan dat u de betreffende plaat/platen kunt roteren met behulp van macro **Flip (ML029)**.

Advies is om roosters en tranenplaten te modelleren met plug-in **ROOSTER**.

**id\_poslijst** TEKLA STRUCTURES ID POSLIJST Model<sup>-</sup> Z +regel selecteren: zoom naar geselecteerde object in model F +regel selecteren: plaatst werkgebied om geselecteerde object in model èn zoomt in ------- $ID$ Profiel Lengte Kwaliteit Inkorten Locked Start # IFC  $Pos$ ----------------------------------------<br>7087 S235JR<br>6718 S235JP Id:328  $Pr16$ **UNP140**  $0.0$  $^{\circ}$  1  $J<sub>a</sub>$  $\mathbf{1}$ 6718 S235JR Id:335  $Pr22$ **HEB140**  $0.0$  $\mathbf{1}$  $\overline{1}$ IPE140<br>STRIP6\*60 1299 S235JR  $Td: 374$  $Pr23$  $0.0$  $\frac{1}{1}$  $\overline{1}$ Id: 75399  $Pr42$  $4.0$  $\mathbf{1}$ . . . . . . . . . . Totaal aantal onderdelen: 4 Totaal aantal onde<br>------------------<br>EINDE<br>-------------------------------------------**id\_poslijst\_ torsie\_voortoog** TEKLA STRUCTURES ID POSLIJST Model: Z +regel selecteren: zoom naar geselecteerde object in model F +regel selecteren: plaatst werkgebied om geselecteerde object in model èn zoomt in

Profiel

TEKLA STRUCTURES ID PROFIELEN ZONDER GATEN EN AFKORTEN

Pos nr. Profiel

. . . . .

Z +regel selecteren: zoom naar geselecteerde object in model

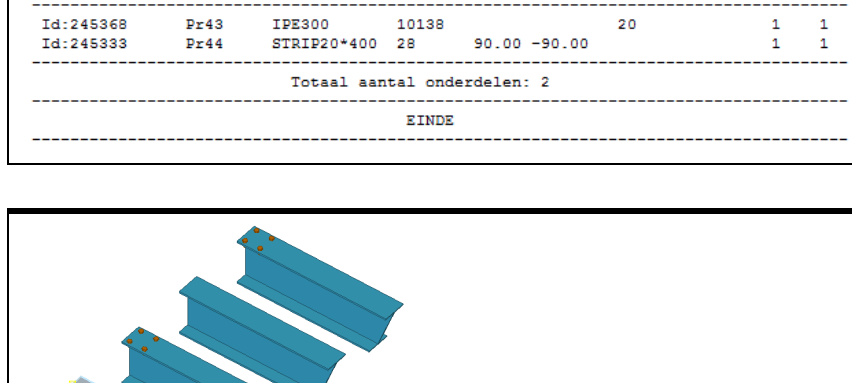

Lengte Torsie

Voortoog Locked Start #

**id\_profielen\_ zonder\_gaten\_ en\_afkorten**

TD.

Model

ID

Id:

Pos

De lijst toont alleen onderdelen waaraan niet (schuin) gezaagd is of waarin geen gaten zitten.

Lengte

. . . . . .

Naam

F +regel selecteren: plaatst werkgebied om geselecteerde object in model èn zoomt in . . . . . . .

**EINDE** 

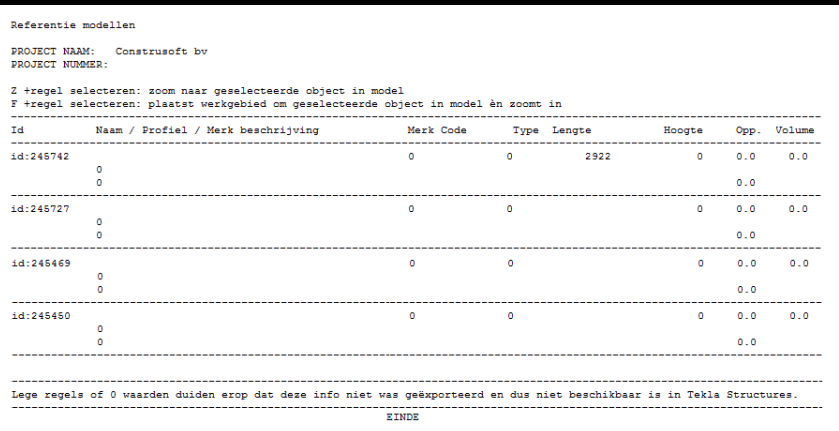

#### **id\_sleufgat**

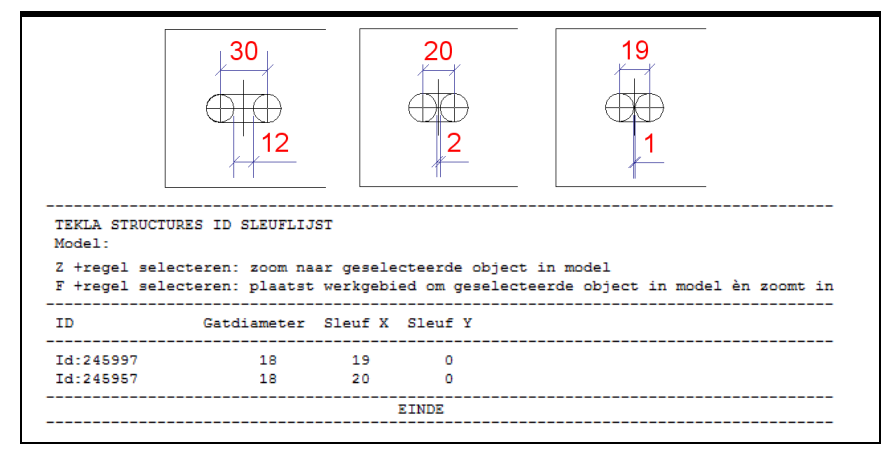

De lijst toont alle sleufgaten waarvan de tussenafstand tussen de twee cirkels van een sleufgat kleiner of gelijk is dan 2 mm, dit met betrekking tot productiedoeleinden (afbreken van de boor).

In bovenstaand voorbeeld wordt het sleufgat met de tussenafstand van 12 mm dus niet op de lijst getoond, de andere twee sleufgaten worden wel getoond:

#### **id\_wapenings netten**

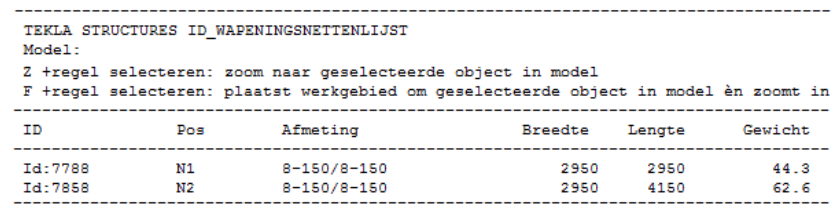

#### **id\_wapenings staven**

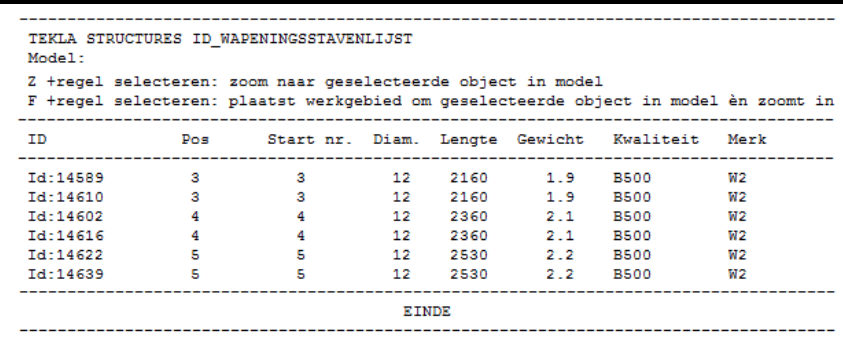

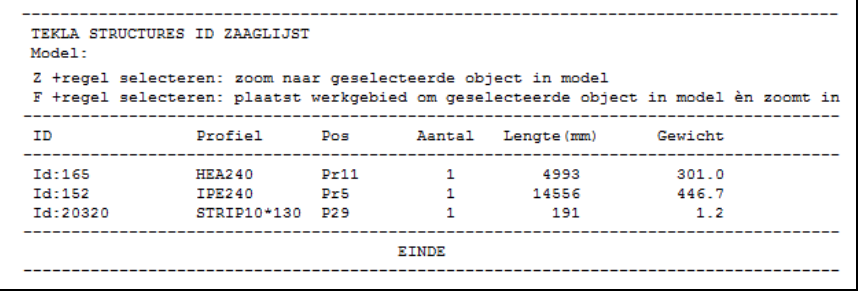

Deze lijst heeft als kenmerk dat alleen profielen welke schuin (hoek ongelijk aan 90°) afgezaagd moeten worden in de lijst opgenomen worden.

Wanneer een *id\_zaaglijst* van alle onderdelen gemaakt wordt en vervolgens alle regels in de lijst worden geselecteerd, worden alle profielen met een hoek anders dan 90° geselecteerd. Nu kunnen eenvoudig onderdeeltekeningen van de geselecteerde onderdelen gemaakt worden.

#### **import\_revision\_ report**

#### **materiaallijst**

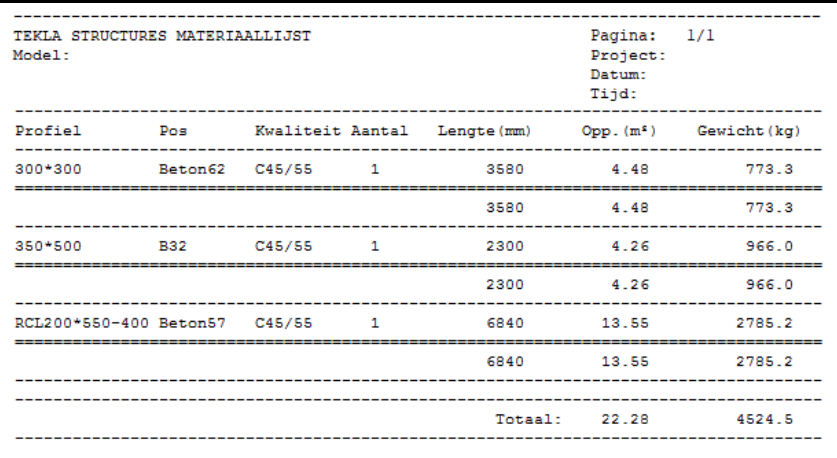

materiaallijst.csv Klik [hier](https://teklastructures.support.tekla.com/nl/support-articles/lijsten-direct-openen-microsoft-excel-en-word) voor meer informatie over deze lijst.

#### **materiaalstaat**

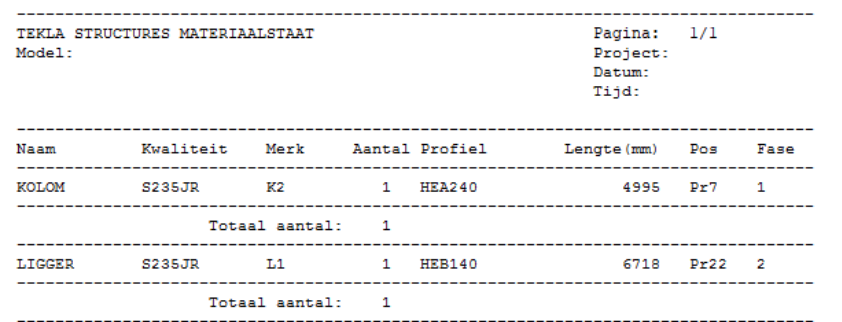

#### **merk\_Z-punt**

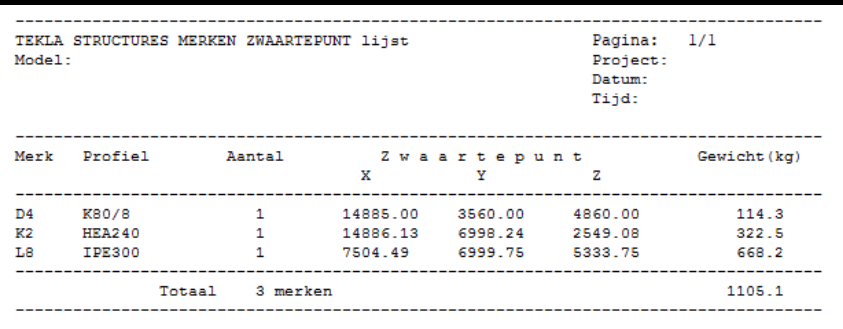

#### **merk\_Zpunt\_stramien**

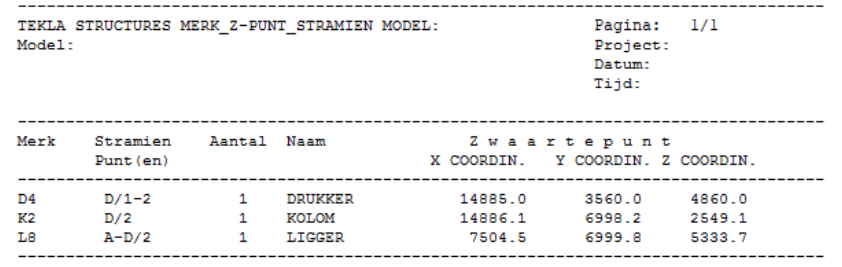

**merk\_boutlijst**

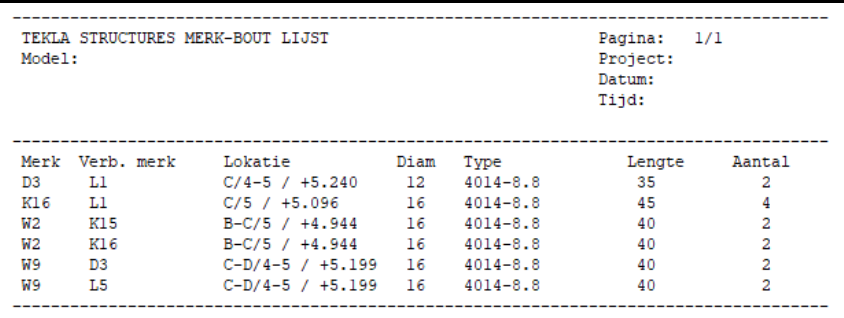

#### **merk\_ conservering**

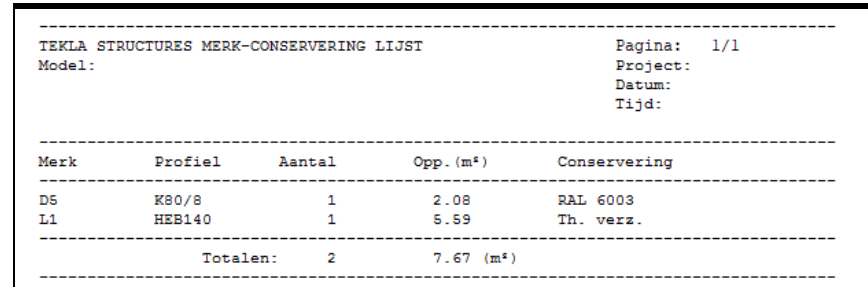

## **merk\_deuvellijst**

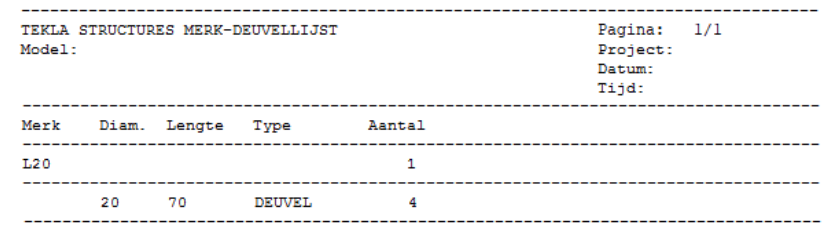

## **merk\_pos\_gat**

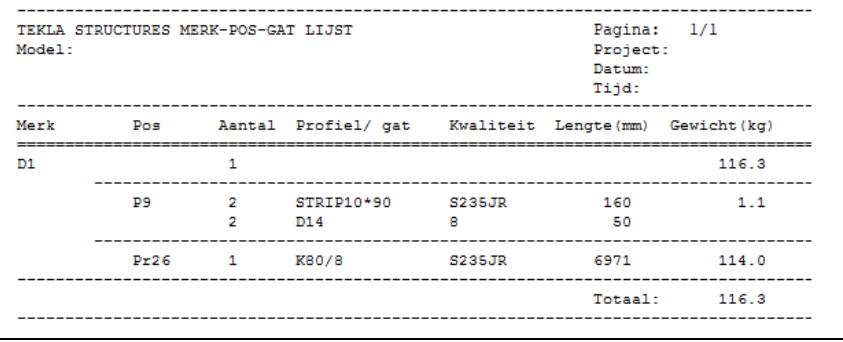

#### **merk\_pos\_per\_ fase**

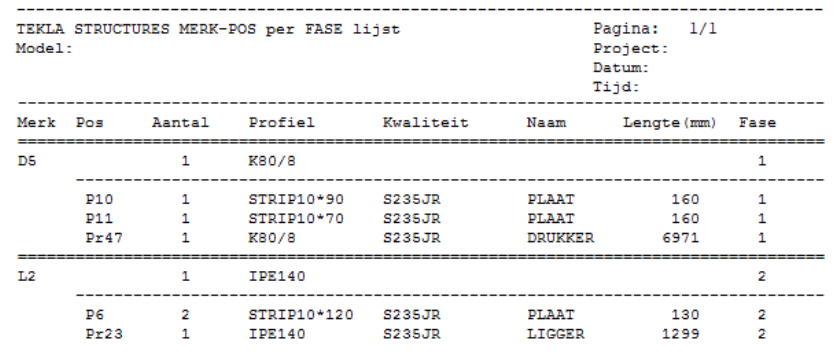

#### **merkbout-m-w**

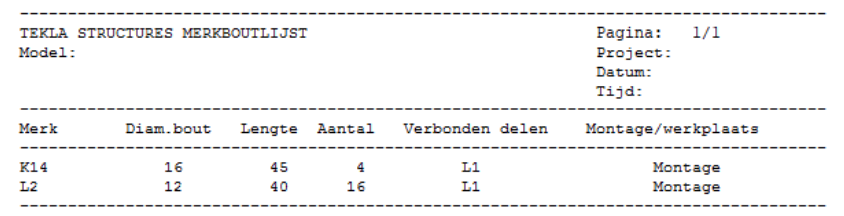

## **merkcoördinaten**

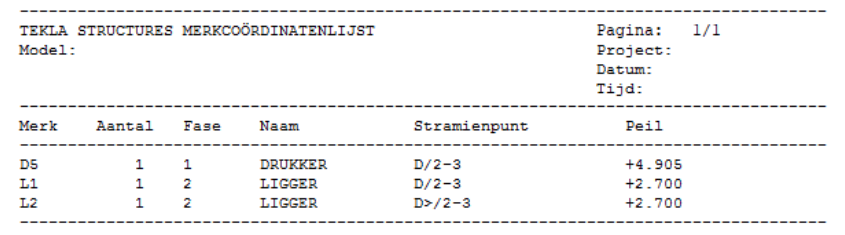

## **merkenfaselijst**

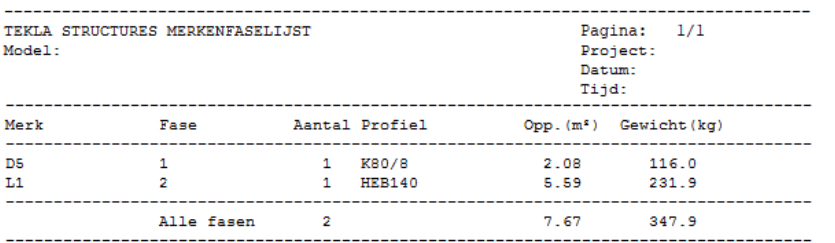

## **merkenlijst**

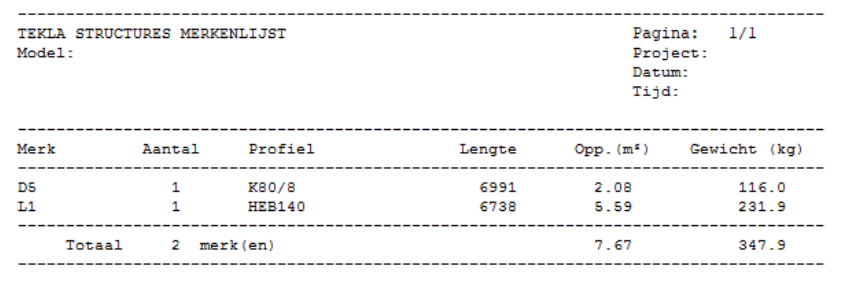

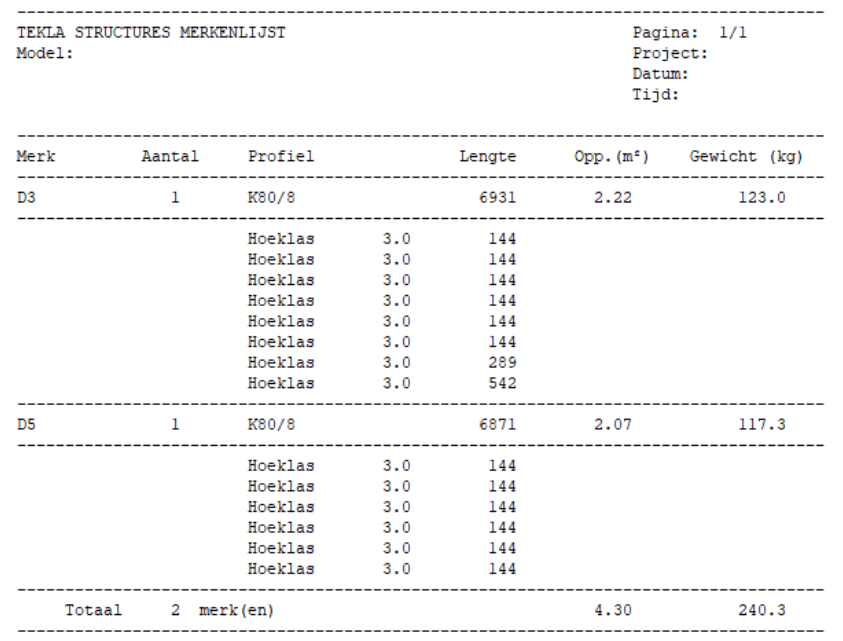

## **merkenposlijst**

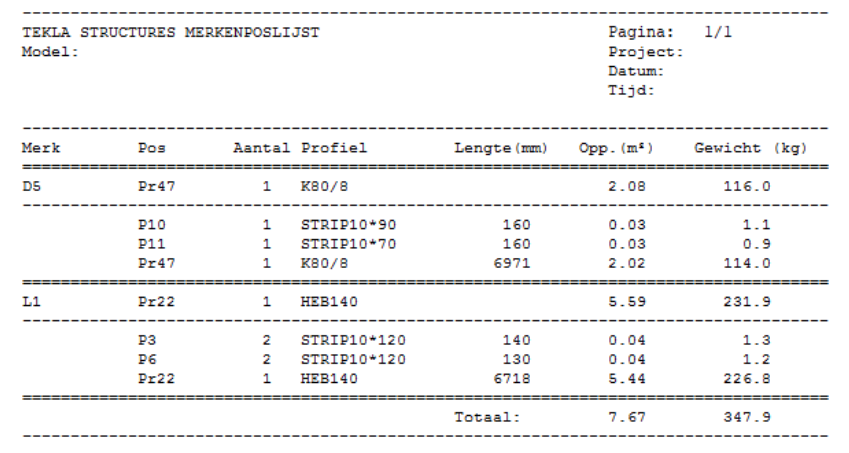

#### **moermerk**

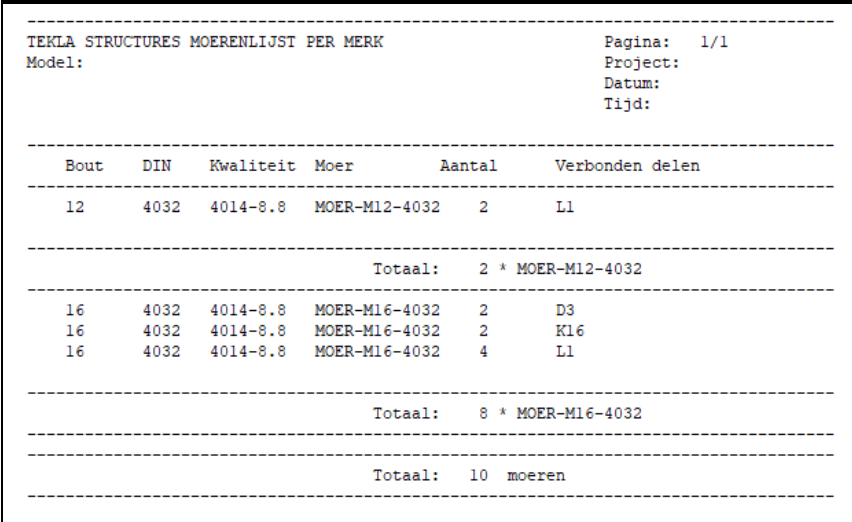

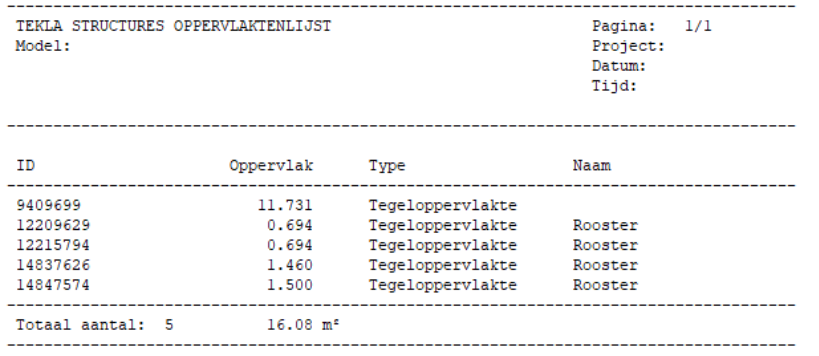

#### **pos\_gat**

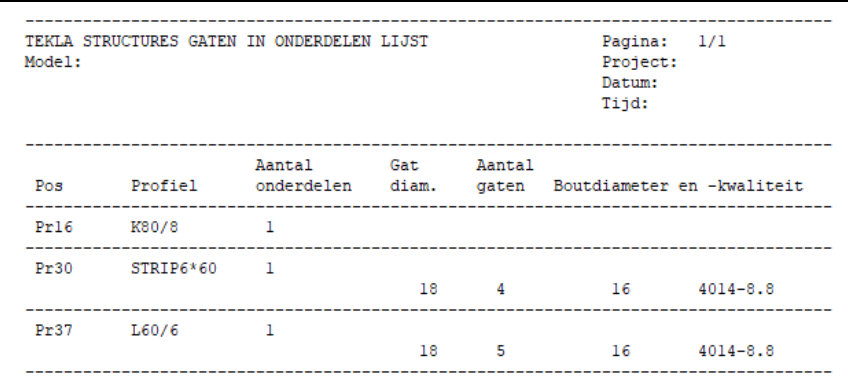

#### **posmerkenlijst**

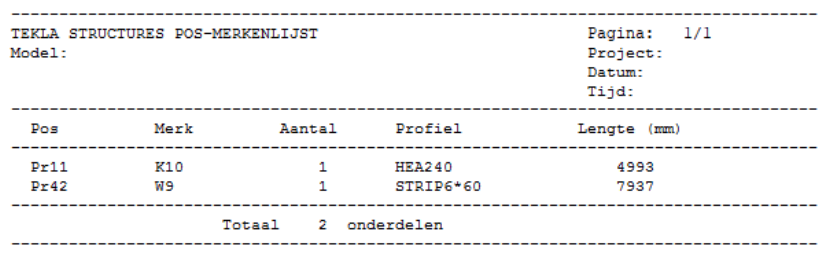

## **profielenlijst**

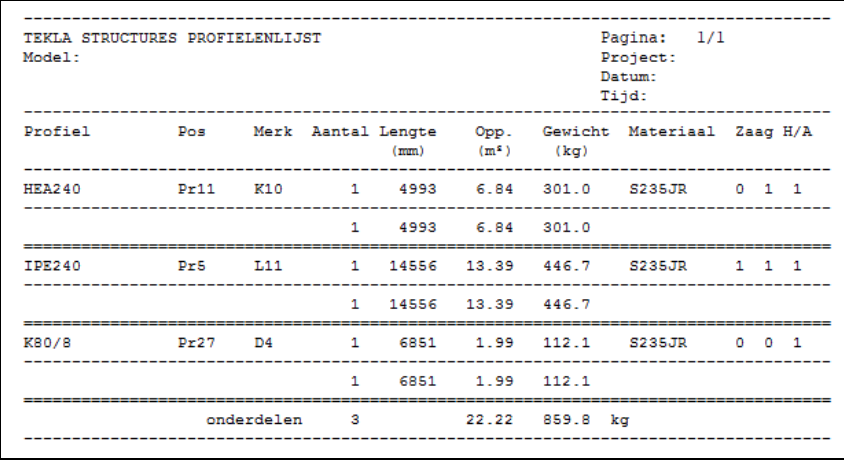

De lijst toont alle profielen behalve platen.

Onder "zaag" staan 2 kolommen die de waarde "0"of "1" kunnen tonen. (0=haaks, 1=schuin).

Met H/A wordt aangegeven of een profiel een hoofd- of aansluitend onderdeel is. "1"=hoofd, "0"=aansluitend.

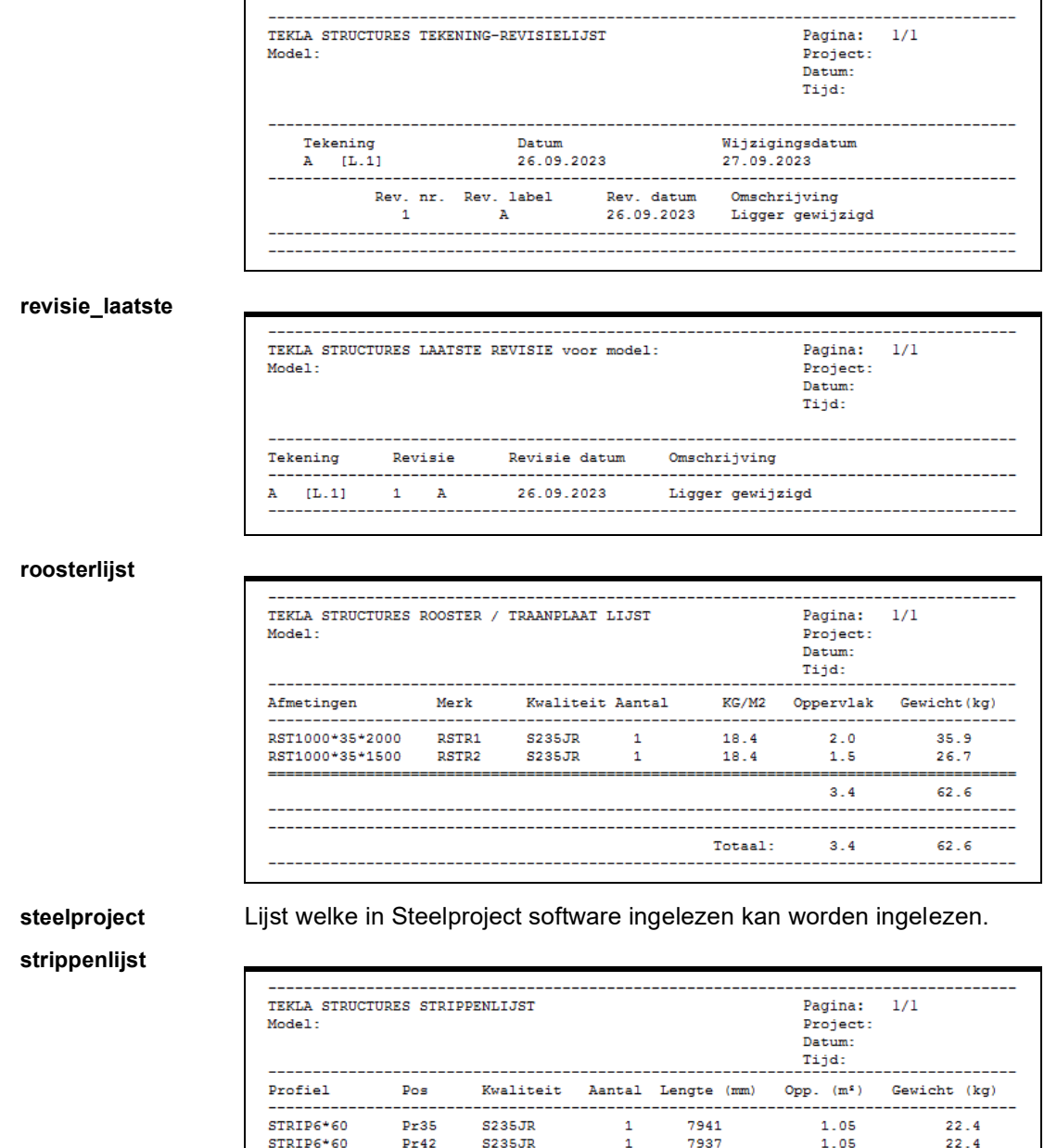

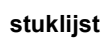

STRIP10\*80

**P22** 

-------------------------

S235JR

Totaal:

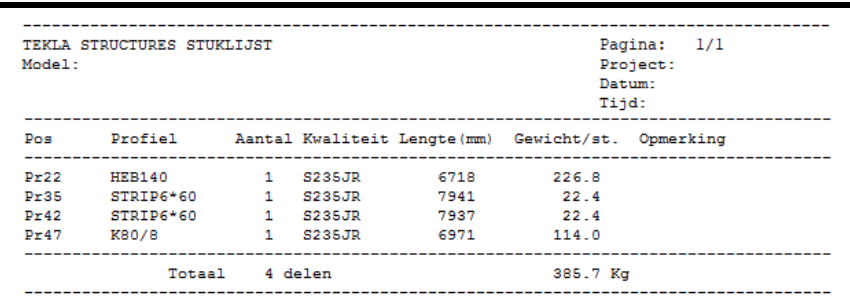

 $\overline{2}$ 

 $\bar{1}$ 

 $\mathbf{1}$ 

 $\overline{\mathbf{3}}$ 

De lijst toont alleen platen, ook al zijn er andere profielen dan platen geselecteerd.

15878

377

377

 $2.10$ 

 $0.07$ 

 $0.07$ 

 $2.17$ 

44.9

 $2.4$ 

 $\sqrt{2}$  . 4

 $47.2$ 

#### **stuklijst met opmerking schuin en gaten**

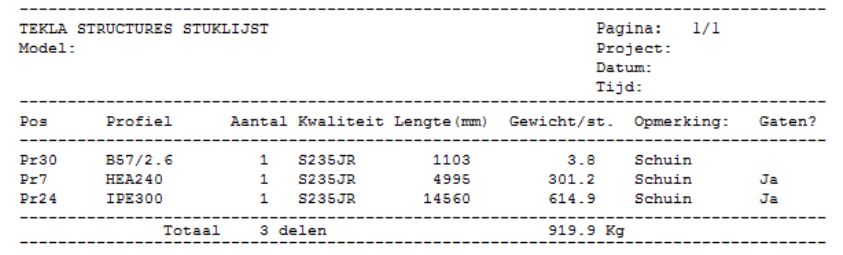

## **stuklijst2**

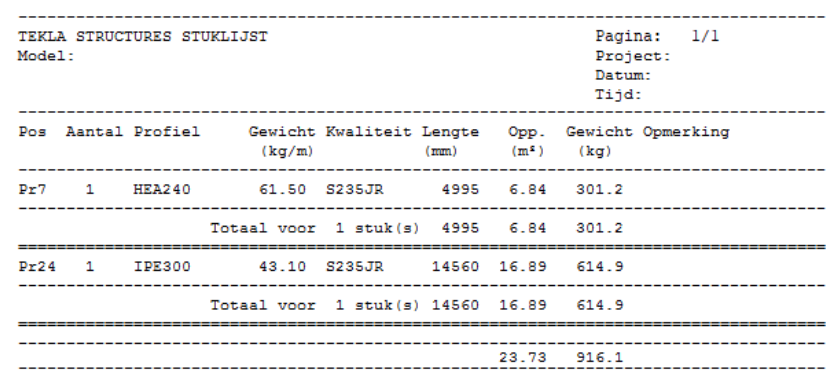

## **stuklijst\_vnr**

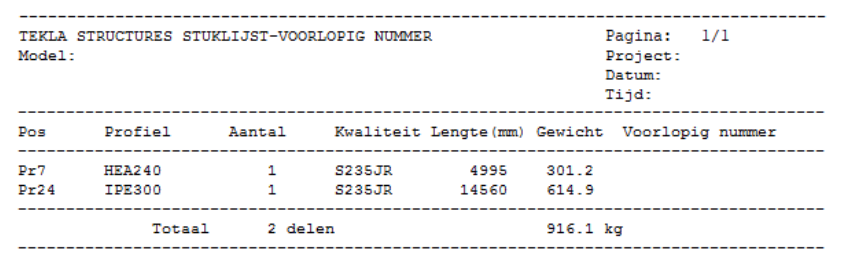

## **sub-**

## **supermerkenlijst**

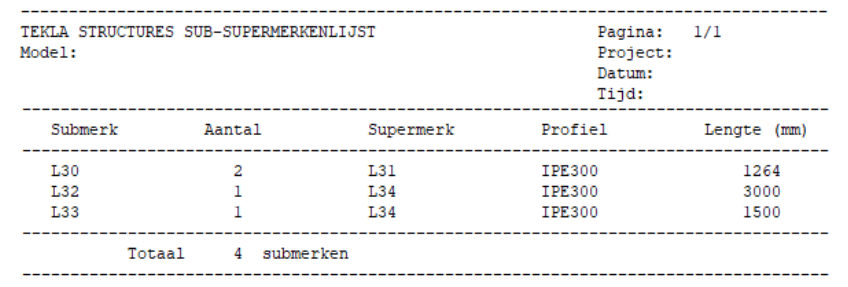

## **supermerkenlijst**

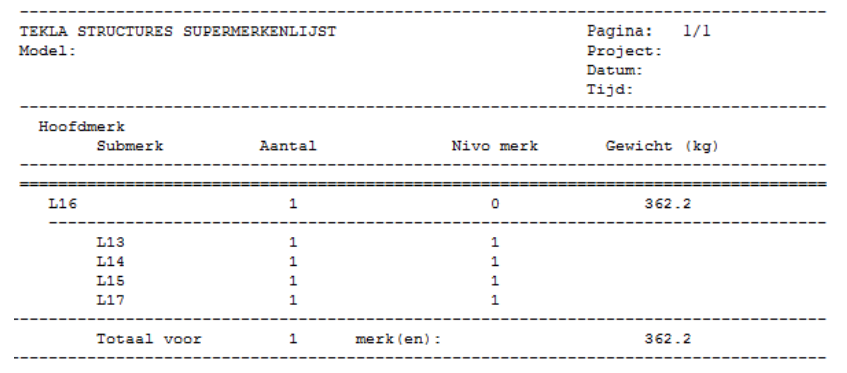

#### **supermerken poslijst**

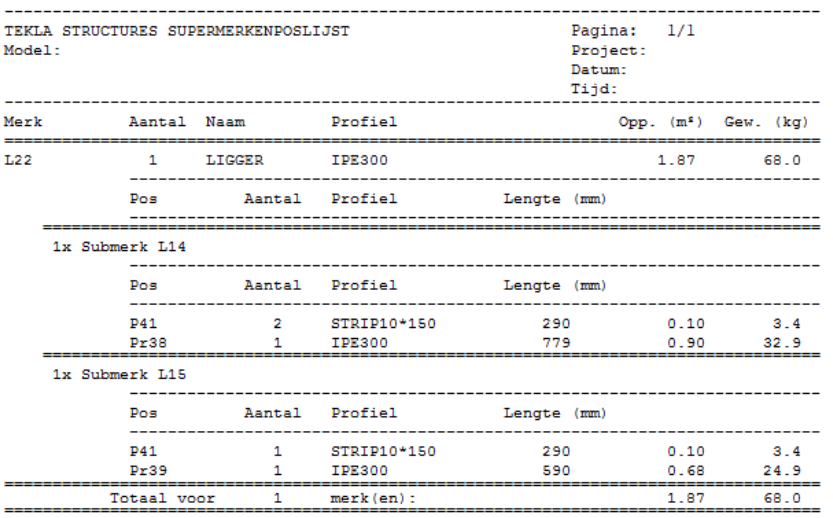

## **tekening-bestand**

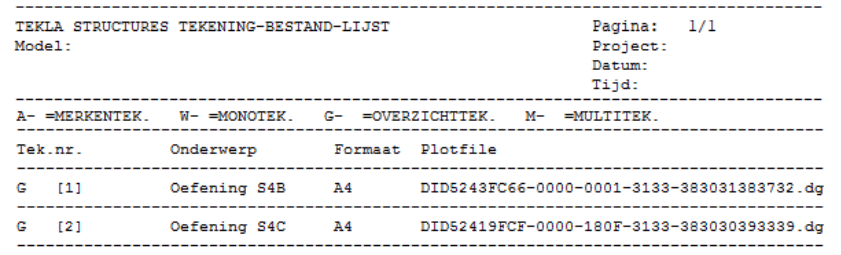

## **tekeninglijst**

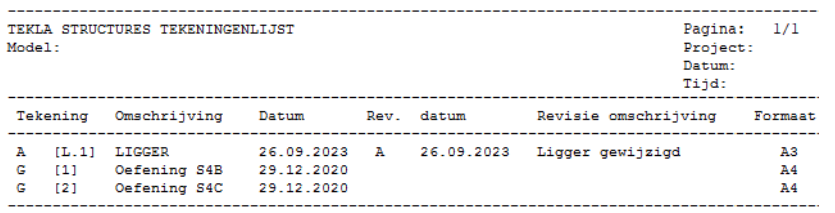

## **traptreden**

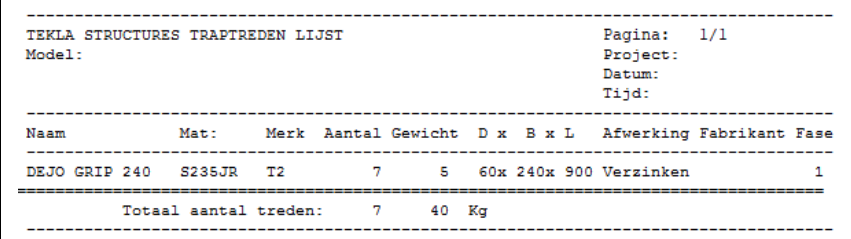

## **verzameltekening**

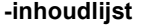

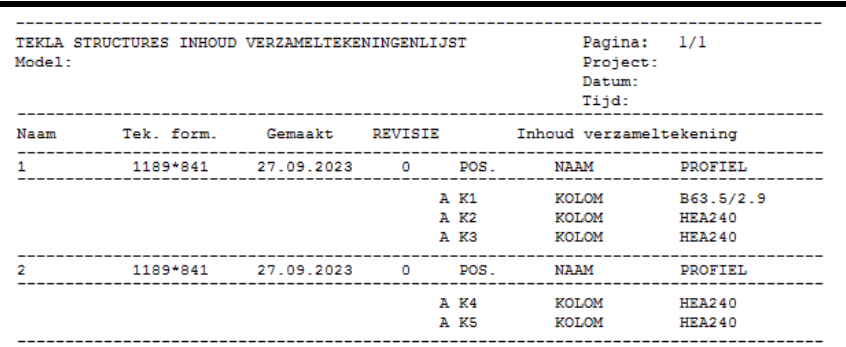

#### **verzamel tekeningenlijst**

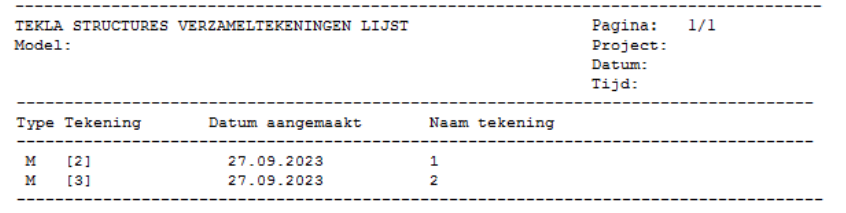

## **voorlopig\_nr**

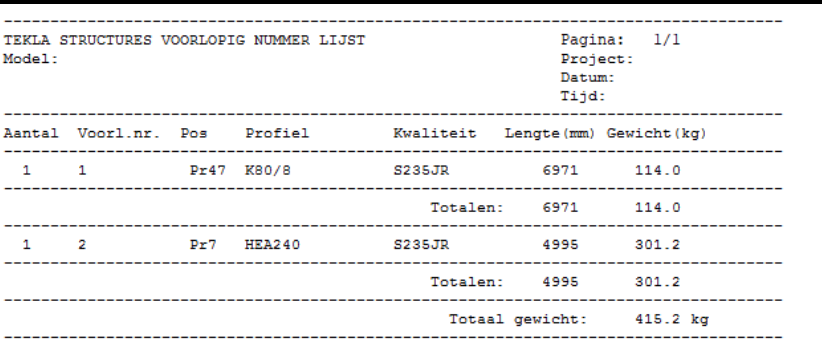

## **vrachtlijst**

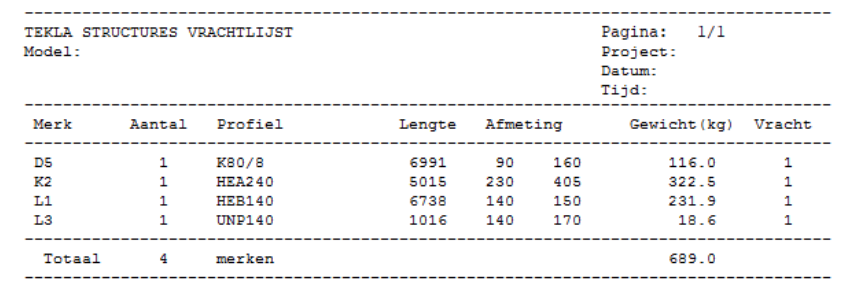

#### **xyz-coördinaten-TotalStation.txt**

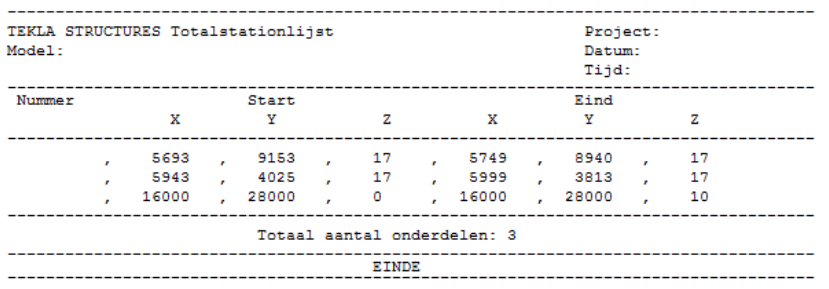

Lijst t.b.v. Total Station. (hulpmiddel op de bouwplaats voor het uitzetten van kolommen).

## **zaaglijst**

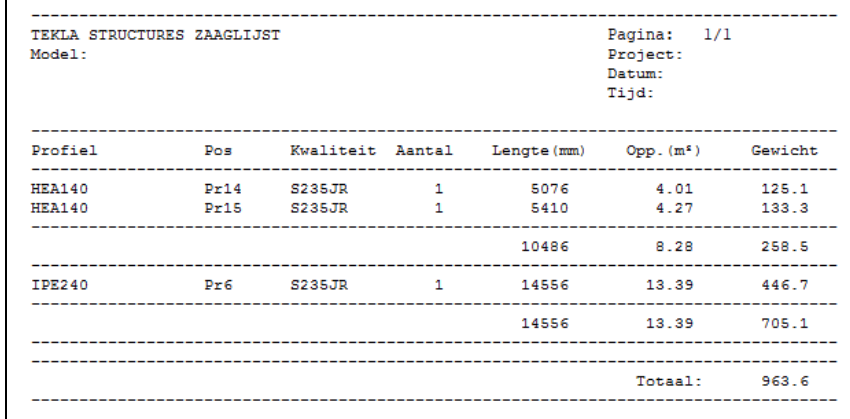

Deze lijst toont alleen profielen die géén platen zijn en waarvan minimaal één uiteinde van het profiel is afgeschuind. Deze lijst laat het tegenovergestelde van de afkortlijst zien.

#### **zaaglijst\_mh**

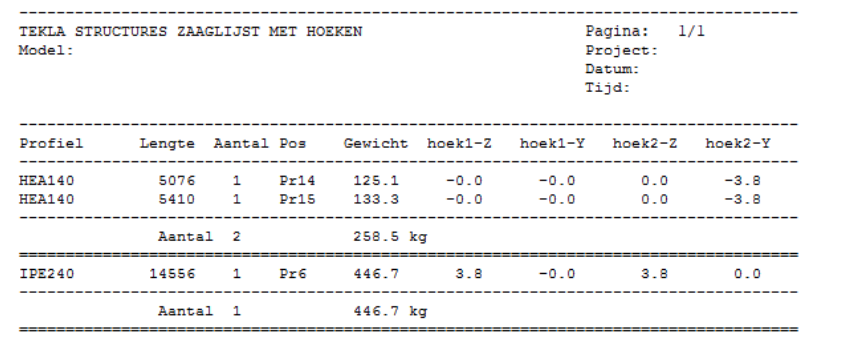

Voor elk profiel worden de hoeken van de uiteinden getoond (Y1, Y2, Z1, Z2).

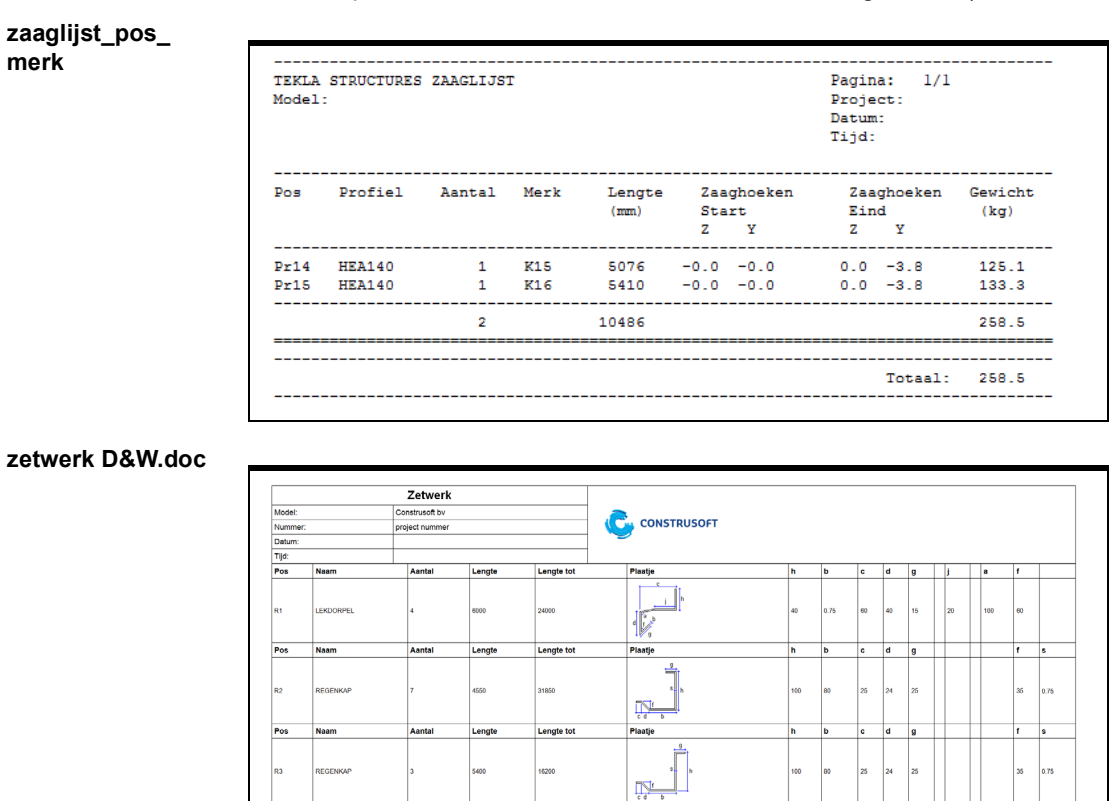

Deze parametrische beplatingsprofielen kunnen worden getoond in de lijst **#Zetwerk.doc** of **#Zetwerk zonder nummering.doc** (voor configuraties waarin niet kan worden genummerd).

## <span id="page-31-0"></span>**Beschikbare templates**

## **Ankerlijst**

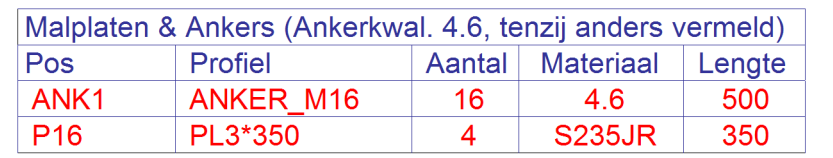

Deze template toont alleen onderdelen met de naam ANKER en MAL-PLAAT

#### **Bovenkant\_ malplaat**

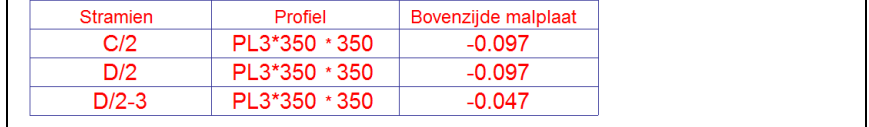

**CE**

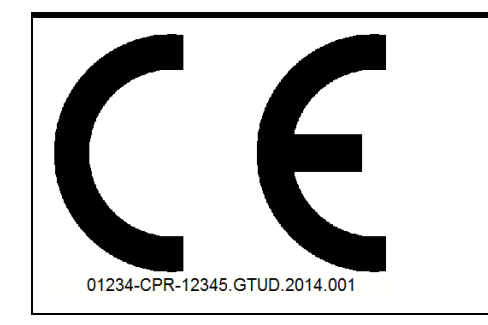

## **Company\_name**

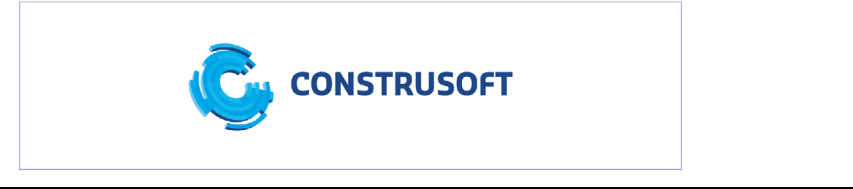

**CP**

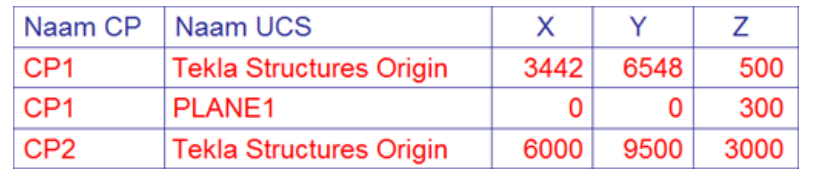

Toont de coördinaten van de verschillende coördinaatpunten ten opzichte van de verschillende oorsprongen en kan worden gebruikt wanneer u coördinaten uitwisselt.

**Definitief\_ voorlopig**

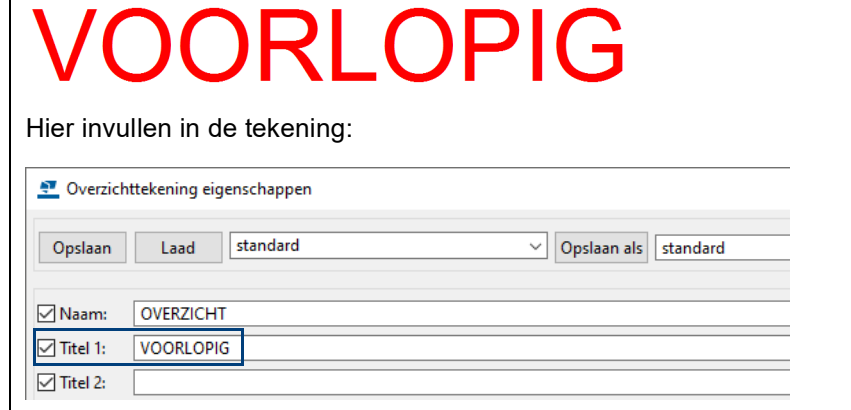

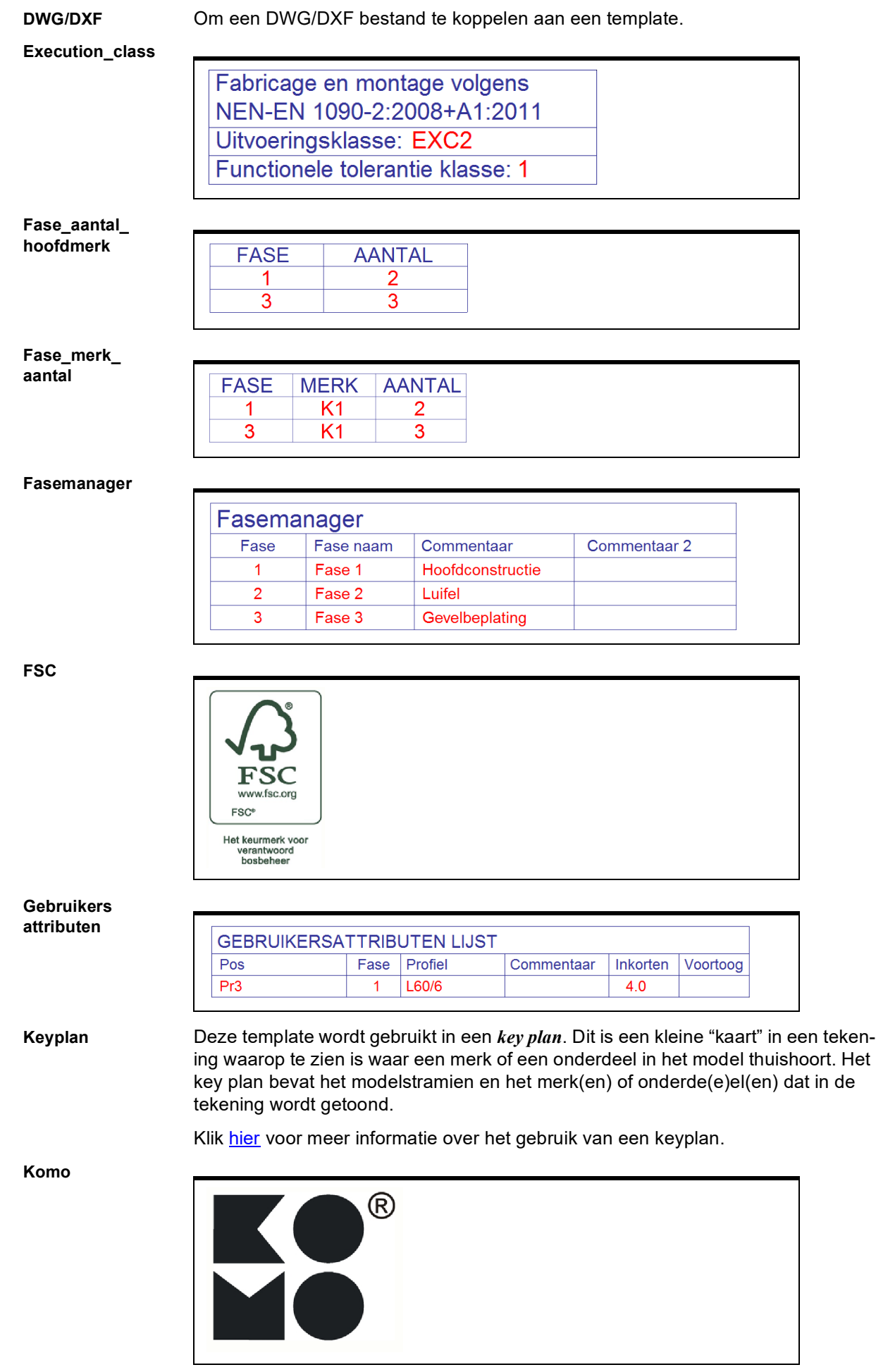

#### **Lasinfo**

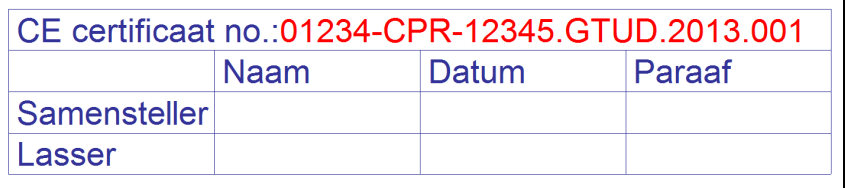

**Laslijst**

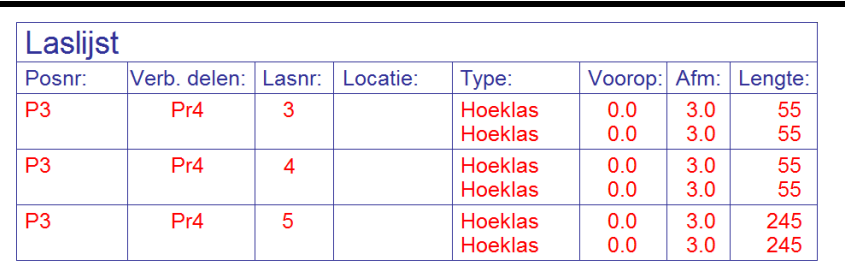

#### **Merk\_fase\_ aantal**

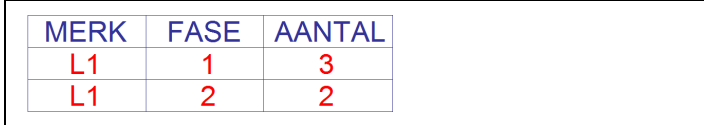

## **Merk\_in\_merk**

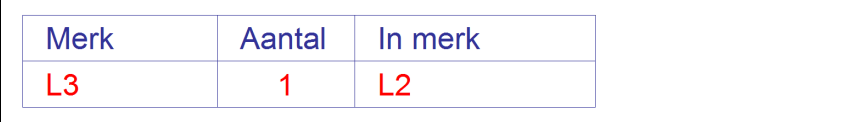

## **Merk\_supermerk**

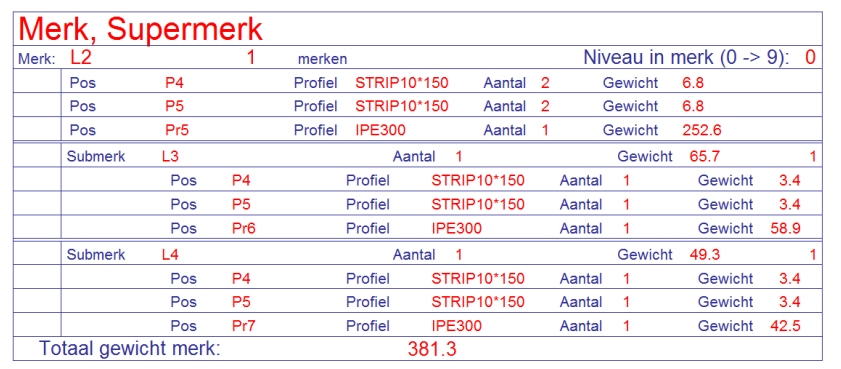

#### **Merk\_vracht\_ aantal**

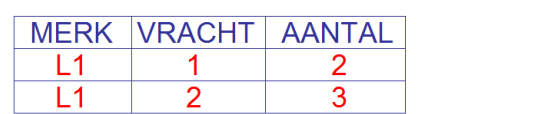

## **Merkboutlijst**

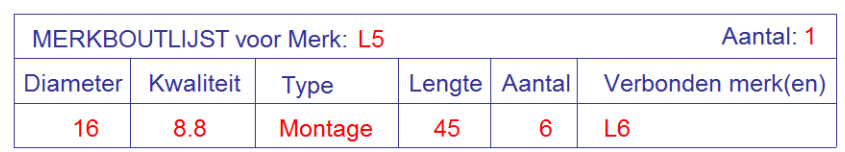

## **Merkenlijst**

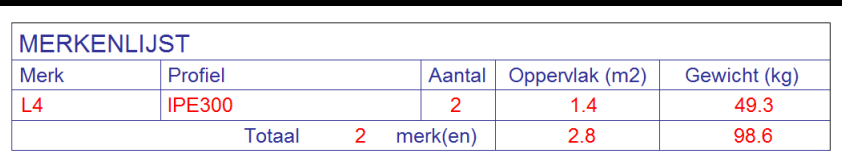

#### **Merkenlijst\_ conservering**

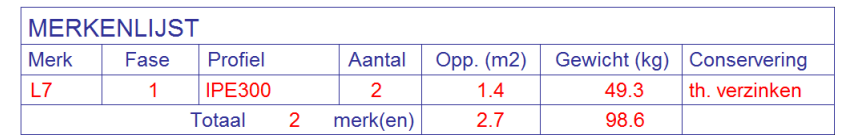

#### **Merkenlijst\_ zonder\_dummy**

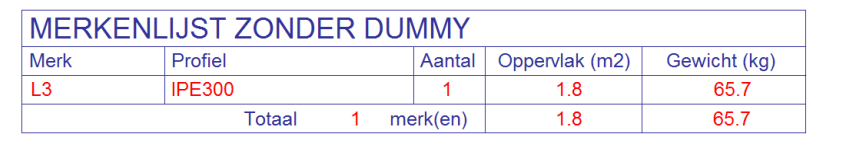

#### **Merkenposlijst\_ commentaar**

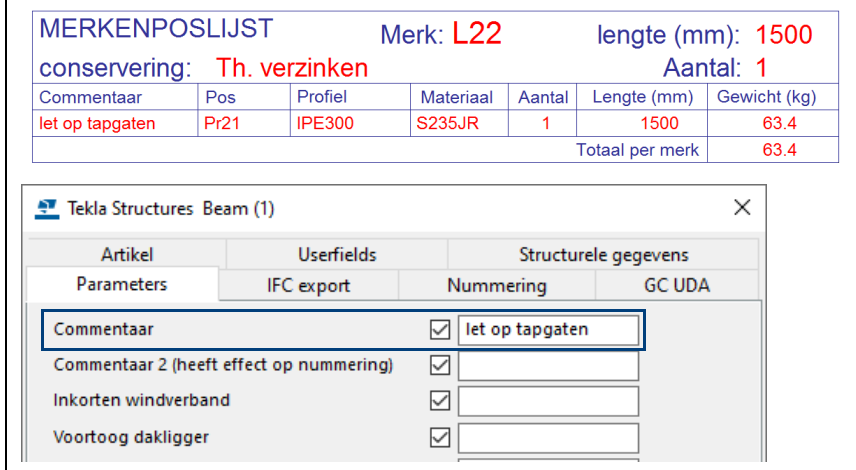

## **Merkenposlijst\_ conservering**

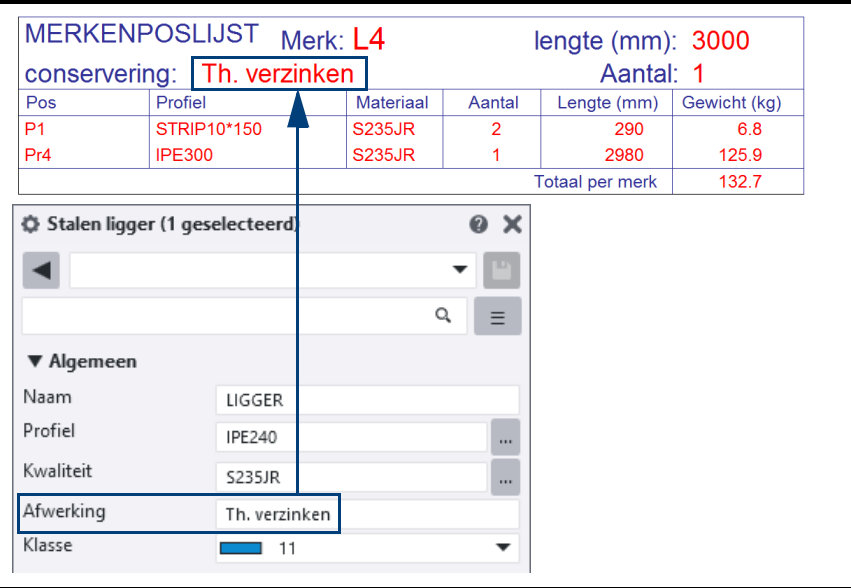

**Merkenposlijst\_ conservering\_ toog**

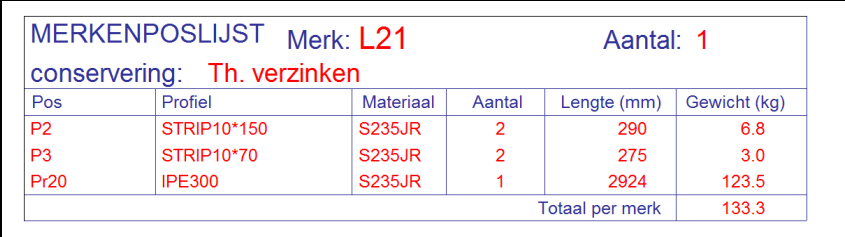

#### **Merkenposlijst\_ conservering\_ zonder\_dummy**

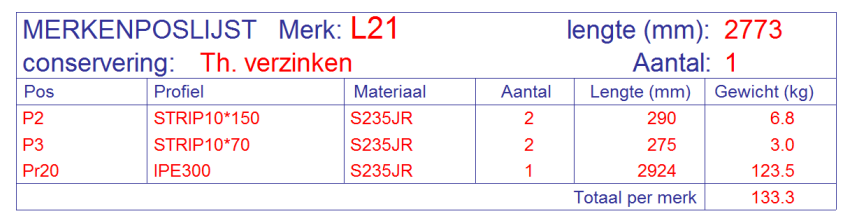

#### **Merkenposlijst\_ naam**

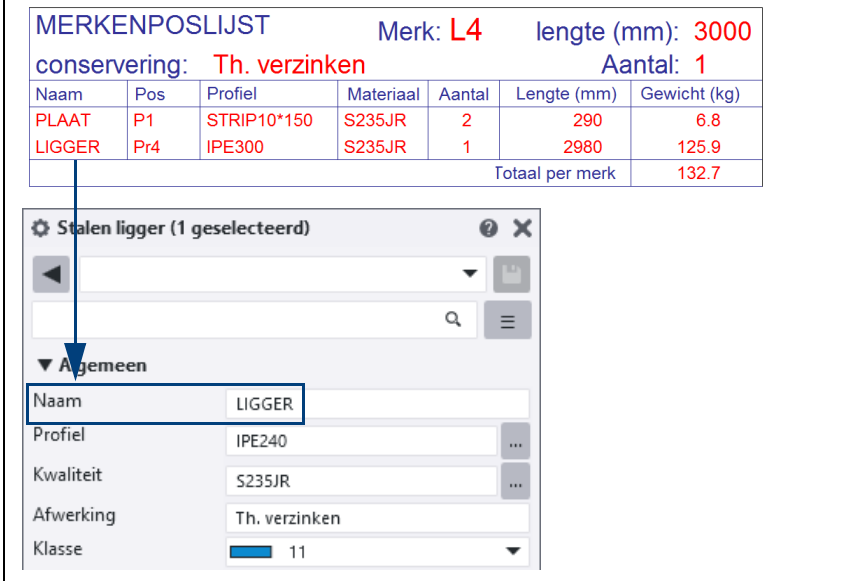

## **Merkenposlijst\_ supermerk**

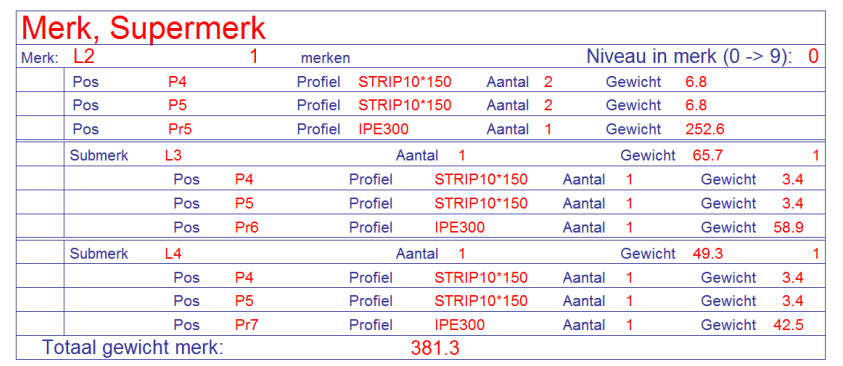

## **OK\_voetplaat**

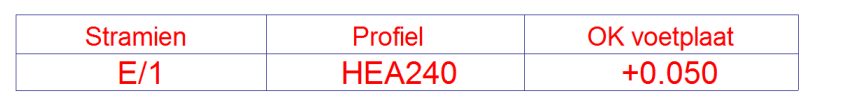

 $\mathbf{r}$ 

#### **Padnaam**

## C:\TeklaStructuresModels\Model\

## **Plotdate**

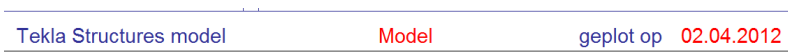

## **Pos\_fase**

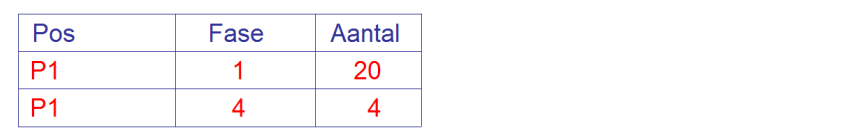
# **Pos\_merk**

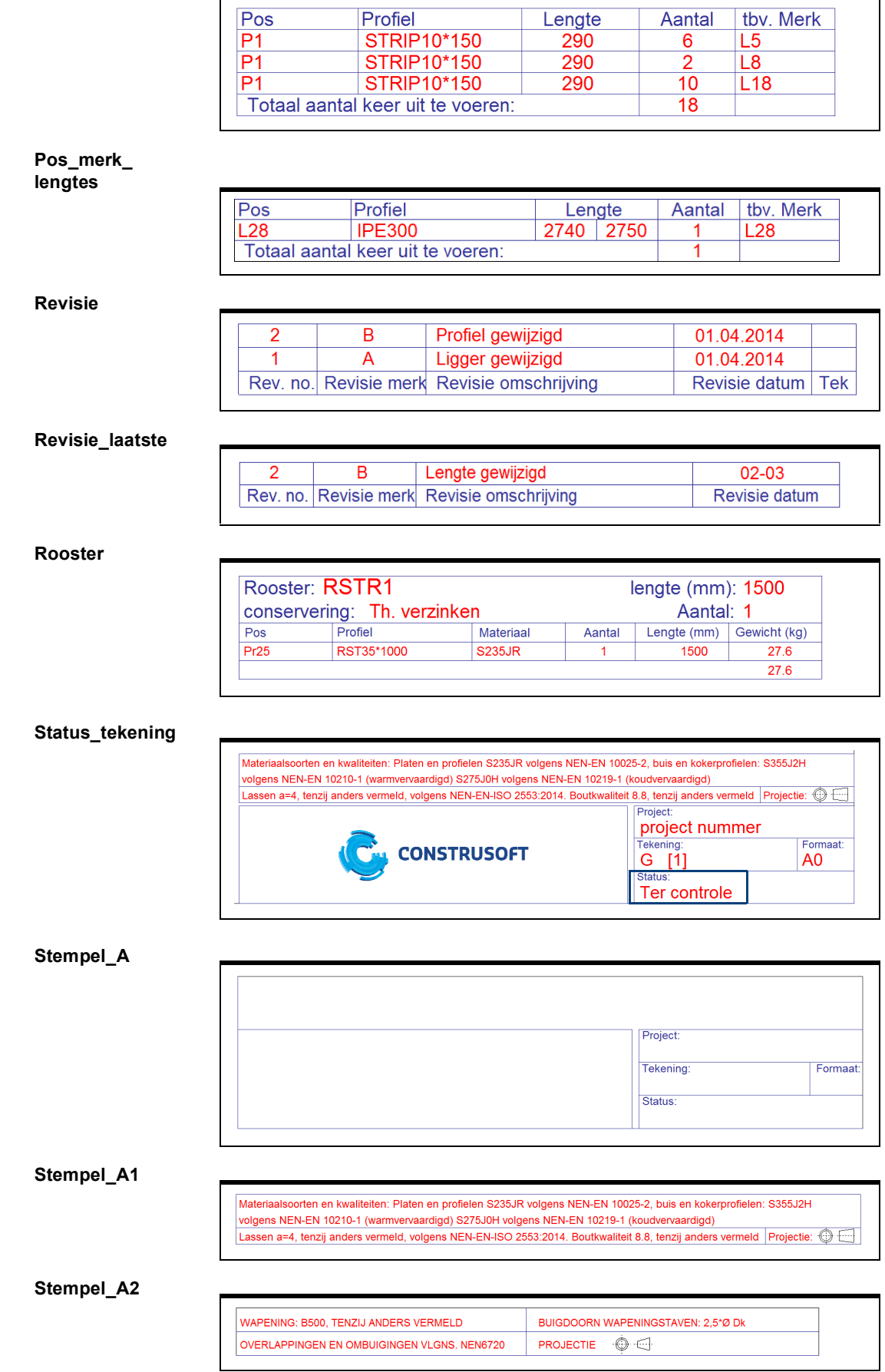

# **Stempel\_B**

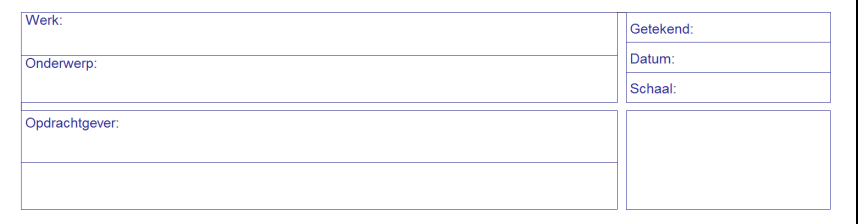

## **Stempel\_B2**

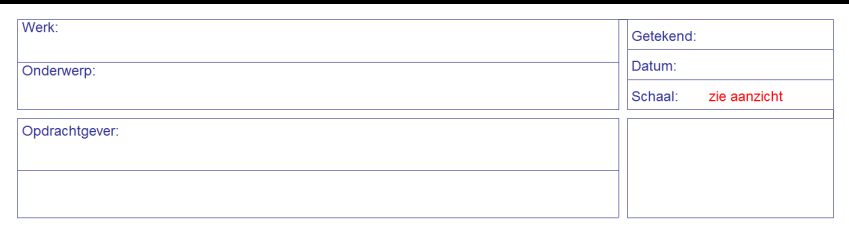

# **Stramien**

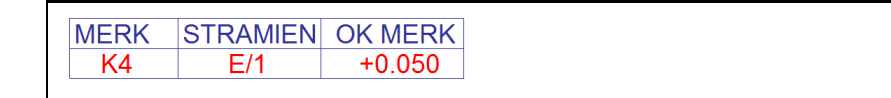

# **Stramien\_**

**hoofdmerk**

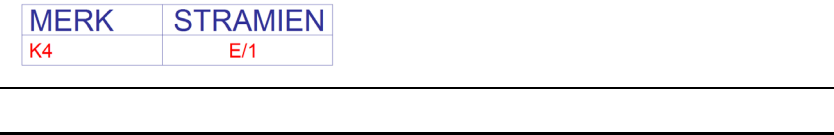

# **Stuklijst**

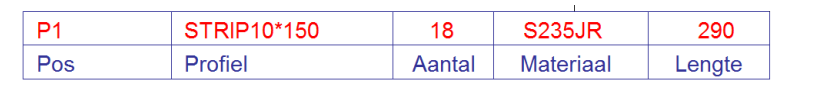

#### **Tekening\_ pos\_merk**

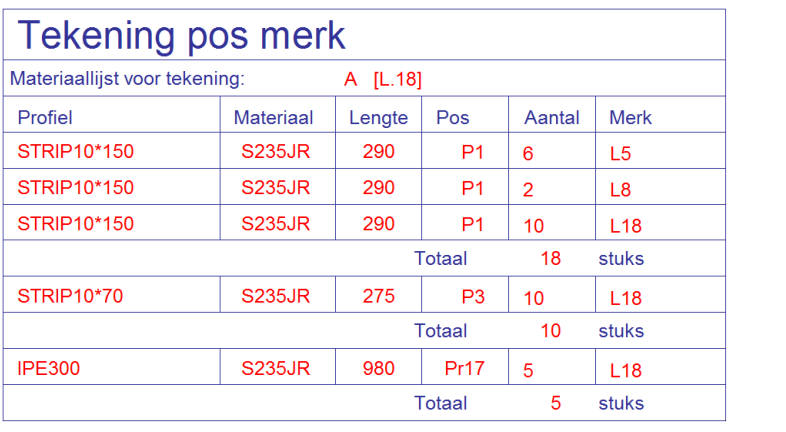

## **Tekla\_structures**

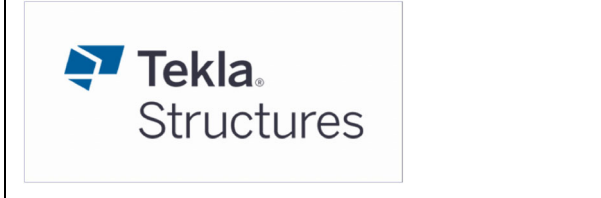

**Vracht\_merk\_ aantal**

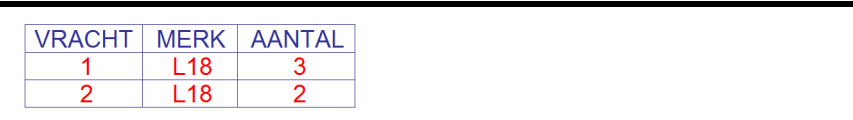

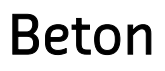

# **Beschikbare lijsten**

Om PDF-lijsten na het genereren direct in PDF te openen, stelt u in het tabblad **Opties** de optie *Waarin lijst tonen* in op *Met externe viewer*.

**PDF-betonmerk\_ instortlijst.pdf**

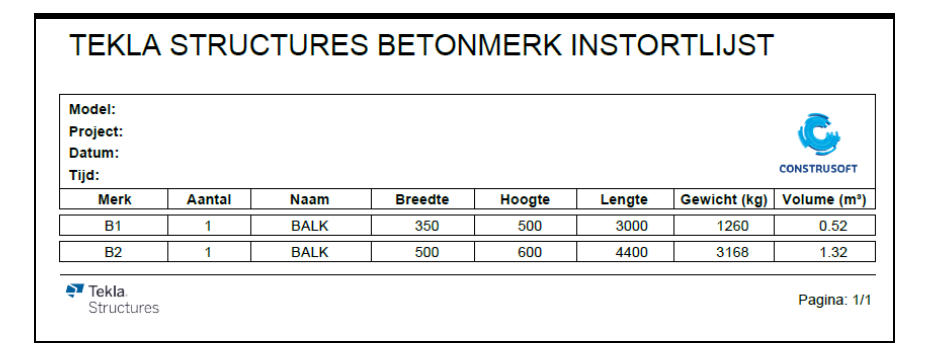

**PDFbetonmerkenlijst. pdf**

TEKLA STRUCTURES BETONMERKENLIJST

| Model:<br><b>Project:</b><br>Datum:<br>Tijd: |                |               |     |      |      |      | <b>CONSTRUSOFT</b> |
|----------------------------------------------|----------------|---------------|-----|------|------|------|--------------------|
|                                              |                |               |     |      |      |      |                    |
| <b>B1</b>                                    |                | 350           | 500 | 3000 | 1260 | 0.52 | C45/55             |
| <b>B2</b>                                    |                | 500           | 600 | 4400 | 3168 | 1.32 | C45/55             |
| Totaal:                                      | $\overline{2}$ | <b>Merken</b> |     |      | 4428 | 1.84 |                    |

#### **PDF-buigstaat\_ vorm.pdf**

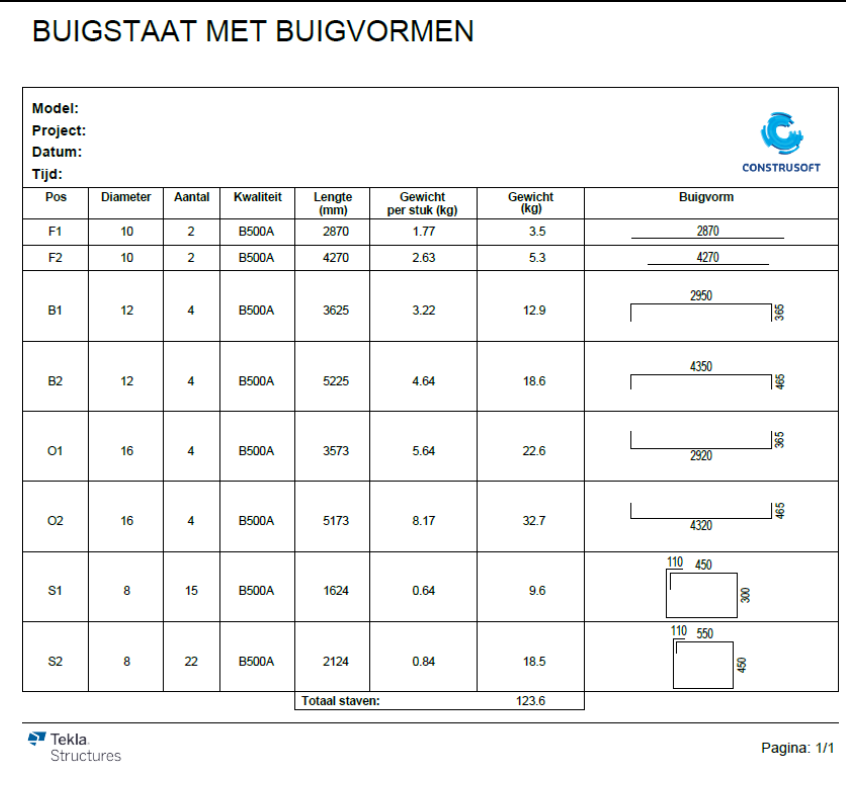

#### **PDFbuigstaat\_vorm\_ per\_merk.pdf**

# **BUIGSTAAT MET BUIGVORMEN (PER MERK)**

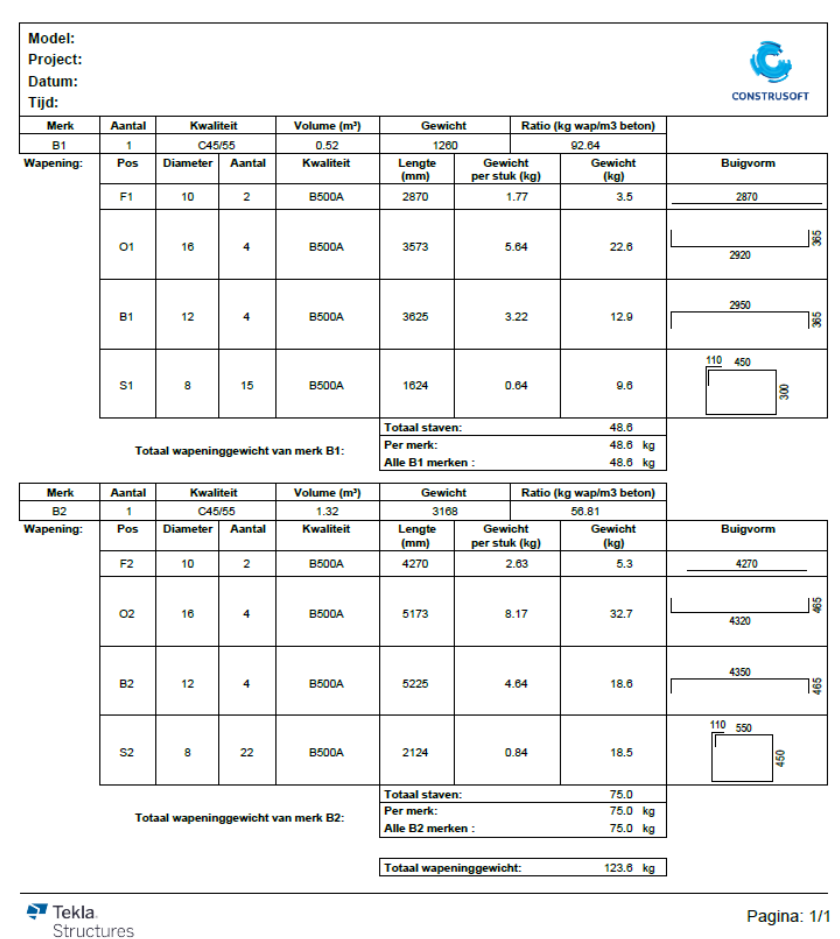

#### **PDFfasemanagerlijst. pdf**

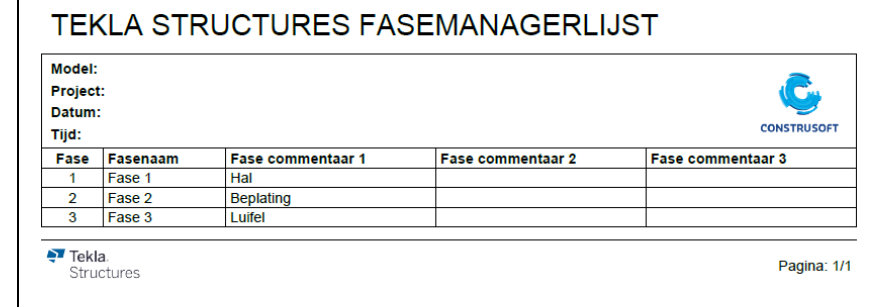

**PDF-instortvoor zieningenlijst.pdf**

#### TEKLA STRUCTURES INSTORTVOORZIENINGENLIJST Model: C Project: Datum: **CONSTRUSOFT** Tijd: Aantal Profiel / Omschrijving<br>2 Boutanker DEMU 1988\_M16x140 Pos  $\frac{1}{D3}$  $\overline{D8}$  $\overline{4}$ Stekanker DEMU 4010  $\overline{D12}$ Boutanker DEMU 1988  $\overline{2}$  $\frac{1}{64}$  $\frac{1}{4}$ Gain -042-48x500 Hijsanker DEHA 6000-2,0x140  $H<sub>9</sub>$  $\overline{4}$ Totaal Instortvoorzieningen  $\overline{16}$  $\frac{1}{2}$  Tekla.<br>Structures Pagina: 1/1

#### **PDFmateriaallijst.pdf**

# TEKLA STRUCTURES MATERIAALLIJST

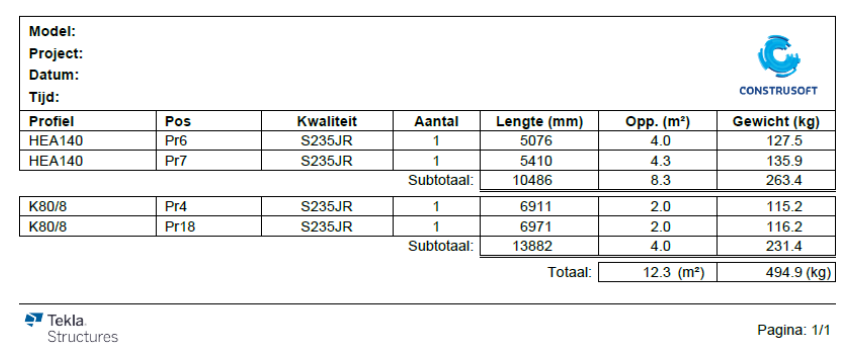

#### **PDF-materiaal staat.pdf**

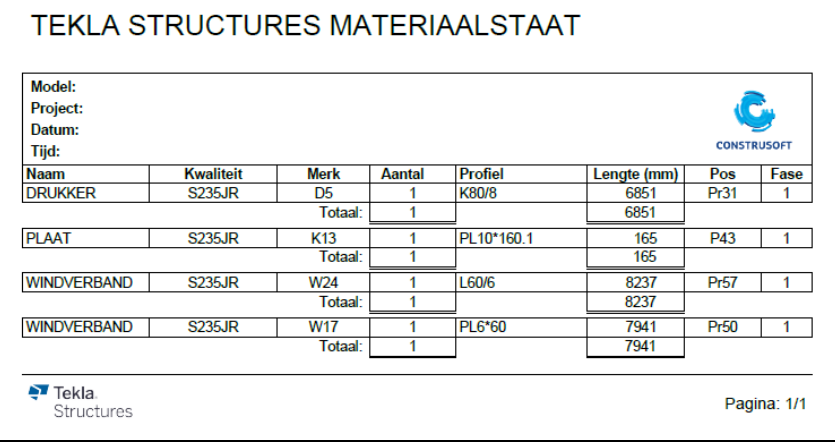

## **PDFprofielenlijst.pdf**

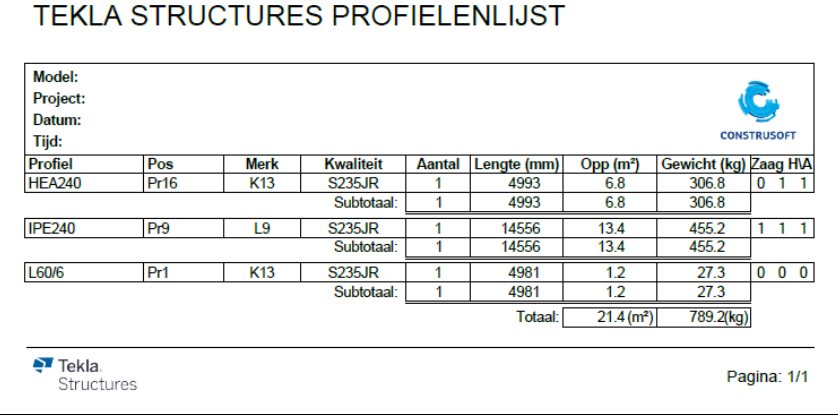

# **PDFtekeninglijst.pdf**

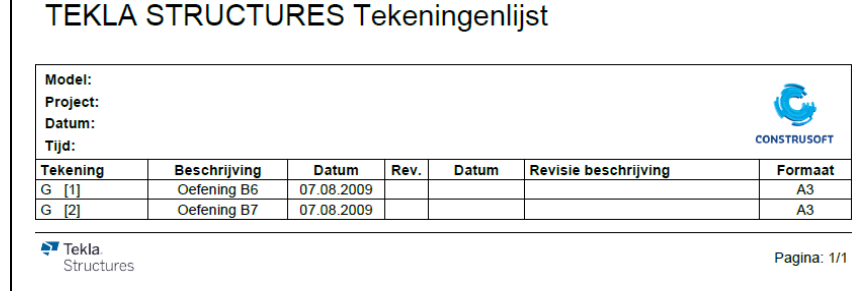

#### **betonmerk\_fase\_ locatielijst**

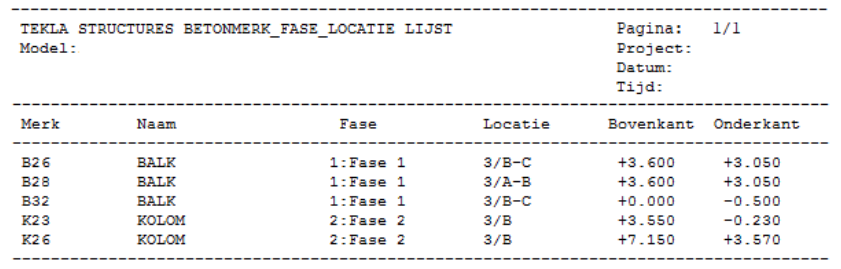

#### **betonmerk\_ instortlijst**

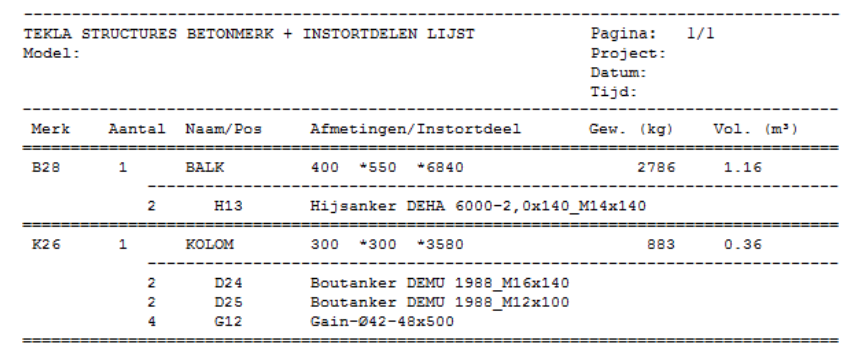

# **betonmerk\_**

**vrachtlijst**

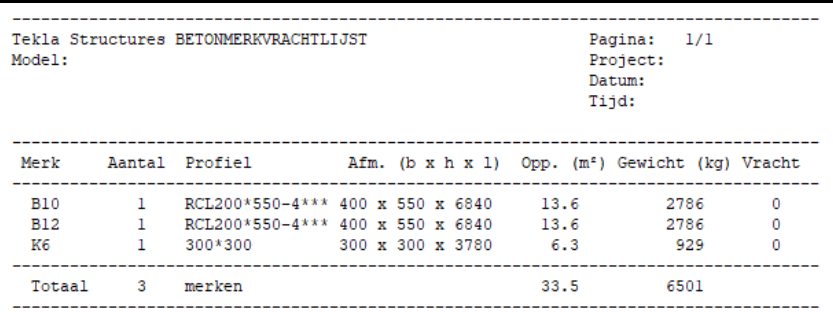

#### **betonmerk\_ wapeninglijst**

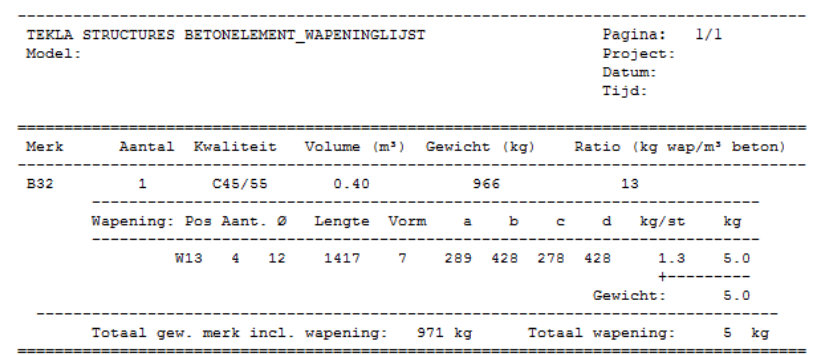

## **betonmerkenlijst**

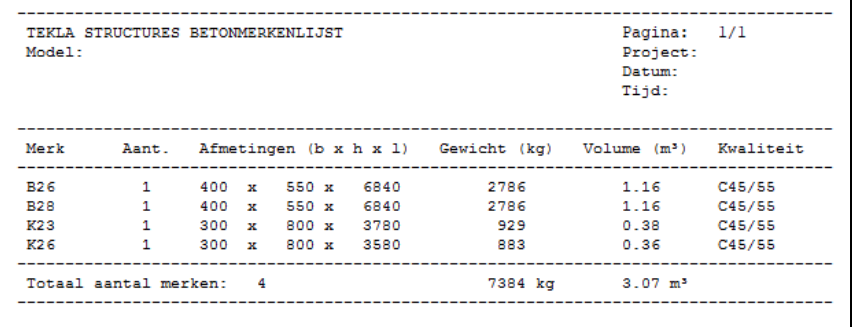

#### **bevestigings materialen**

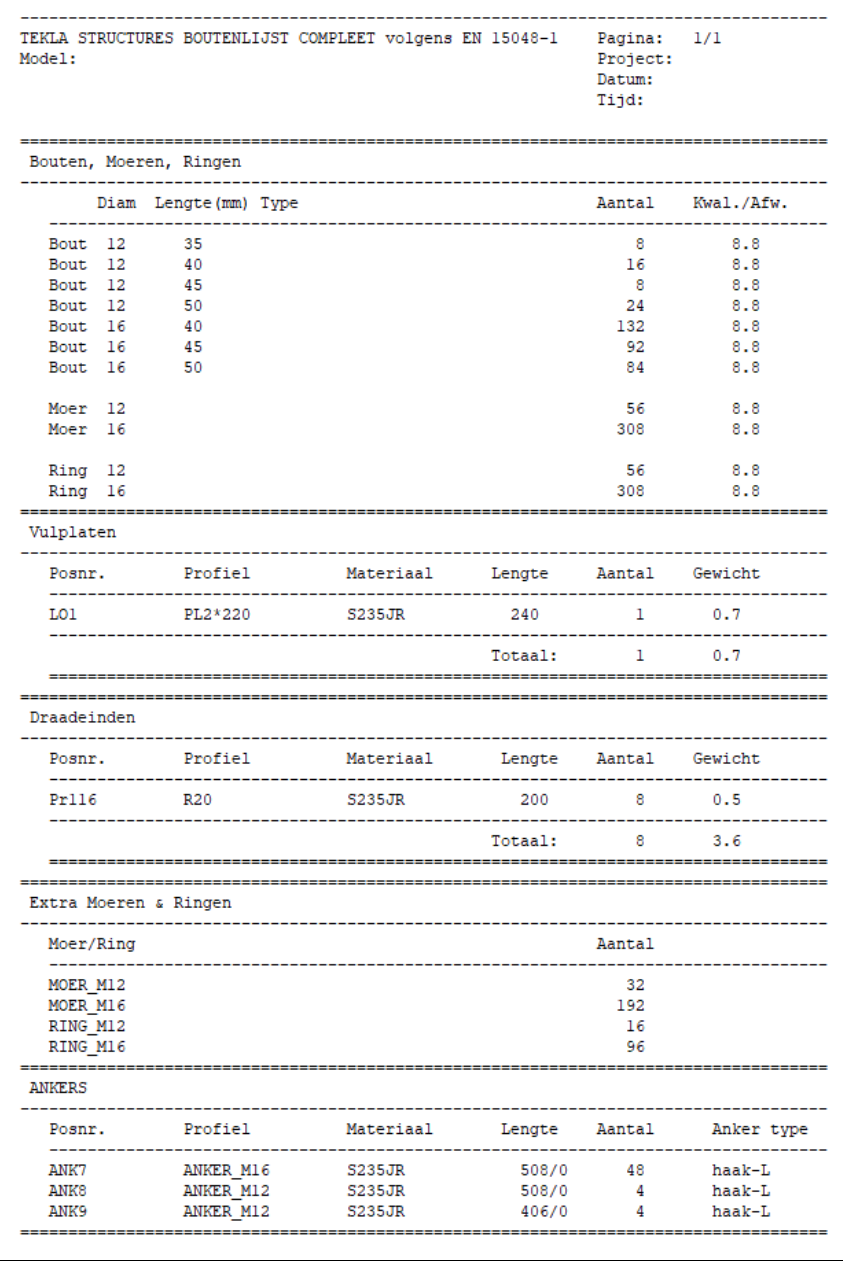

De lijst toont de objecten van de boutgroep (bouten, ringen, moeren), vulplaten, draadeinden, extra moeren (dopmoeren), extra ringen en ankers.

Wanneer er bijvoorbeeld geen vulplaten worden opgevoerd, wordt de header van de vulplaten ook niet in de lijst getoond.

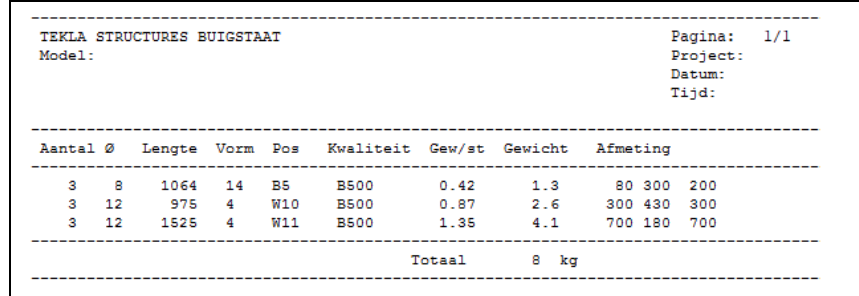

## **buigstaat**

#### **buigstaat\_ afbeelding.doc**

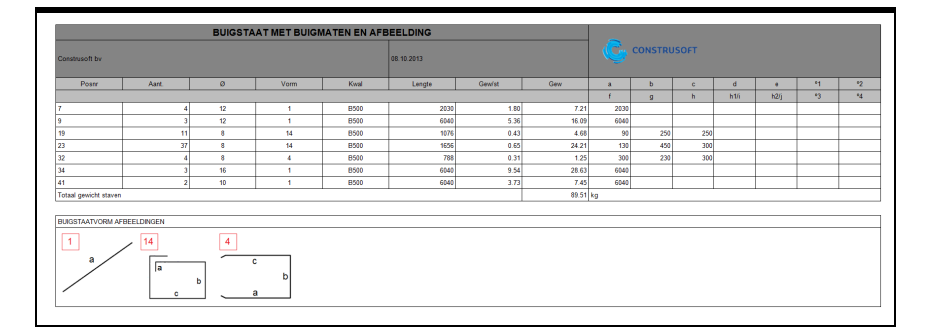

**buigstaat\_ afbeelding\_per\_ merk.doc**

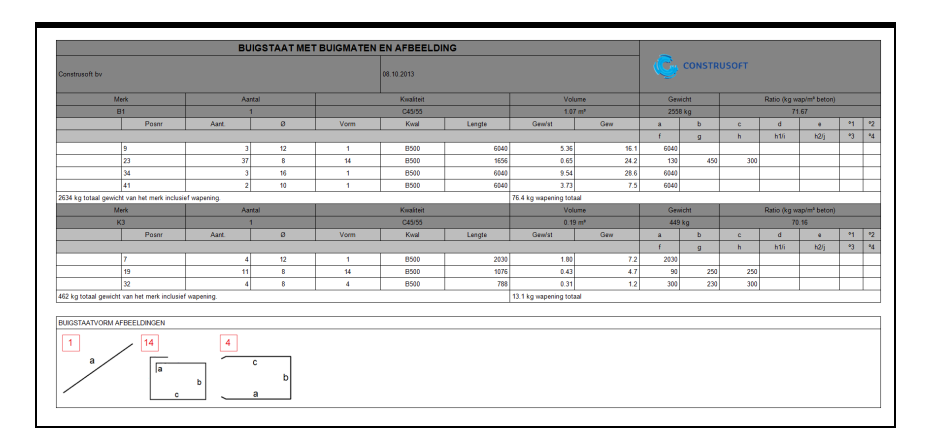

#### **exp\_wapening staven.txt**

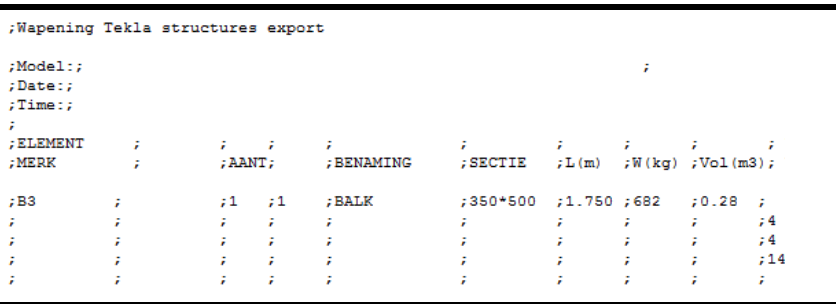

#### **fasebetonmerken lijst**

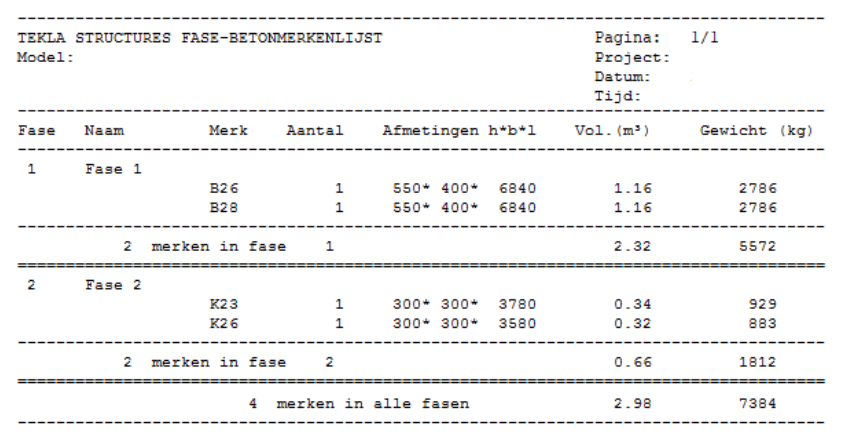

## **fasemanagerlijst**

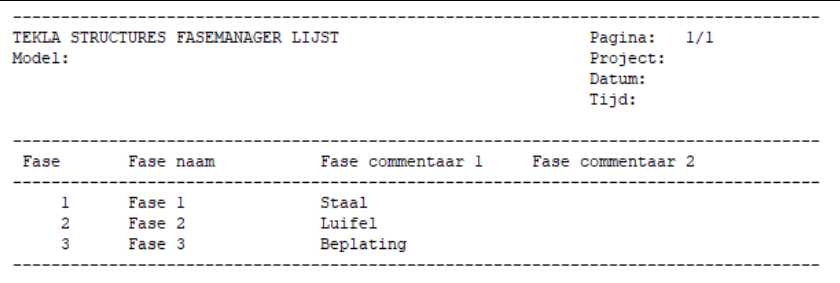

## **fasewapeninglijst**

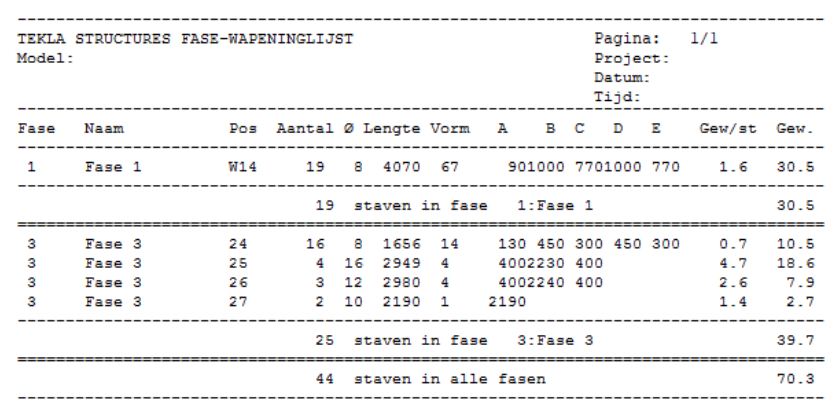

#### **fasewapenings nettenlijst**

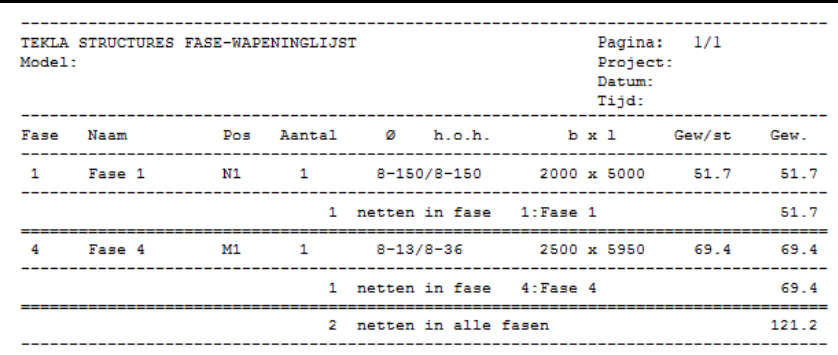

**history\_report** Deze lijst wordt gebruikt in de multi-user modus.

# **id\_IFC\_check**

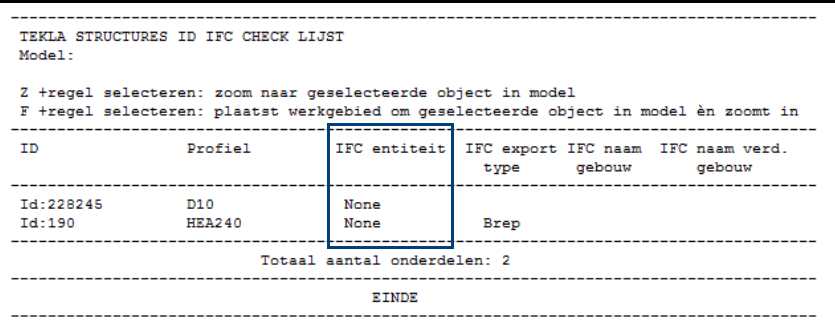

Klik [hier](https://teklastructures.support.tekla.com/nl/support-articles/ifc-bestanden#het_model_controleren) voor meer informatie over het gebruik van deze lijst.

## **id\_afwerking**

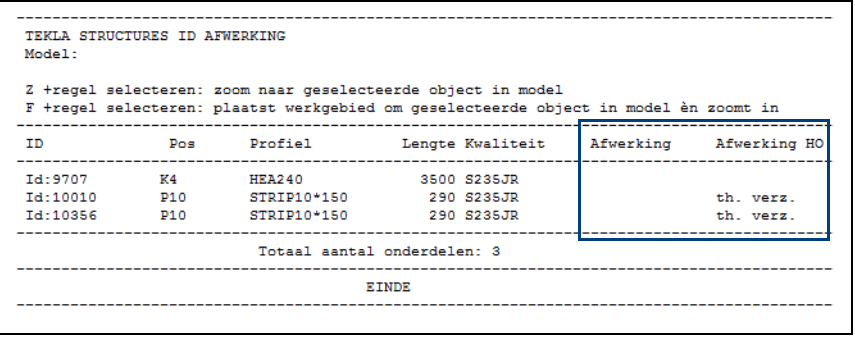

De lijst kijkt naar de afwerking van de onderdelen: als de afwerking leeg is wordt het onderdeel in de lijst getoond.

#### **id\_betonmerk\_ check\_grote\_ merken**

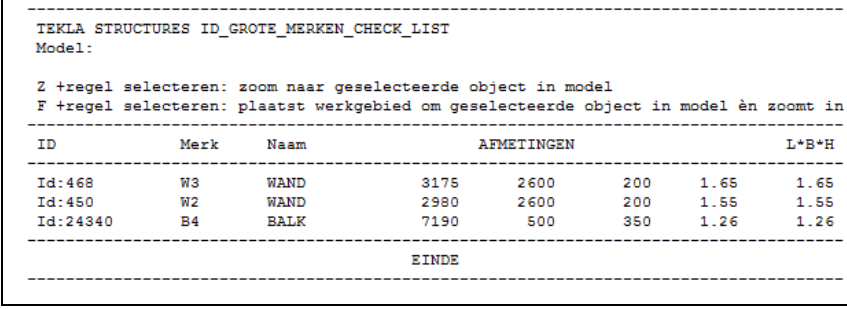

#### **id\_betonmerk\_ instortcoördinaten**

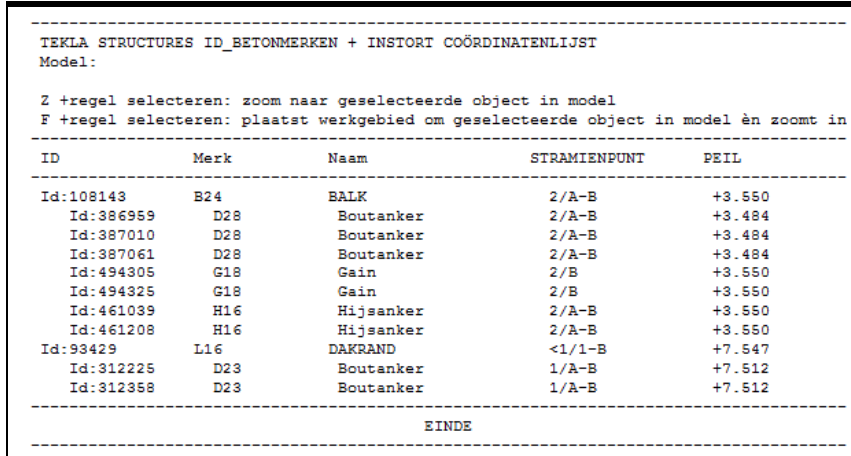

#### **id\_betonmerk\_ wapeningcoördinaten**

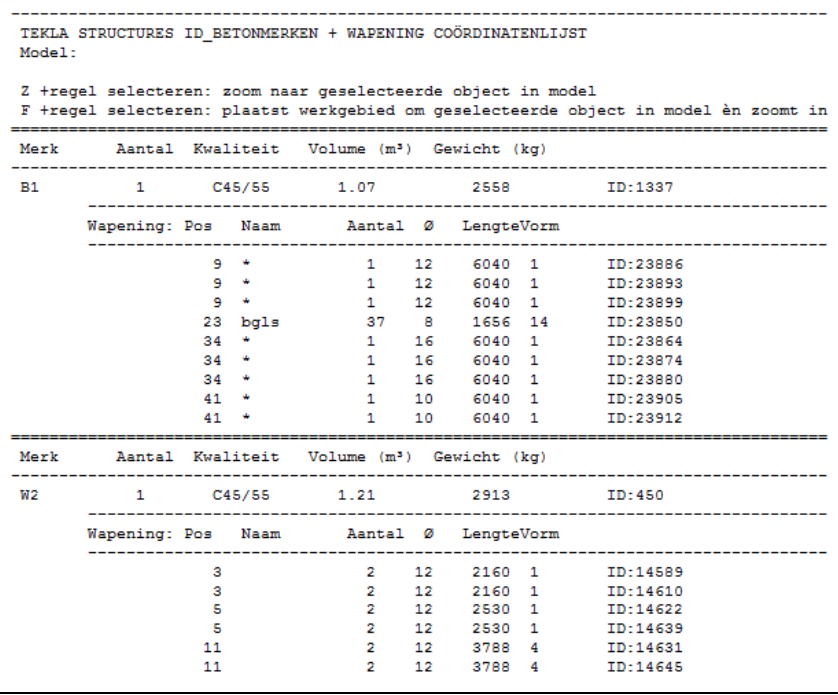

#### **id\_betonmerk coördinaten**

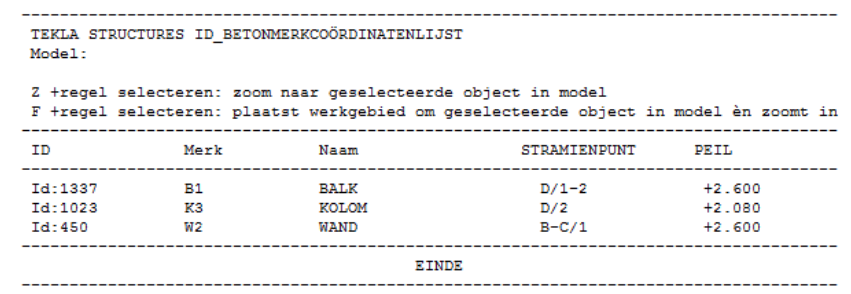

#### **id\_betonstortlijst**

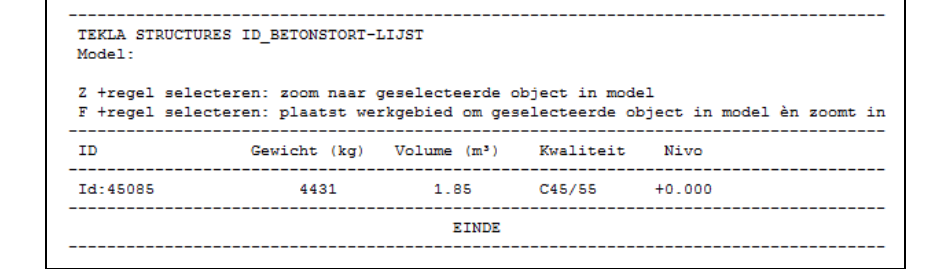

#### **id\_betonsubmerk coördinaten**

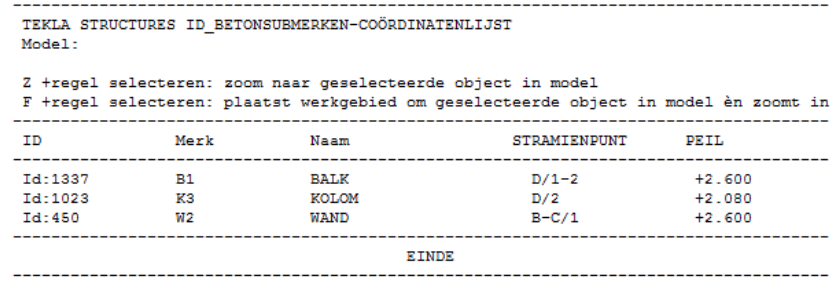

#### **id\_boutenlijst**

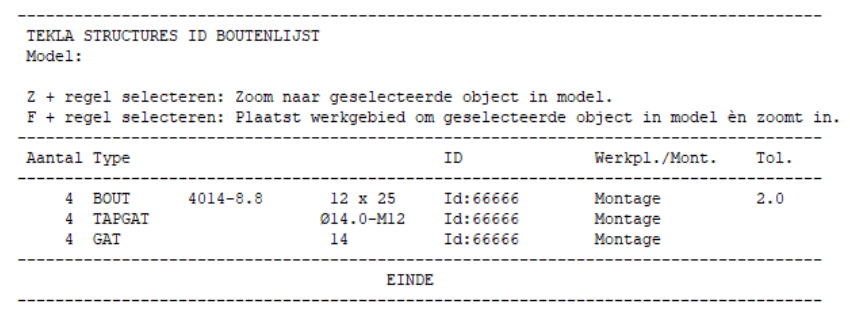

Deze lijst is vooral nuttig wanneer een bepaalde boutlengte gezocht wordt. Deze lijst (en ook de lijst *id\_boutenlijst\_100*) beschikken tevens over de kolom *Werkpl./ Mont.*

Bouten die op *Werkplaats* zijn ingesteld, krijgen automatisch een andere kleur in de gerenderde modelvensters en koppelen de onderdelen dus aan een merk zoals lassen!

#### **id\_boutenlijst\_ 100**

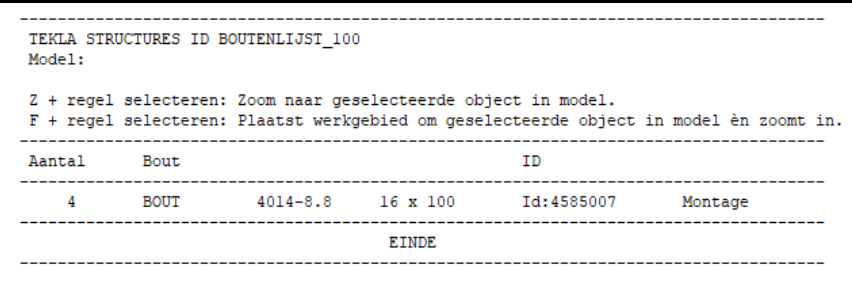

Deze lijst toont bouten met een steellengte van 100 mm. Dergelijke bouten zijn veelal bouten die niet correct gemodelleerd zijn.

Klik [hier](http://download.construsoft.com/files/nl/FULL_01_Modeling.pdf#G4.3800271) voor meer informatie over het gebruik van deze lijst.

#### **id\_componenten lijst**

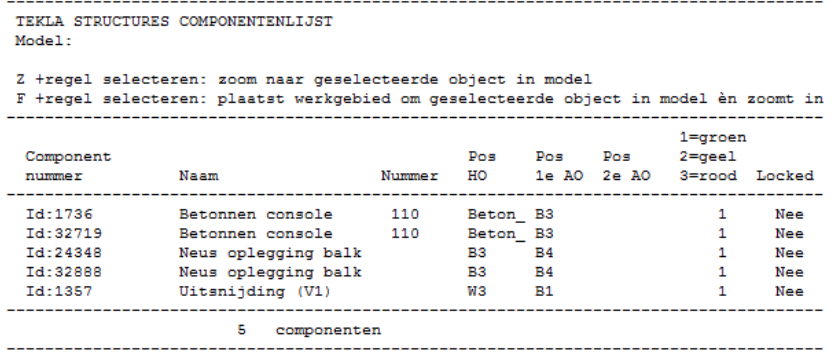

#### **id\_eigenaarlijst**

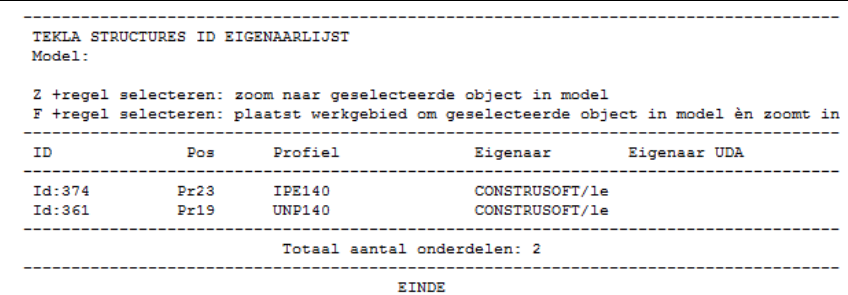

#### **id\_geen\_nummer**

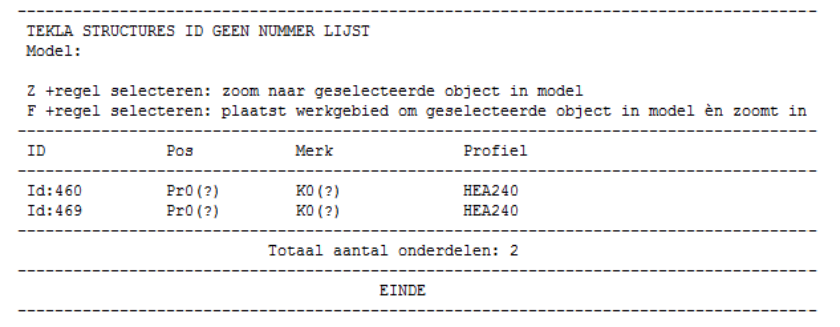

Deze lijst toont onderdelen die geen nummer hebben gekregen door een overlap in de nummering.

Klik [hier](http://download.construsoft.com/files/nl/FULL_03_Advanced_functions.pdf#G3.3054141) voor meer informatie over het gebruik van deze lijst.

#### **id\_gewijzigde\_ onderdelen**

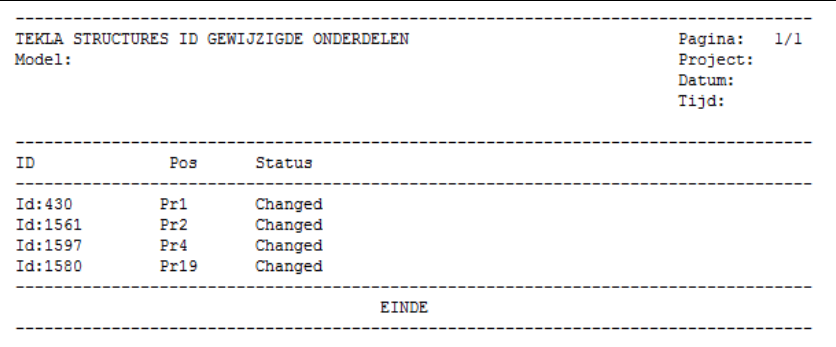

Deze lijst toont alleen de onderdelen die de status *Changed* hebben, dus waarvan de locatie óf de profilering van het onderdeel is gewijzigd.

Deze lijst wordt gebruikt in combinatie met de macro **Revisietool (ML001)** waarmee wijzigingen die u in het model doorvoert, inzichtelijk kunnen worden gemaakt en worden beheerd.

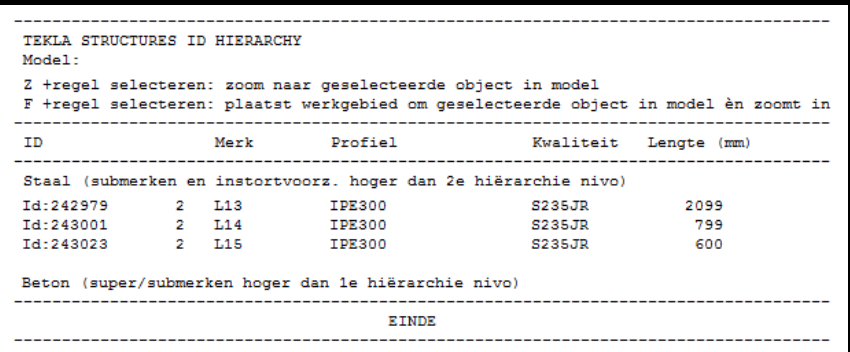

Deze lijst toont onderdelen die in **submerk niveau 2 of hoger** (3,4, etc.) in merken (supermerken) zitten en onderdelen die in **submerk niveau 1 of hoger** (2,3, etc.) in betonelementen zitten.

Hiermee kunt u dus zeer effectief de hiërarchie niveaus controleren.

#### **id\_lengtelijst**

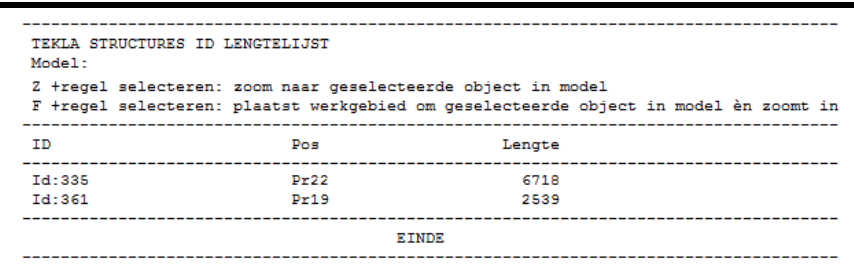

Deze lijst sorteert de profielen op lengte zodat alle profielen met (of tot) een gewenste lengte geselecteerd kunnen worden.

Bij het selecteren van de regels in de lijst worden de profielen geselecteerd in het model. Van deze profielen in het model kunnen bijvoorbeeld in de tekeninglijst de bijbehorende tekeningen worden gefilterd.

#### TEKLA STRUCTURES LOCKED OBJECTS Model: Z +regel selecteren: zoom naar geselecteerde object in model F +regel selecteren: plaatst werkgebied om geselecteerde object in model èn zoomt in OBJECT  $ID$ Profiel Lengte Locked Eigenaar 2922 CONSTRUSOFT/leo<br>7087 CONSTRUSOFT/leo **ONDERDEEL** Td:244016 **IPE300 Ja** ONDERDEEL Id:328 **UNP140** Ja EINDE

**id\_losse\_ instortdelen**

**id\_locked\_ objects\_report**

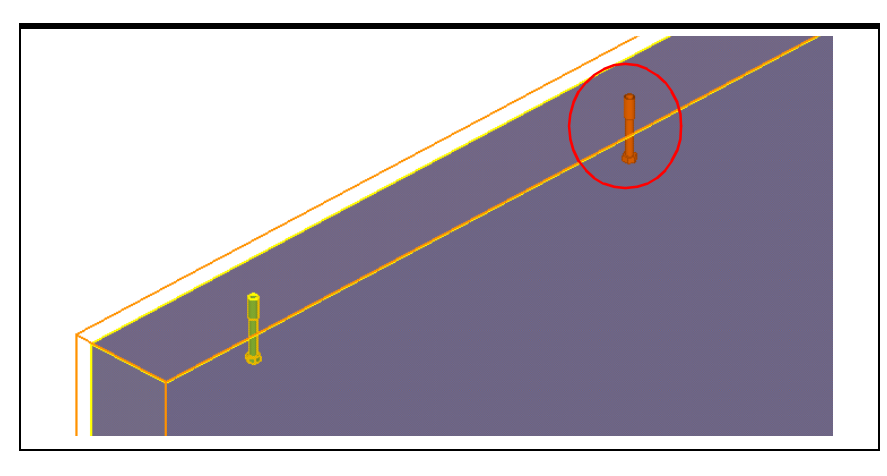

Deze lijst toont losse onderdelen die niet in het niveau **submerk1** zitten, bijvoorbeeld wanneer men vergeten is instortdelen toe te voegen als submerk. Hiermee kan men de hiërarchie van het model controleren en dus in combinatie met toets **Z** dit soort situaties in het model opsporen en ze corrigeren.

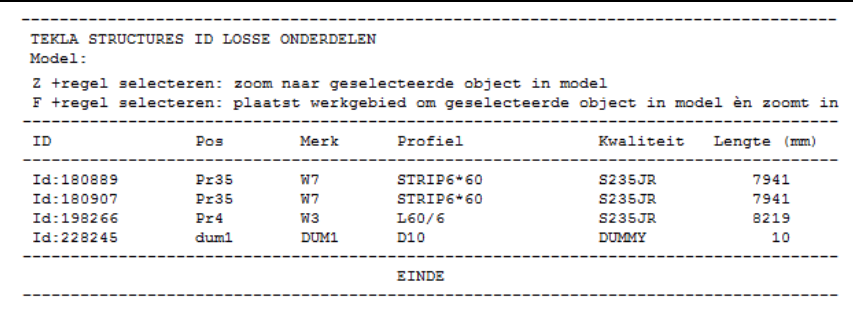

Deze lijst toont merken die uit één onderdeel bestaan. Dat kunnen bijvoorbeeld losse platen zijn die men vergeten is te lassen.

#### **id\_losse\_ onderdelen\_niet**

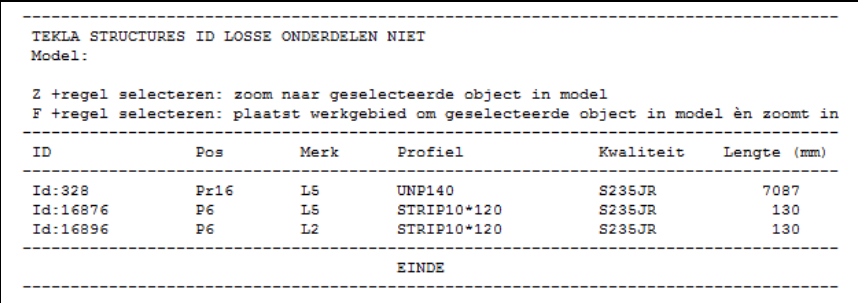

Deze lijst is het tegenovergestelde van de lijst id\_losse\_onderdelen. Deze lijst toont dus geen losse platen, vulplaten, windverbandstaven die uit één onderdeel bestaan.

#### **id\_origineel\_ tekening**

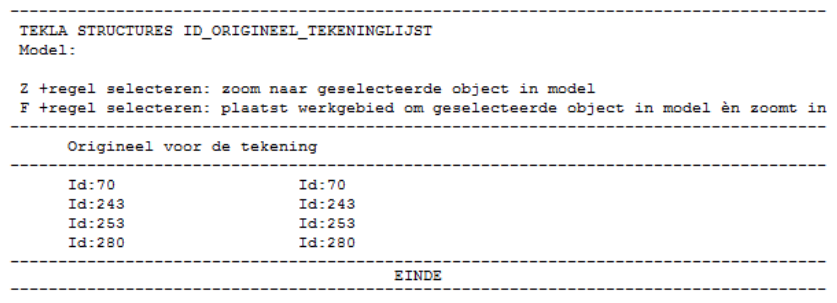

Deze lijst kunt u gebruiken om te zien van welk oorspronkelijk onderdeel of merk de tekening is gemaakt. Selecteer hiervoor in de tekeningenlijst de tekening en maak vervolgens de lijst.

#### **id\_plaat\_ orientatie**

```
TEKLA STRUCTURES ID PLAAT ORIËNTATIE
Model:
Z +regel selecteren: zoom naar geselecteerde object in model
F +regel selecteren: plaatst werkgebied om geselecteerde object in model èn zoomt in
      -----------
                                      and the company of the com-
ID
              Plaatorientatie
Td: 9551114
              Op de kop - gebruik ML029
Id:14841300
             Op de kop - gebruik ML029
                                EINDE
```
Deze lijst gebruikt u om te controleren of willekeurige platen, die handmatig zijn gemodelleerd als roosters en tranenplaten, "op de kop" zijn gepositioneerd in het model:

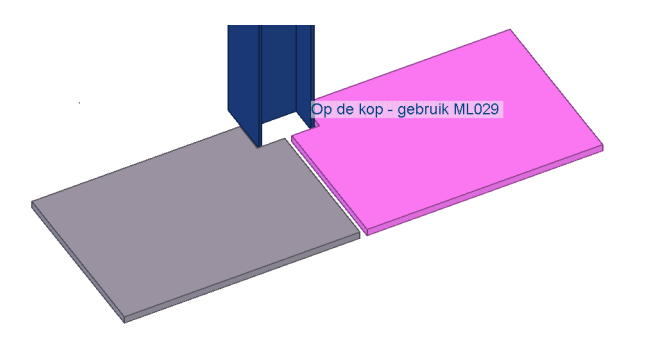

Het betreft hier alleen willekeurige platen én de willekeurige platen moet de naam ROOSTER of TRANENPLAAT hebben. De tekst in het modelvenster geeft aan dat u de betreffende plaat/platen kunt roteren met behulp van macro **Flip (ML029)**. Advies is om roosters en tranenplaten te modelleren met plug-in **ROOSTER**.

## **id\_poslijst**

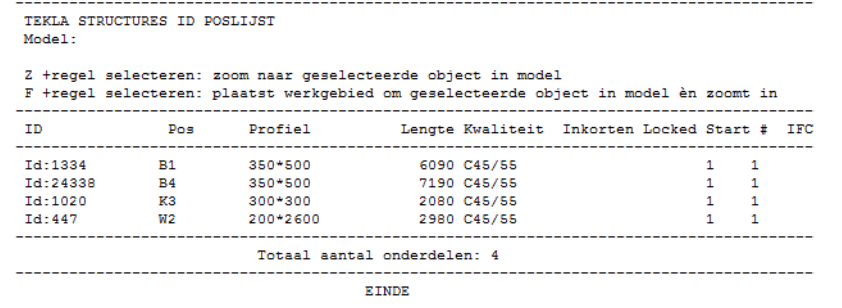

#### **id\_poslijst\_ torsie\_voortoog**

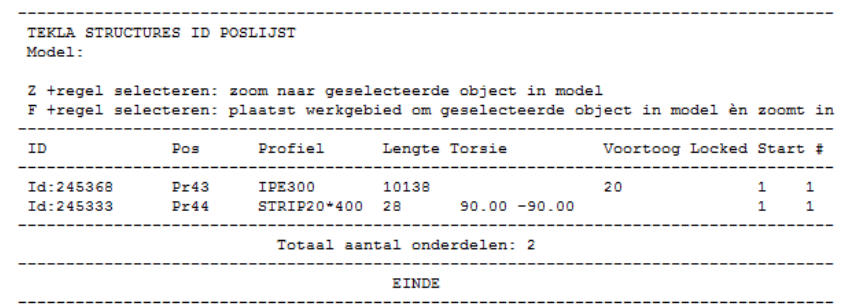

#### **id\_referentie\_ modellen**

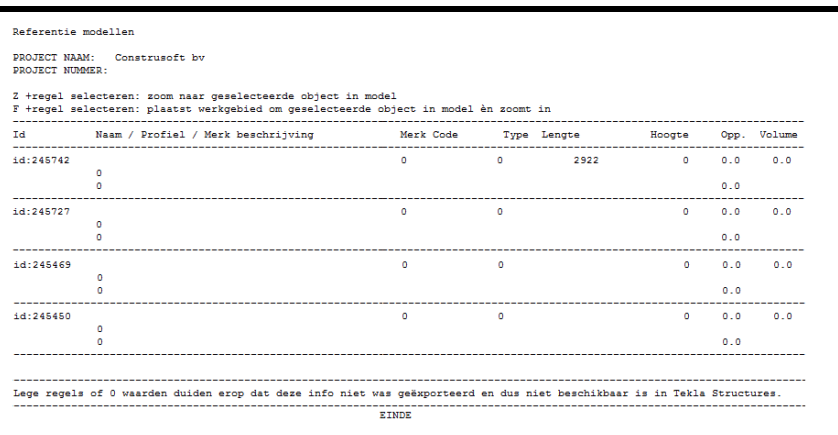

Deze lijst toont onderverdeelde IFC objecten.

#### **id\_wapenings netten**

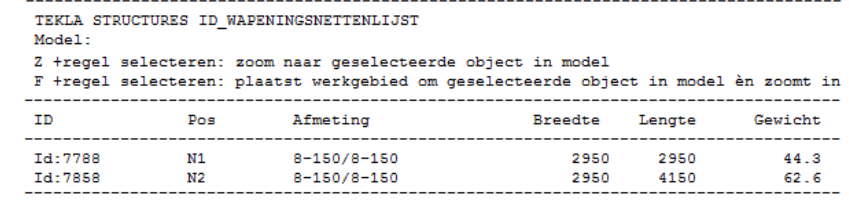

#### **id\_wapenings staven**

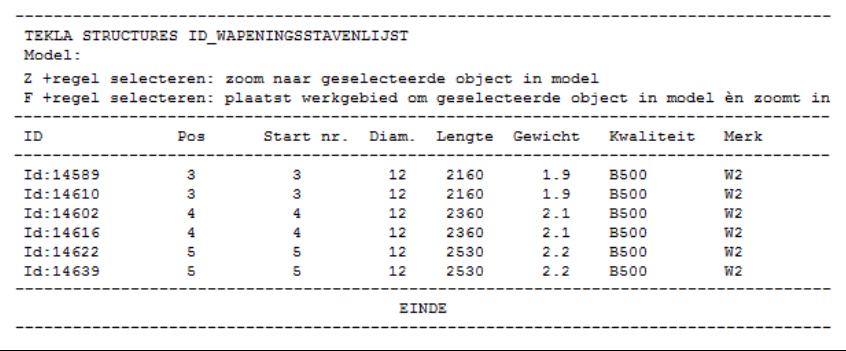

#### **import\_revision\_ report**

#### **instort voorzieningen\_ betonmerk**

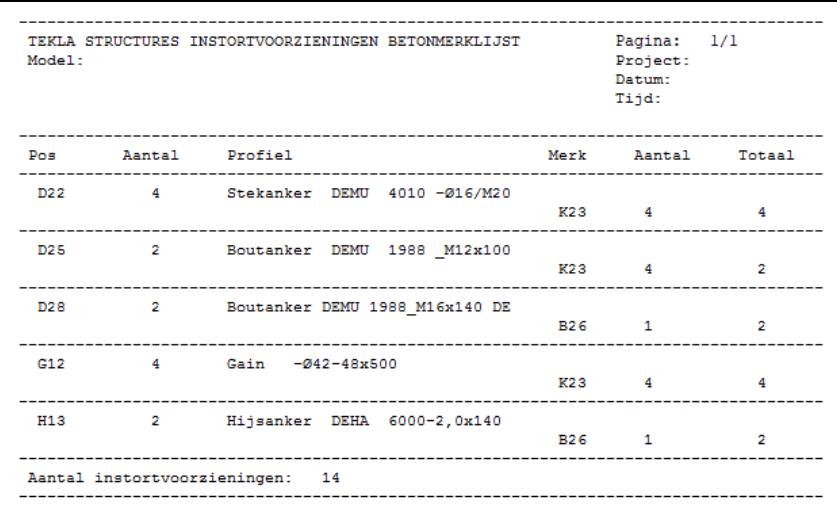

## **instort voorzieningenlijst**

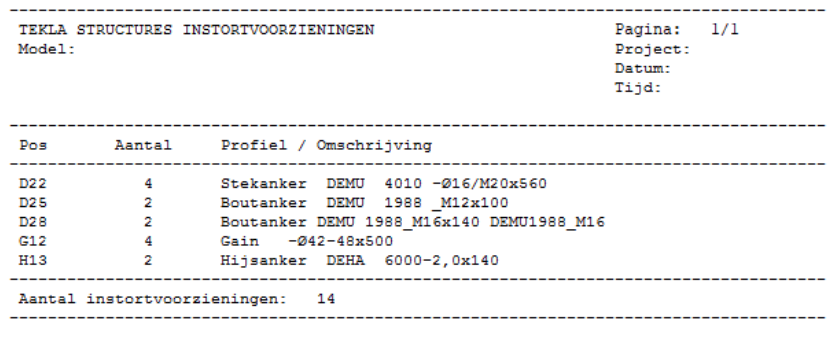

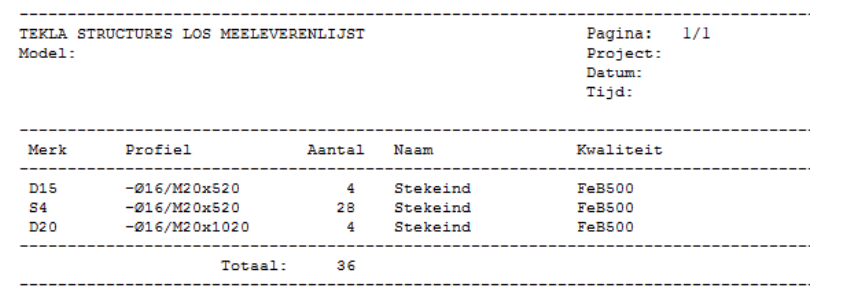

Deze lijst toont onderdelen zoals stekeinden die los meegaan naar de bouw. Deze lijst selecteert dus automatisch losse onderdelen.

## **materiaallijst**

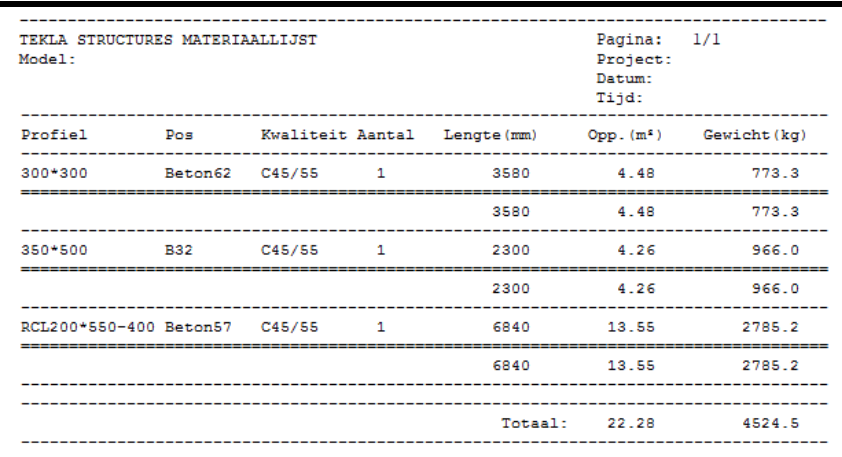

materiaallijst.csv Klik [hier](https://teklastructures.support.tekla.com/nl/support-articles/lijsten-direct-openen-microsoft-excel-en-word) voor meer informatie over deze lijst.

#### **materiaalstaat**

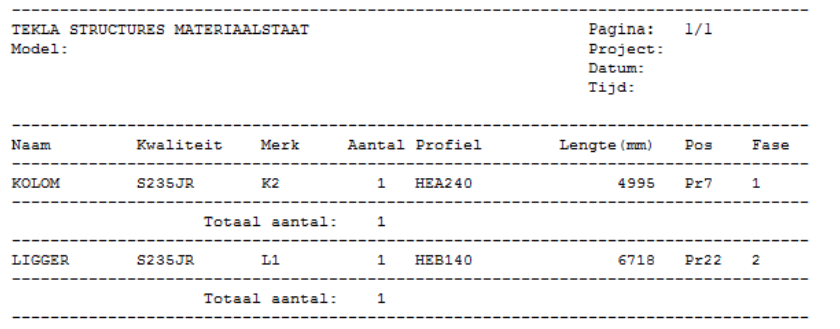

## **neopreen**

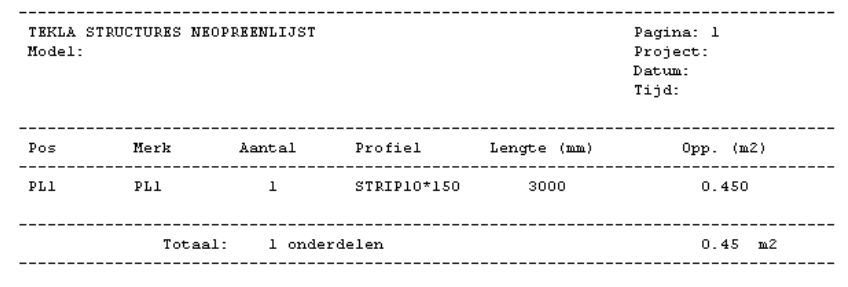

#### **nettenlijst**

-----------<br>Pagina: 1<br>Project:<br>Datum:<br>Tijd: -------------------------------<br>TEKLA STRUCTURES NETTEN LIJST<br>Model: Pos  $\frac{1}{2} \frac{1}{2} \frac{$ NET<br>NET P335<br>P335  $N1$  $N<sub>2</sub>$ 30 - 3.<br>---------Gewicht netten: 118.3

#### **oppervlak**

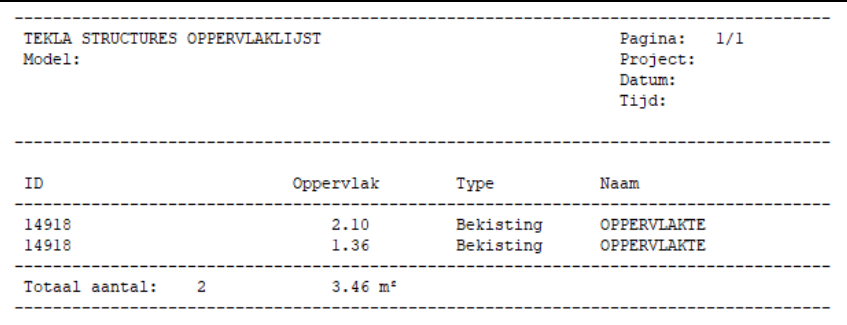

## **oppervlakte**

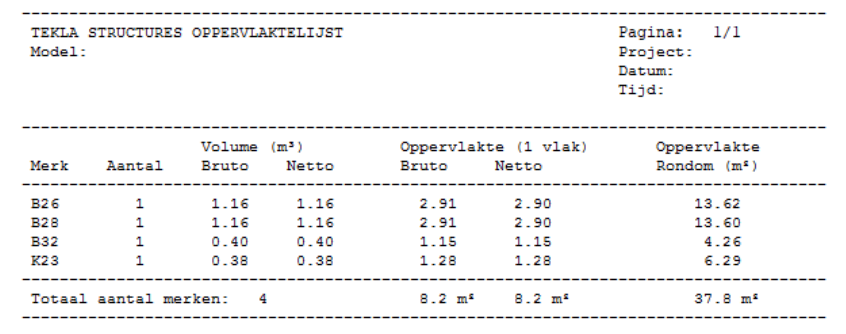

# **oppervlakte\_**

**kanaalplaten**

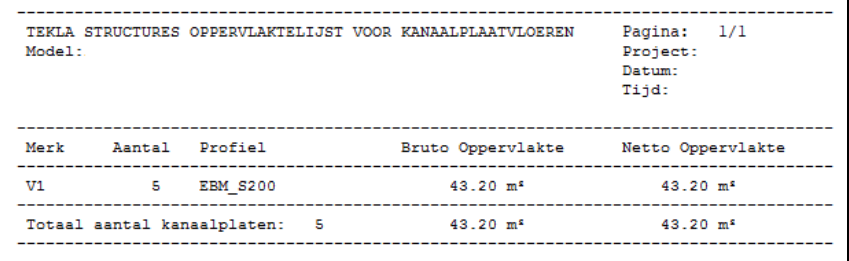

#### **oppervlakte\_ wanden**

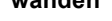

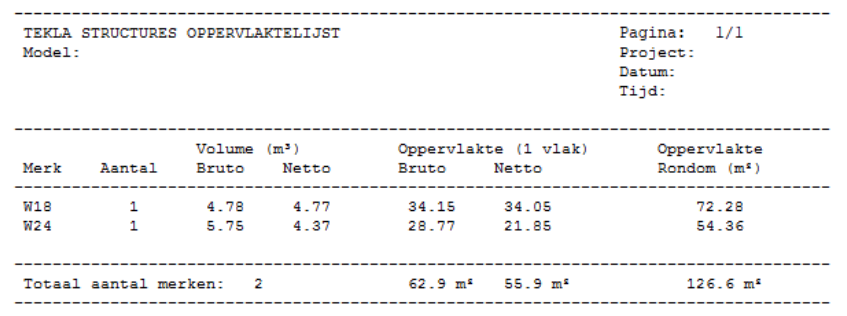

## **oppervlakten**

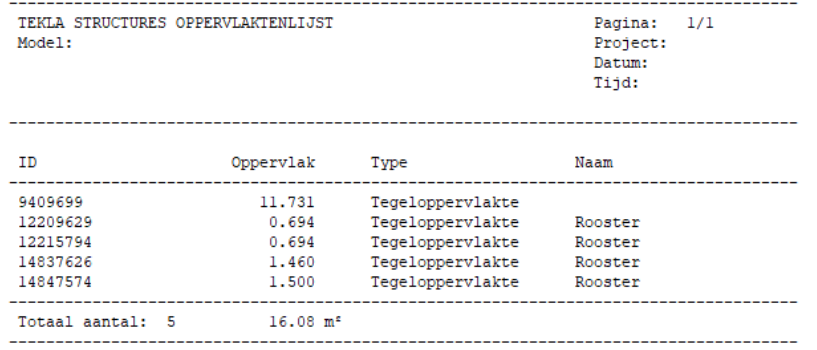

#### **paalrenvooi**

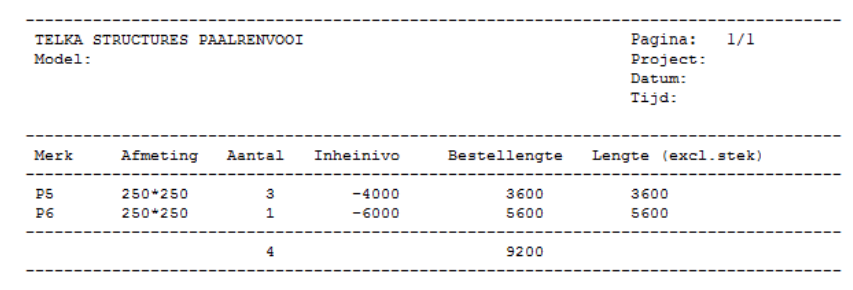

#### **paalrenvooi\_ locatie**

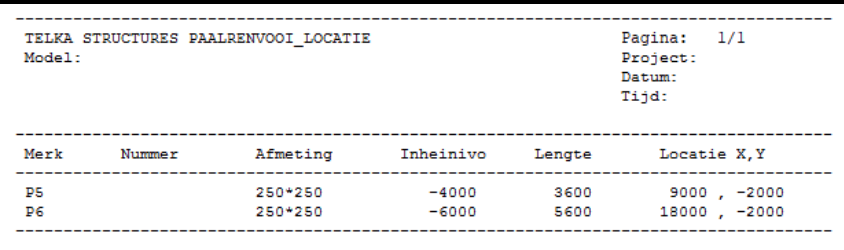

#### **profielenlijst**

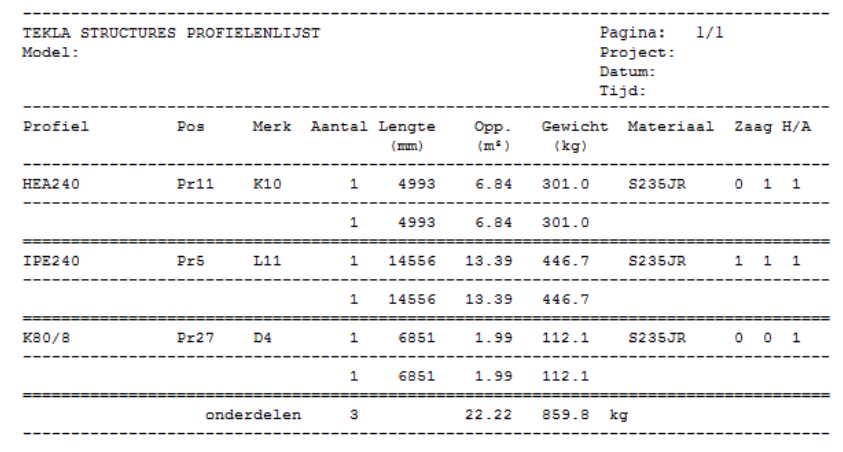

Toont alle profielen behalve platen.

Onder "zaag" staan 2 kolommen die de waarde "0"of "1" kunnen tonen. (0=haaks, 1=schuin).

Met H/A wordt aangegeven of een profiel een hoofd- of aansluitend onderdeel is. "1"=hoofd, "0"=aansluitend.

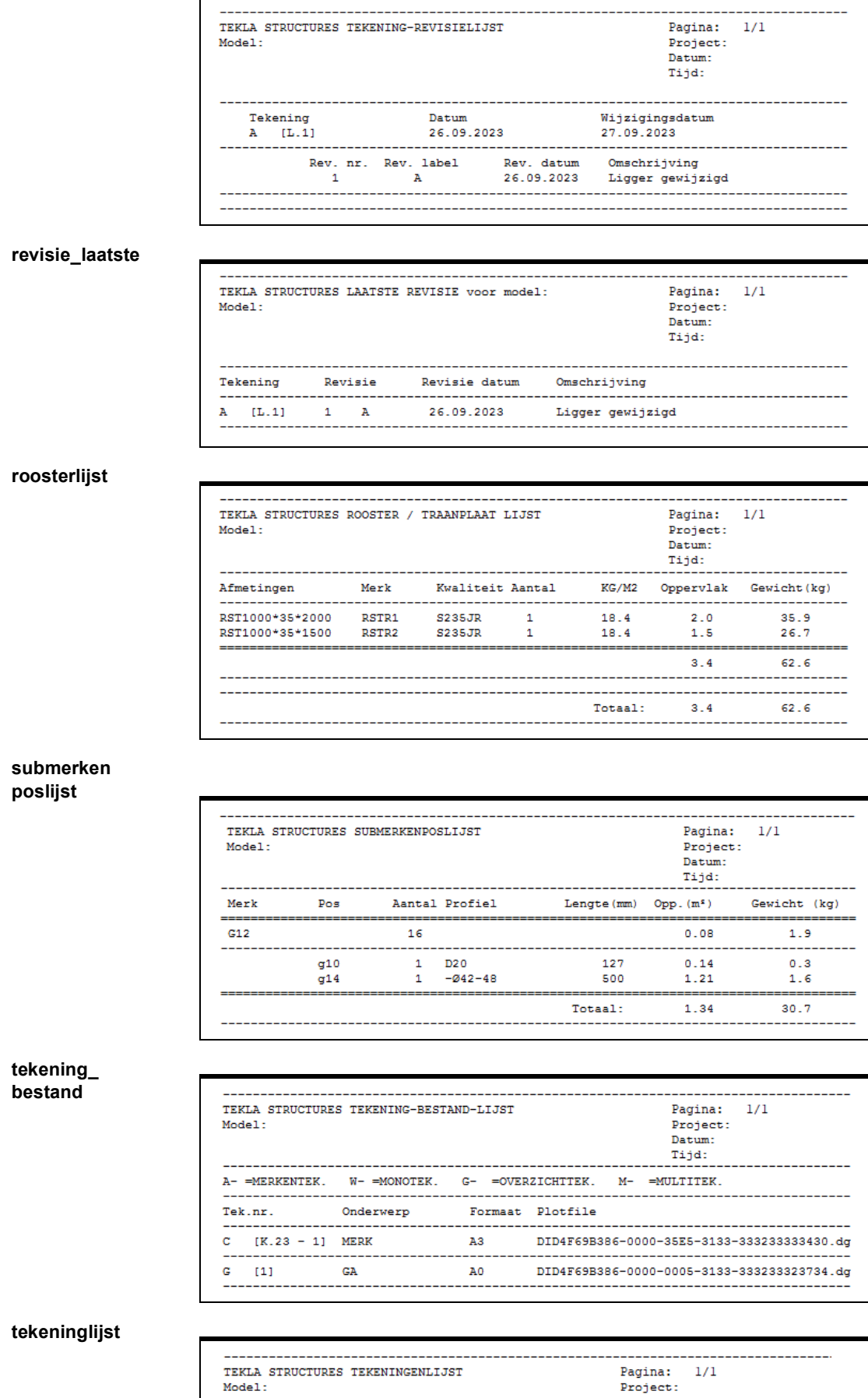

Datum: Tijd: Tekening Omschrijving  $Datum$ <sub>-------</sub> Rev. datum Formast  $[K, 23 - 1]$  MERK  $\mathbf c$  $21.03.2012 - B$ ÄЗ  $\mathbf{G}$  $[1]$ **GA** 16.04.2010 A0 <u> 1999 - 1999 - 1999 - 1999 - 1999 - 1999 - 1999 - 1999 - 1999 - 1999 - 1999 - 1999 - 1999 - 1999 - 1999 - 199</u>

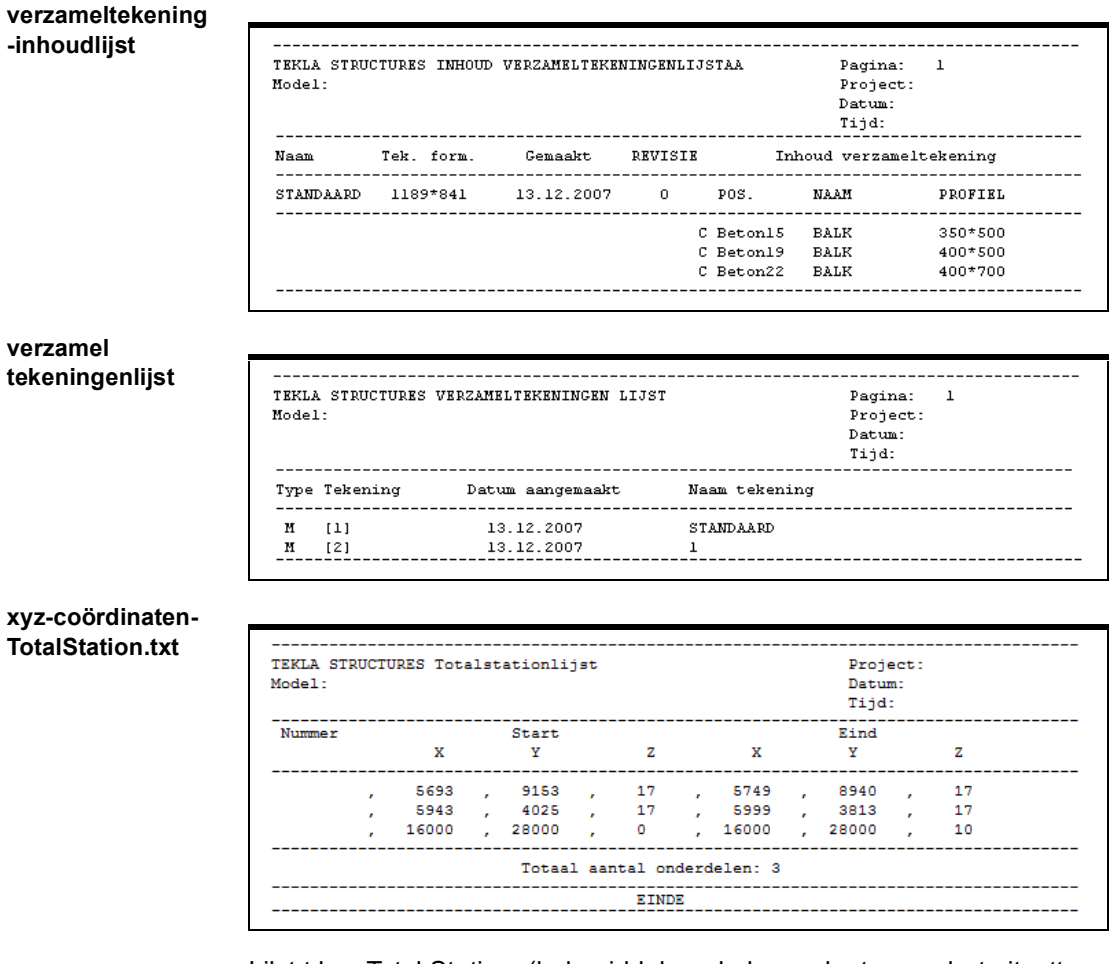

Lijst t.b.v. Total Station. (hulpmiddel op de bouwplaats voor het uitzetten van kolommen).

# **Beschikbare templates**

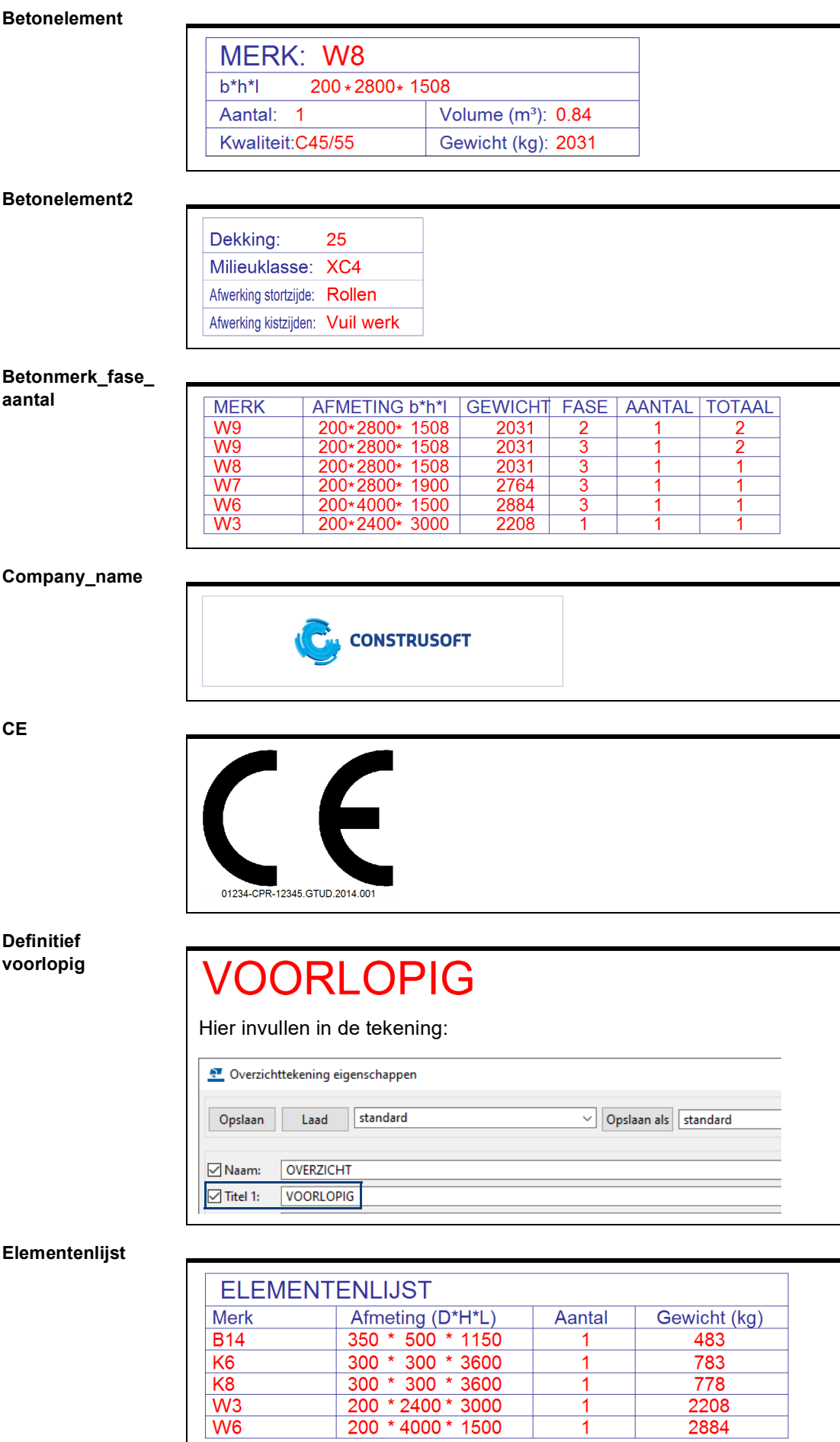

 $\overline{1}$ 

 $\overline{1}$ 

 $W_6$ 

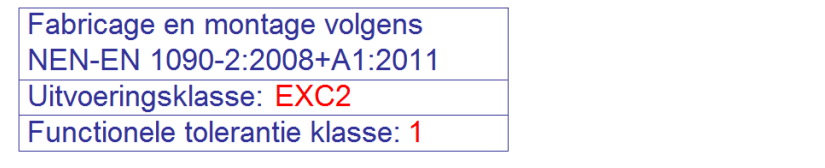

**Fase\_aantal\_ betonelement**

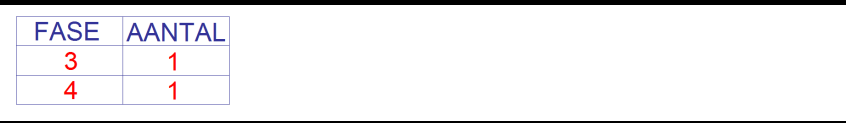

**Fasemanager**

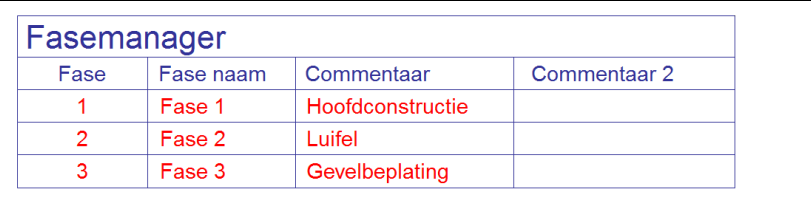

#### **Heirenvooi**

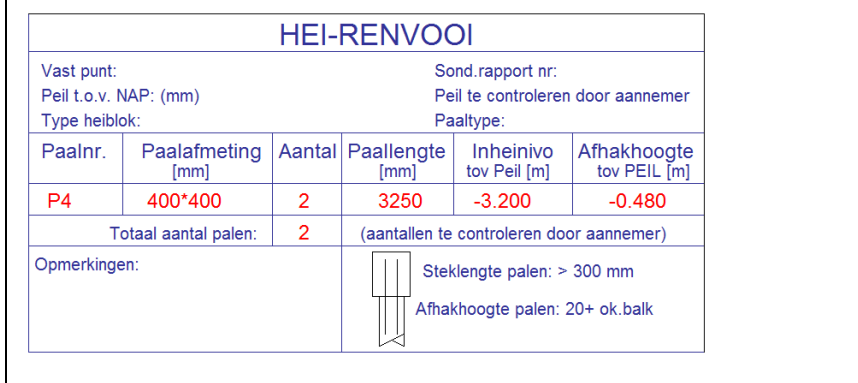

# **Inheinivo** en **Afhakhoogte** t.o.v. PEIL.

## **Heirenvooi\_NAP**

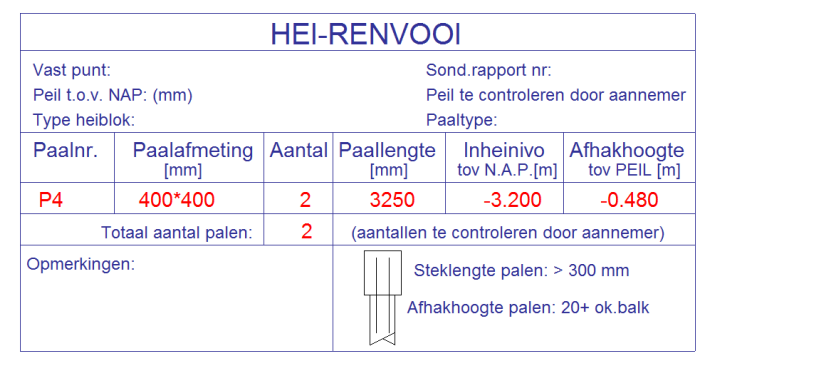

# **Inheinivo** t.o.v. NAP, **Afhakhoogte** t.o.v. PEIL.

# **Heirenvooi\_NAP2**

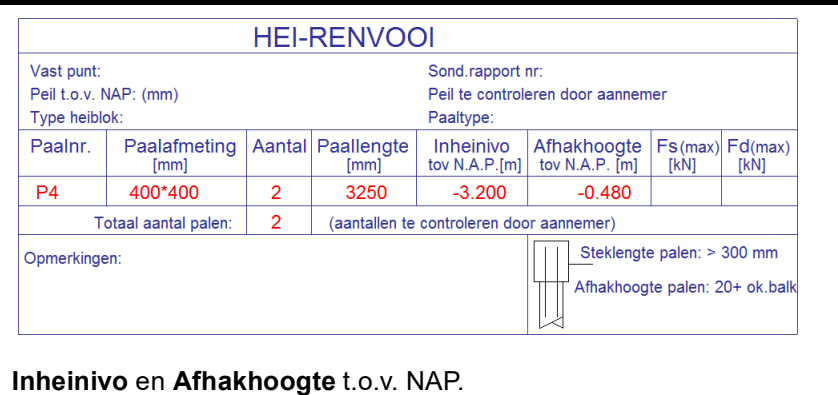

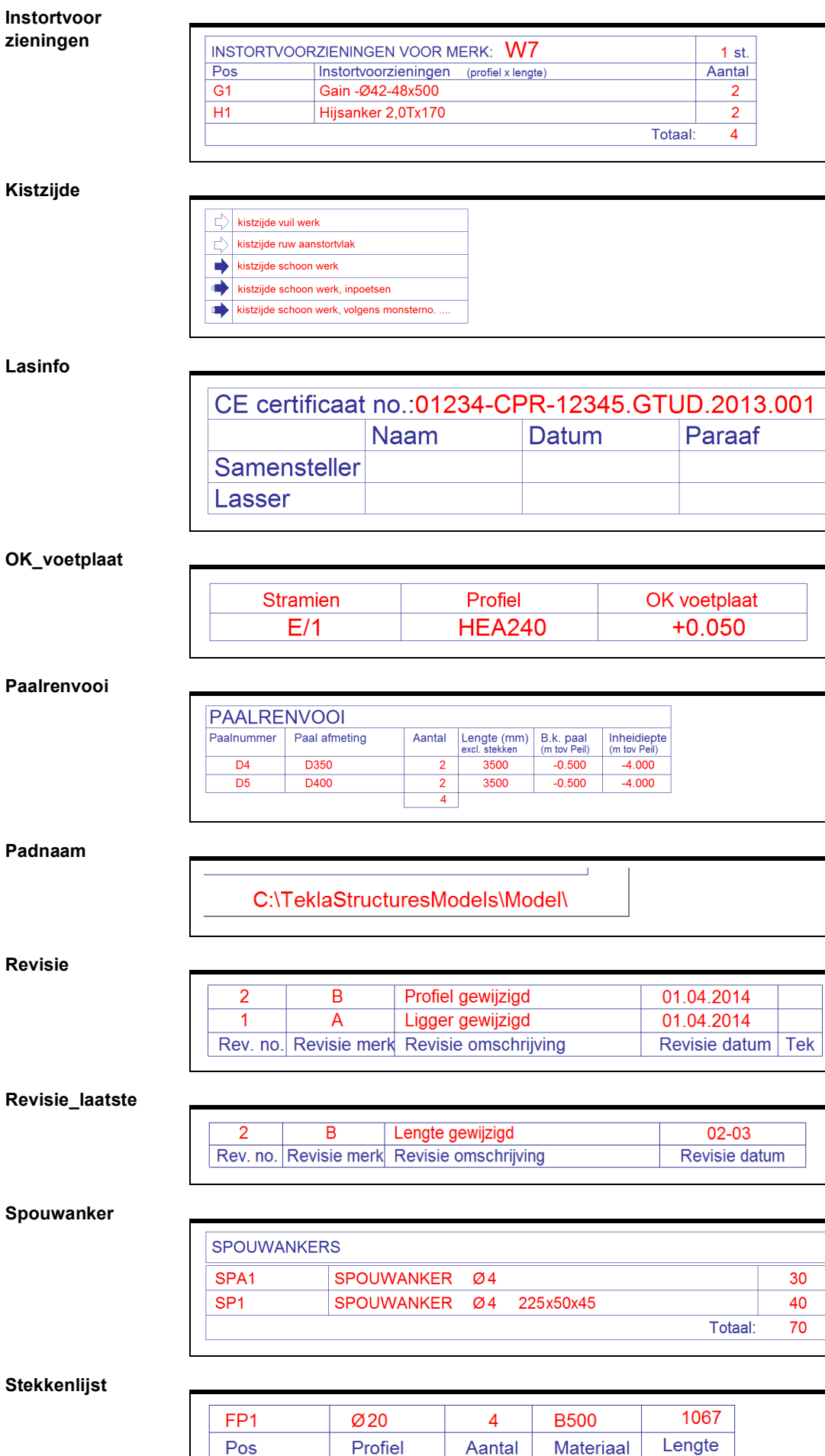

**STEKKENLIJST** 

Totaal:

 $\overline{4}$ 

stekken op deze tekening

# **Stekkenlijst2**

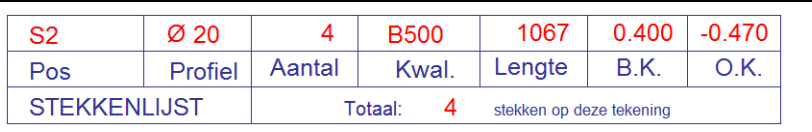

# **Stempel\_A**

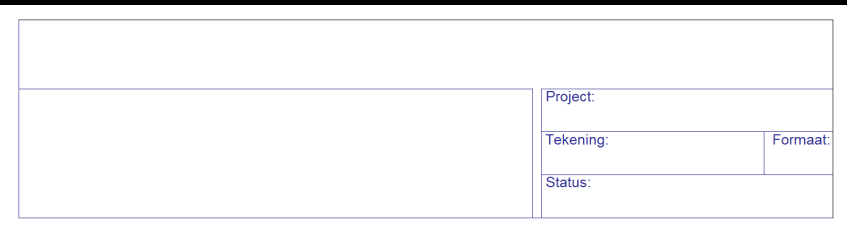

## **Stempel\_B**

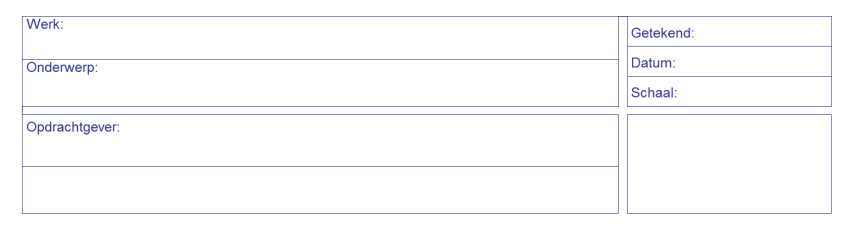

# **Stempel\_B2**

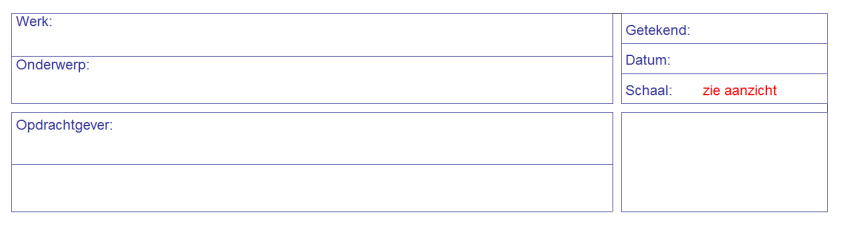

# **Stortzijde**

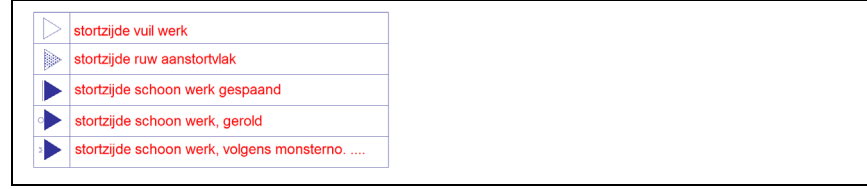

#### **Stramien**

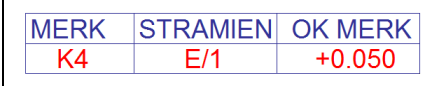

# **Tekla\_structures**

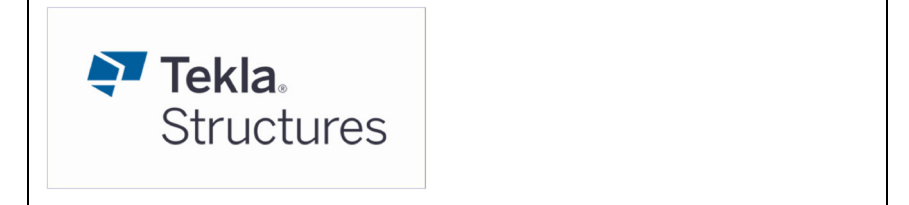

#### **Toleranties**

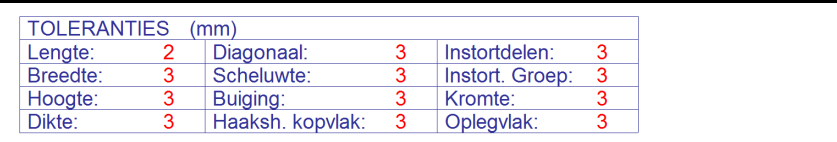

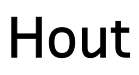

# **Beschikbare lijsten**

Om PDF-lijsten na het genereren direct in PDF te openen, stelt u in het tabblad **Opties** de optie *Waarin lijst tonen* in op *Met externe viewer*.

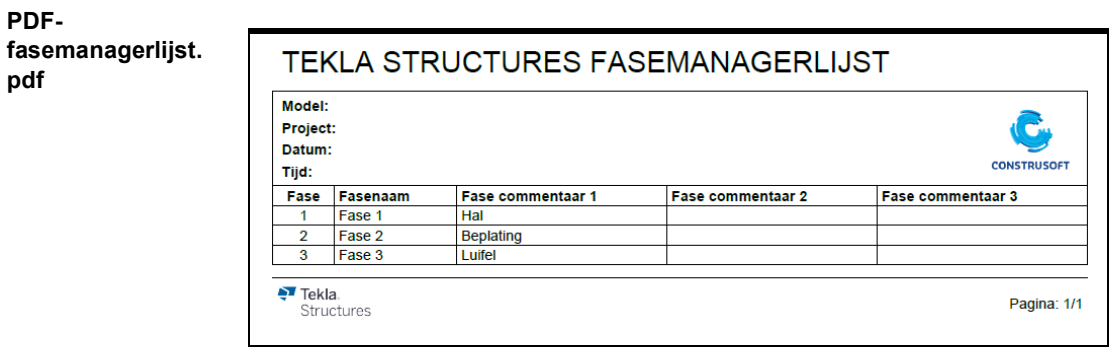

**PDFmateriaallijst.pdf**

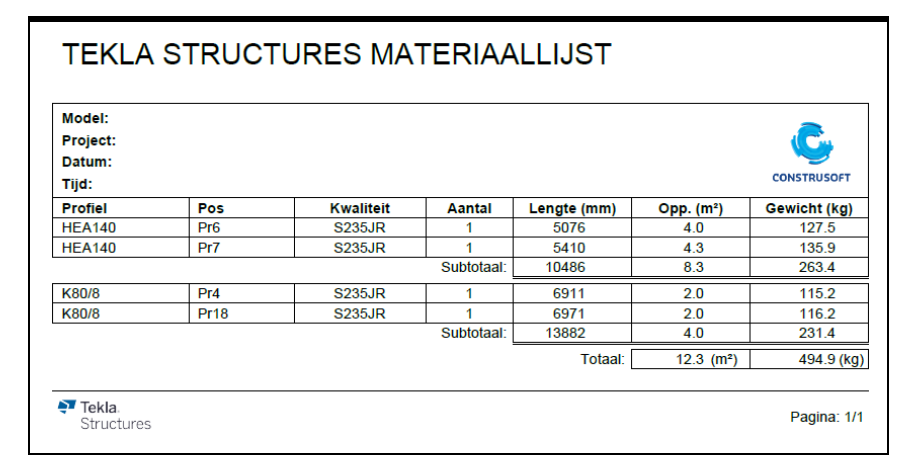

#### **PDF-materiaal staat.pdf**

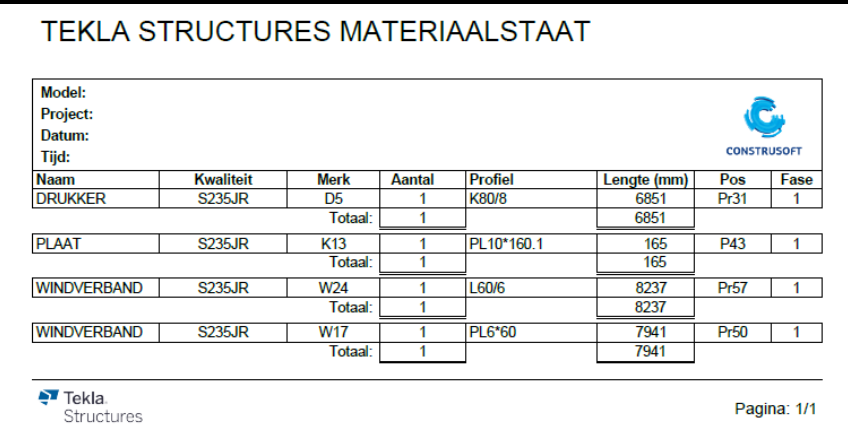

#### **PDFprofielenlijst.pdf**

# TEKLA STRUCTURES PROFIELENLIJST

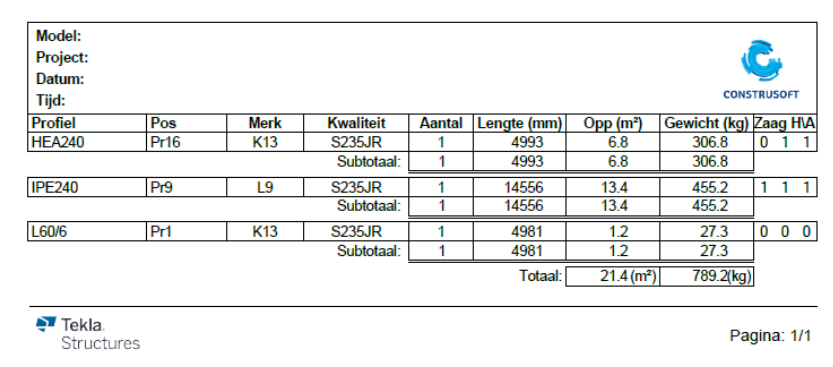

## **PDFtekeninglijst.pdf**

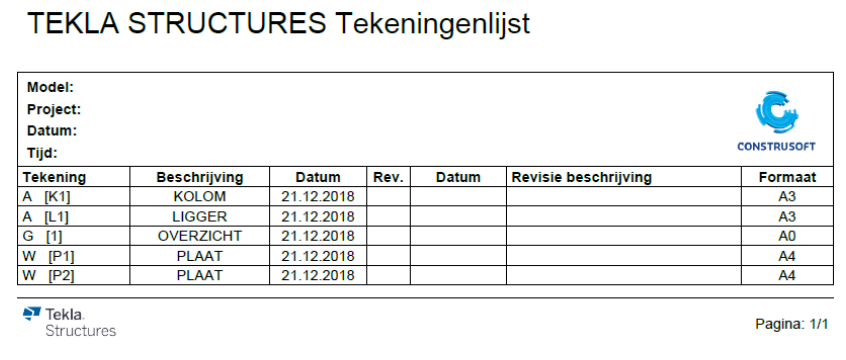

# **PDF-vracht.pdf**

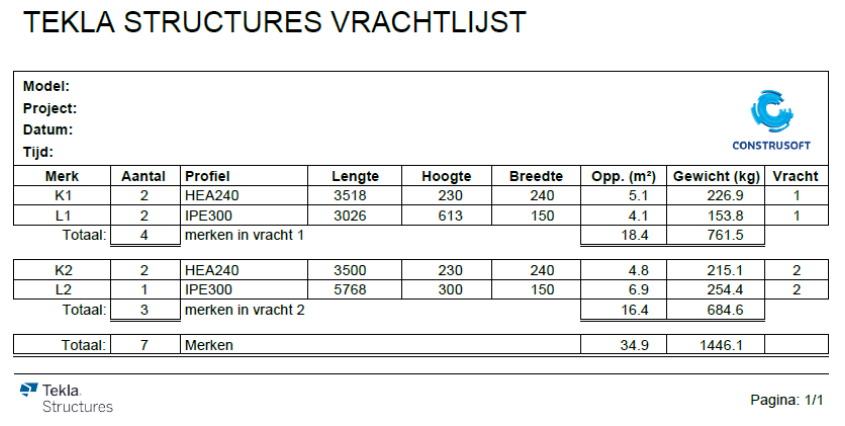

## **Plaatmateriaal**

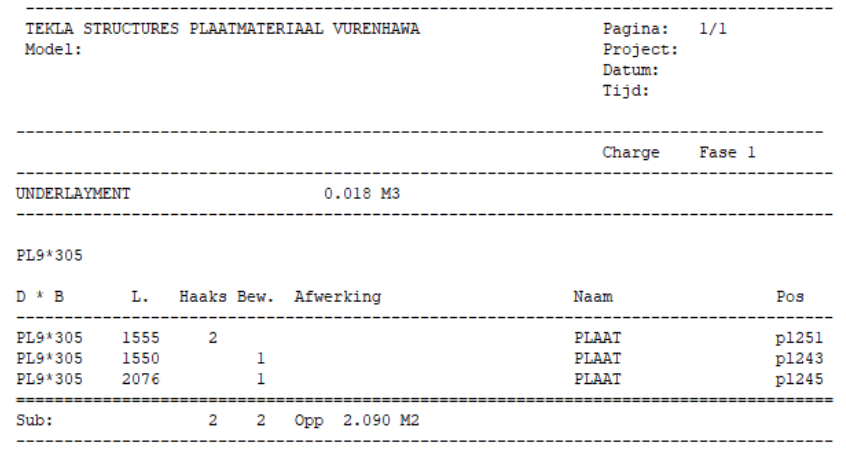

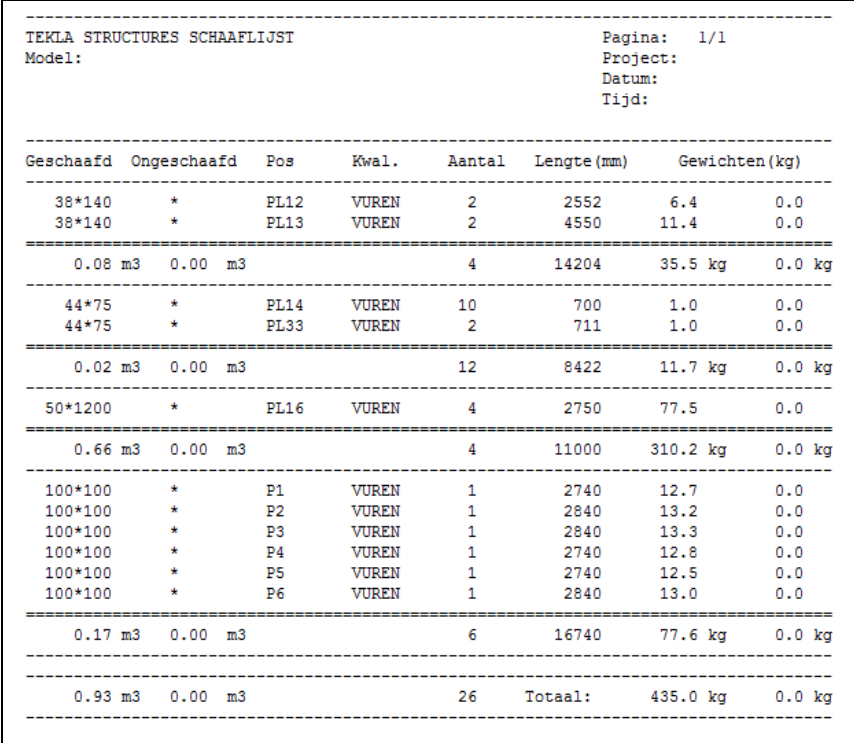

#### **bevestigings materialen**

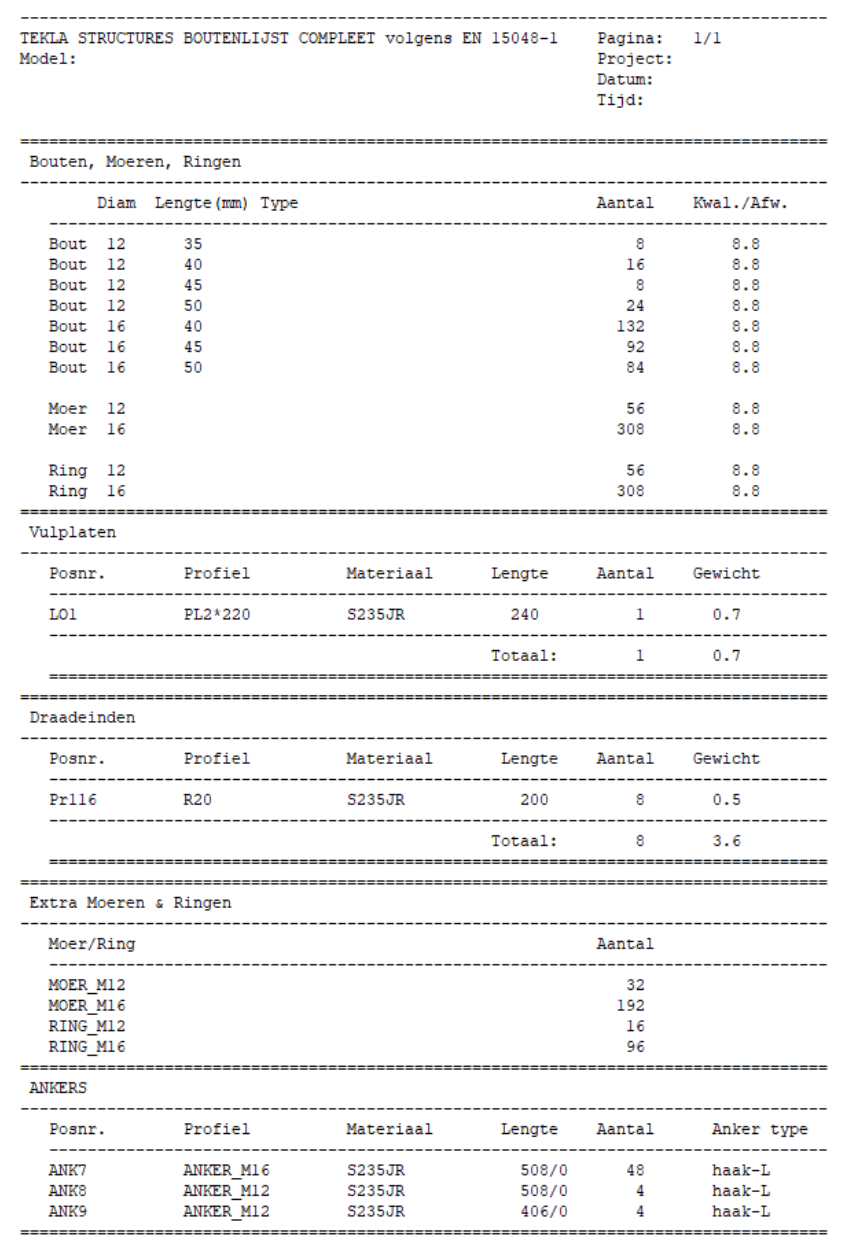

De lijst toont de objecten van de boutgroep (bouten, ringen, moeren), vulplaten, draadeinden, extra moeren (dopmoeren), extra ringen en ankers.

Wanneer er bijvoorbeeld geen vulplaten worden opgevoerd, wordt de header van de vulplaten ook niet in de lijst getoond.

#### **elementenlijst**

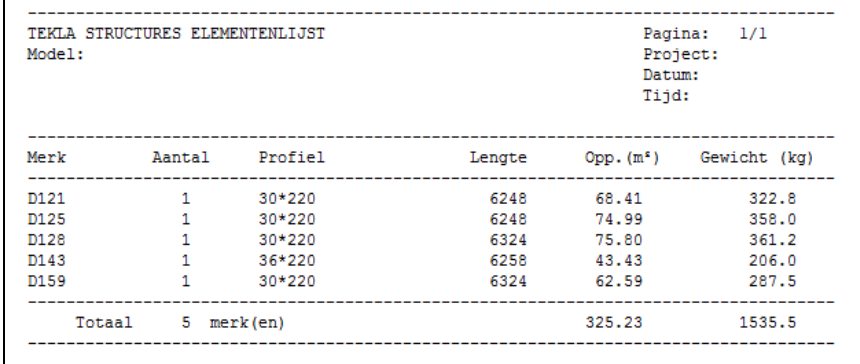

#### **elementen poslijst**

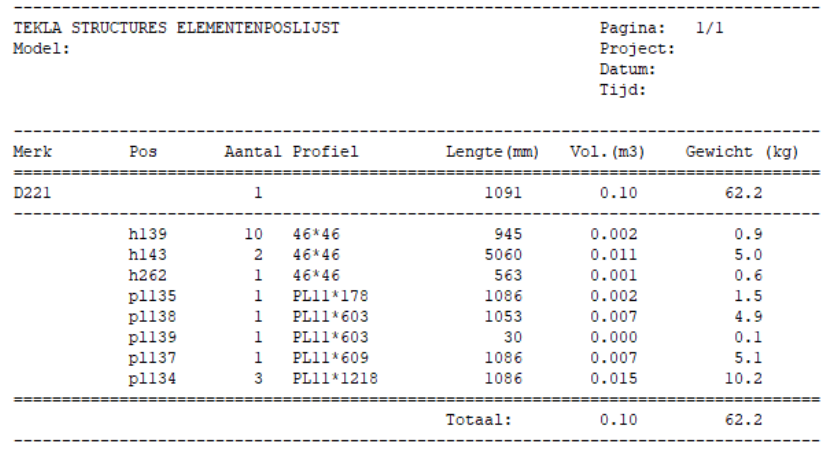

## **elementen poslijst-dagkant**

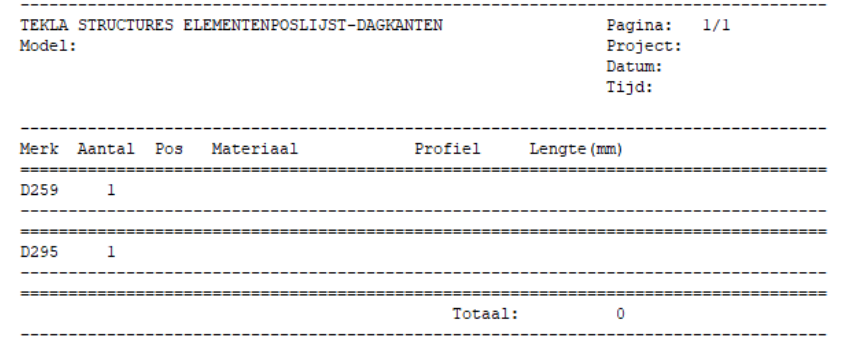

## **elementen poslijst-hout**

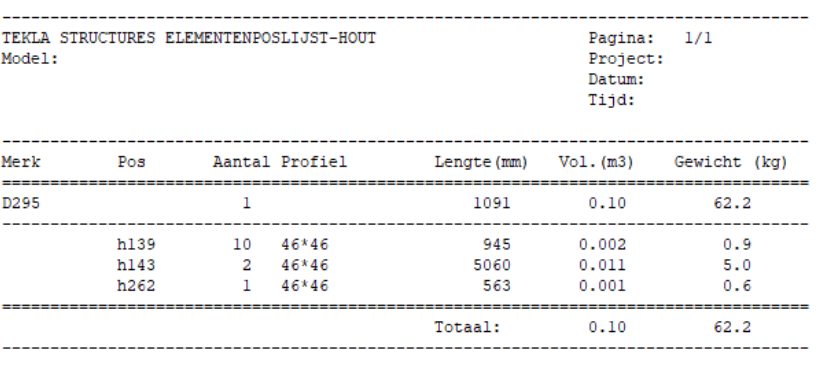

#### **elementen poslijst-plaat**

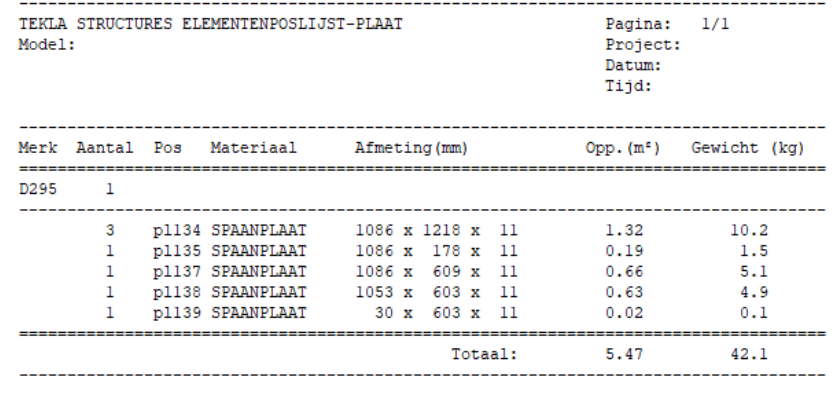

## **fasemanagerlijst**

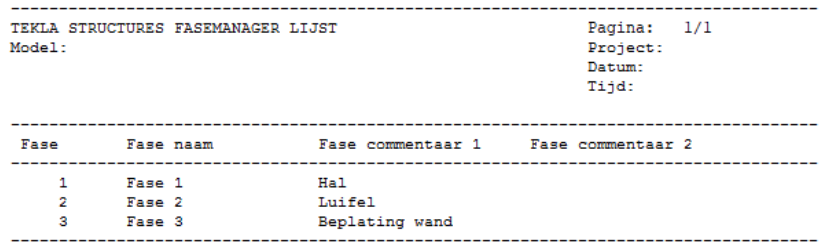

#### **fasemerkenlijst**

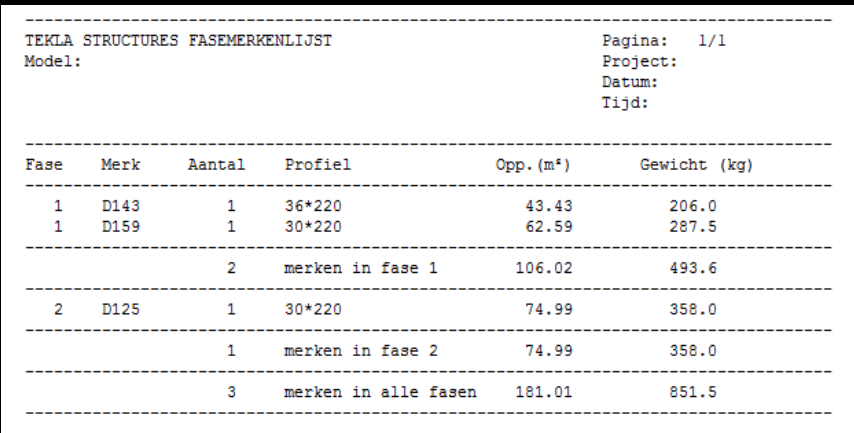

**history\_report** Deze lijst wordt gebruikt in de multi-user modus.

#### **id\_IFC\_check**

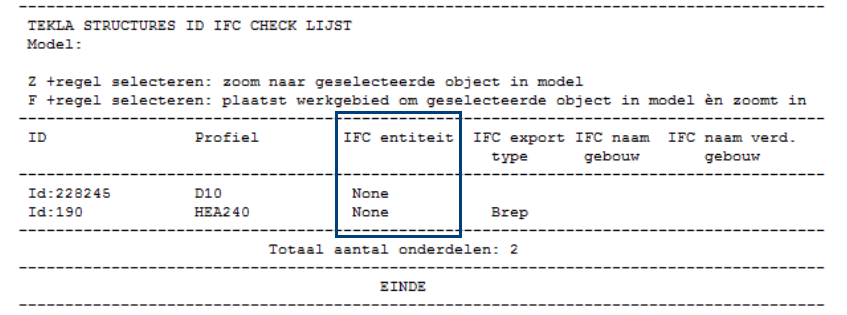

Klik [hier](https://teklastructures.support.tekla.com/nl/support-articles/ifc-bestanden#het_model_controleren) voor meer informatie over het gebruik van deze lijst.

# **id\_afwerking**

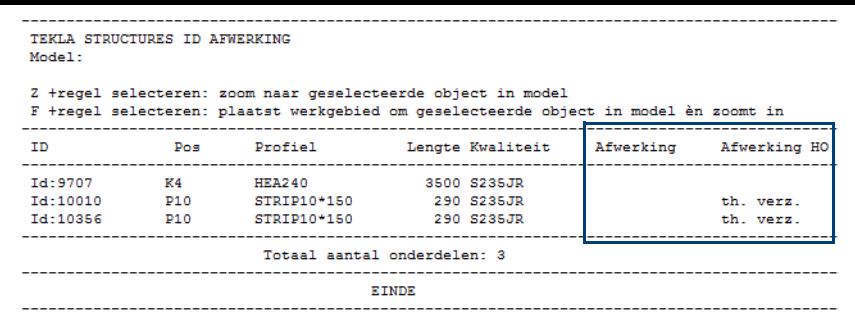

De lijst kijkt naar de afwerking van de onderdelen: als de afwerking leeg is wordt het onderdeel in de lijst getoond.

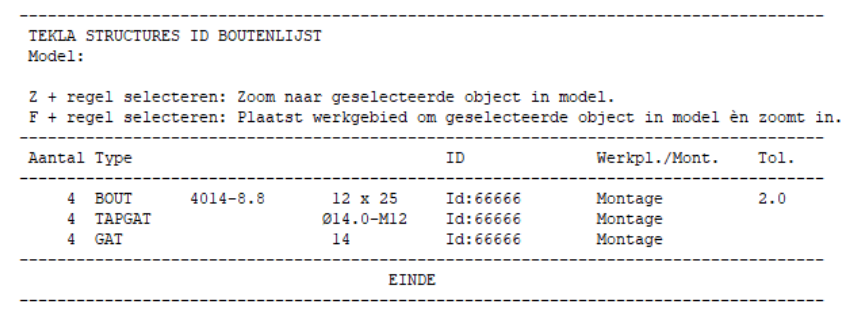

Deze lijst is vooral nuttig wanneer een bepaalde boutlengte gezocht wordt. Deze lijst (en ook de lijst *id\_boutenlijst\_100*) beschikken tevens over de kolom *Werkpl./ Mont.*

Bouten die op *Werkplaats* zijn ingesteld, krijgen automatisch een andere kleur in de gerenderde modelvensters en koppelen de onderdelen dus aan een merk zoals lassen!

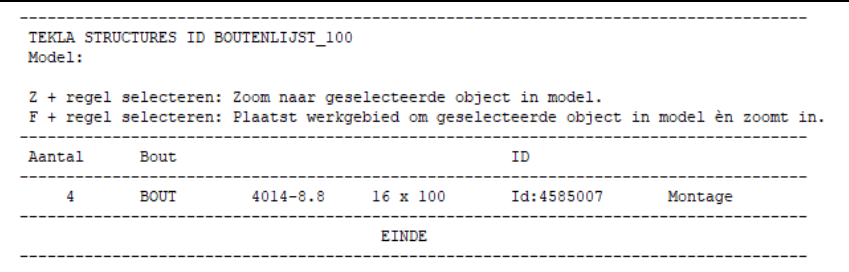

Deze lijst toont bouten met een steellengte van 100 mm. Dergelijke bouten zijn veelal bouten die niet correct gemodelleerd zijn.

Klik [hier](http://download.construsoft.com/files/nl/FULL_01_Modeling.pdf#G4.3800271) voor meer informatie over het gebruik van deze lijst.

#### **id\_componenten**  TEKLA STRUCTURES COMPONENTENLIJST Model: Z +regel selecteren: zoom naar geselecteerde object in model F +regel selecteren: plaatst werkgebied om geselecteerde object in model èn zoomt in  $1 =$ groen Component Pos Pos Pos  $2 =$ deel Pos<br>Nummer HO Naam 1e AO 2e AO 3=rood Locked nummer \_\_\_\_\_\_\_\_\_\_\_\_\_\_ muurplaatbeugel Id:8604402  $h2$  $\overline{2}$ **Nee** Id:8606910 h<sub>2</sub>  $\overline{2}$ muurplaatbeugel Nee 2 componenten **id\_eigenaarlijst**

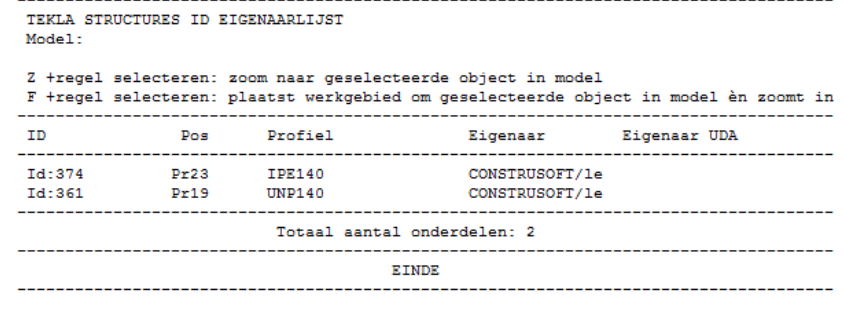

 **\,** 

**lijst**

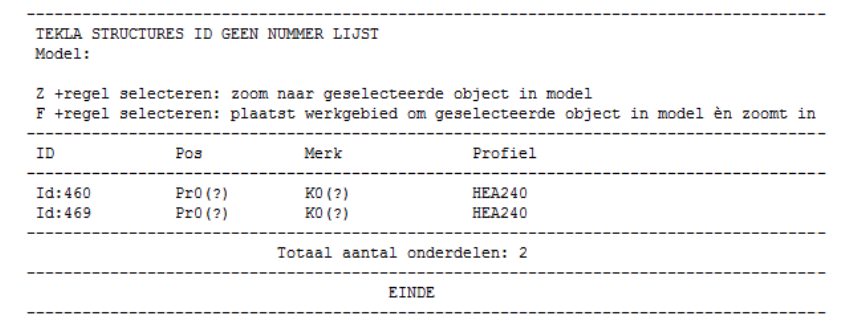

Deze lijst toont onderdelen die geen nummer hebben gekregen door een overlap in de nummering.

Klik [hier](http://download.construsoft.com/files/nl/FULL_03_Advanced_functions.pdf#G3.3054141) voor meer informatie over het gebruik van deze lijst.

#### **id\_gewijzigde\_ onderdelen**

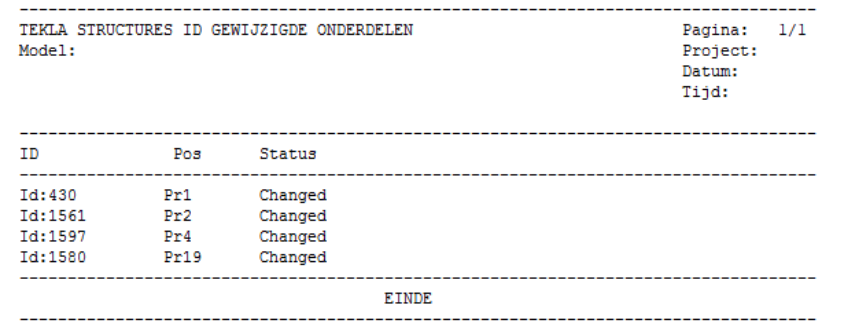

Deze lijst toont alleen de onderdelen die de status *Changed* hebben, dus waarvan de locatie óf de profilering van het onderdeel is gewijzigd.

Deze lijst wordt gebruikt in combinatie met de macro **Revisietool (ML001)** waarmee wijzigingen die u in het model doorvoert, inzichtelijk kunnen worden gemaakt en worden beheerd.

#### **id\_hierarchy**

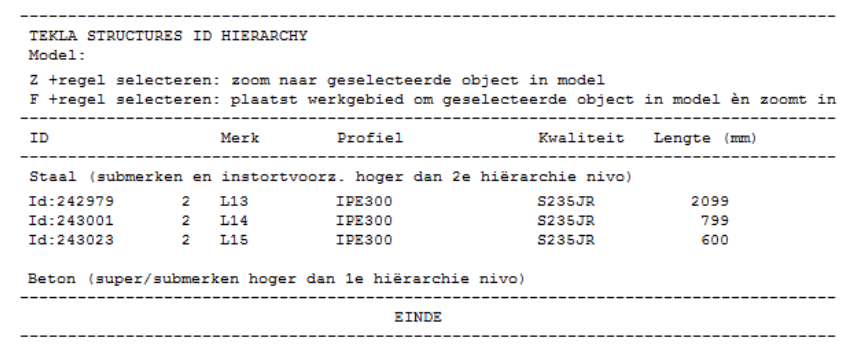

Deze lijst toont onderdelen die in **submerk niveau 2 of hoger** (3,4, etc.) in merken (supermerken) zitten en onderdelen die in **submerk niveau 1 of hoger** (2,3, etc.) in betonelementen zitten.

Hiermee kunt u dus zeer effectief de hiërarchie niveaus controleren.

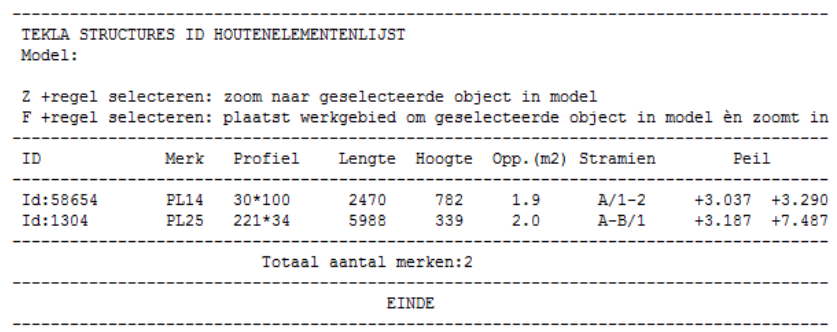

#### **id\_lengtelijst**

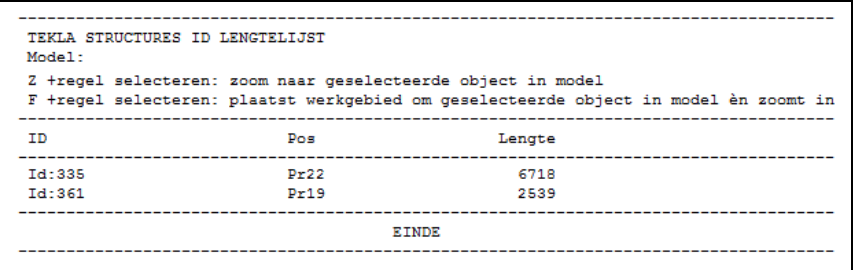

Deze lijst sorteert de profielen op lengte zodat alle profielen met (of tot) een gewenste lengte geselecteerd kunnen worden.

Bij het selecteren van de regels in de lijst worden de profielen geselecteerd in het model. Van deze profielen in het model kunnen bijvoorbeeld in de tekeninglijst de bijbehorende tekeningen worden gefilterd.

#### **id\_locked\_ objects\_report**

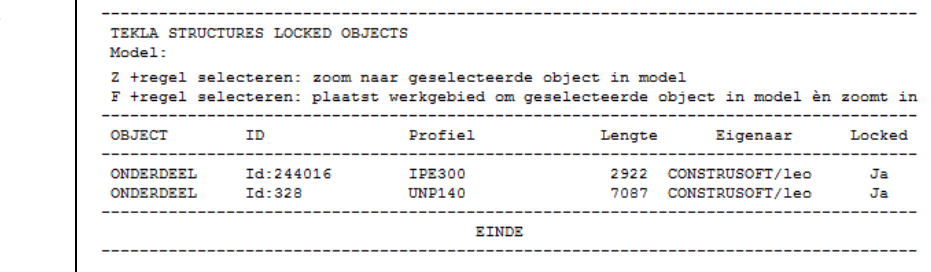

**id\_losse\_ onderdelen**

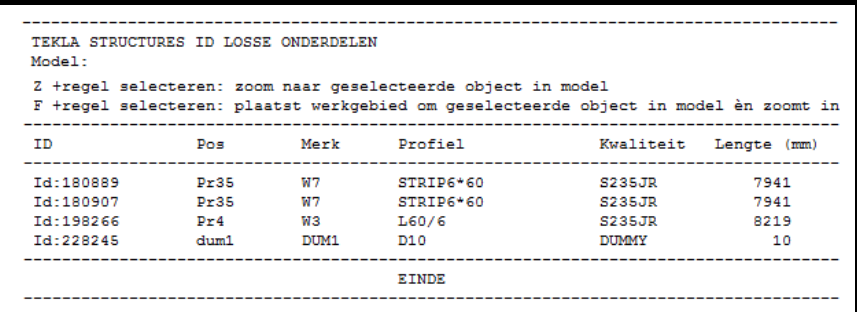

Deze lijst toont merken die uit één onderdeel bestaan. Dat kunnen bijvoorbeeld losse platen zijn die men vergeten is te lassen.

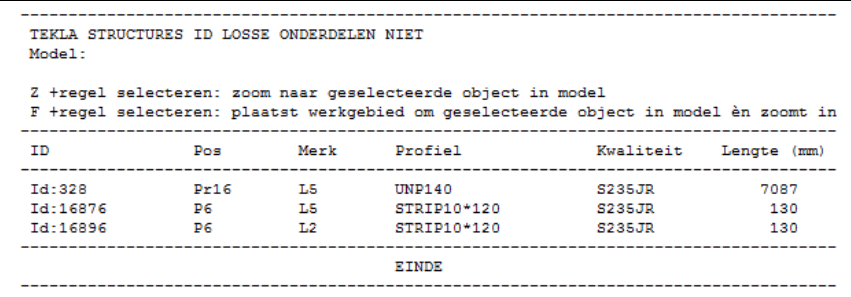

Deze lijst is het tegenovergestelde van de lijst id\_losse\_onderdelen. Deze lijst toont dus geen losse platen, vulplaten, windverbandstaven die uit één onderdeel bestaan.

#### **id\_negatief\_ volume**

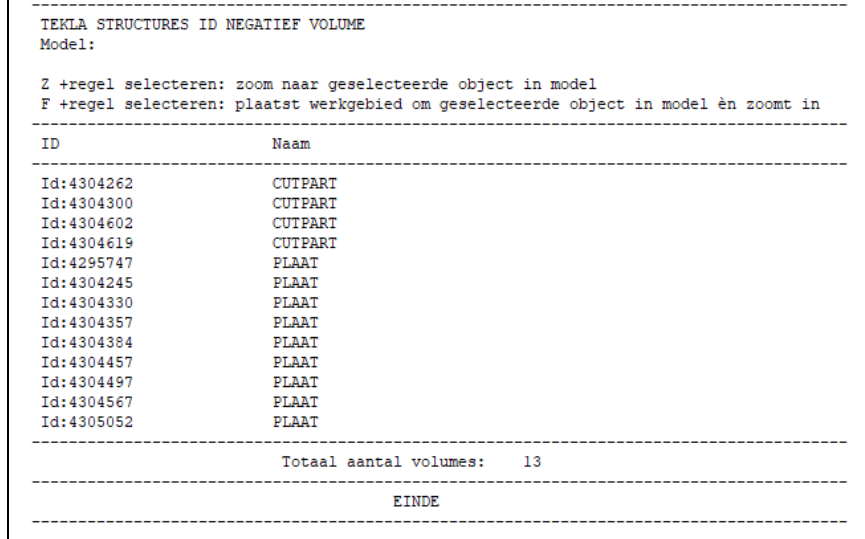

#### **id\_origineel\_ tekening**

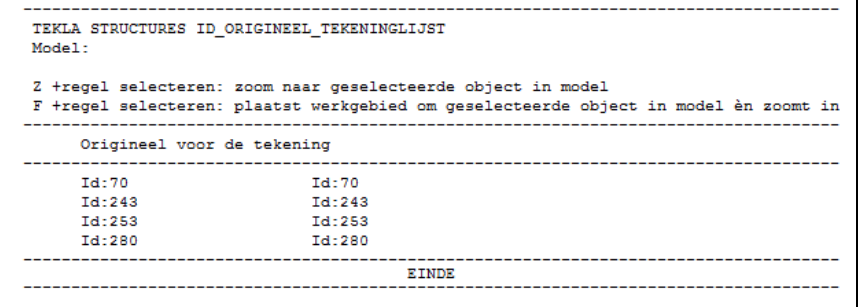

Deze lijst kunt u gebruiken om te zien van welk oorspronkelijk onderdeel of merk de tekening is gemaakt. Selecteer hiervoor in de tekeningenlijst de tekening en maak vervolgens de lijst.

#### **id\_plaat\_ orientatie**

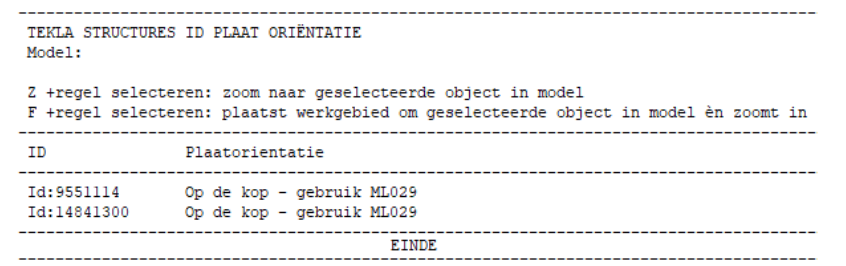

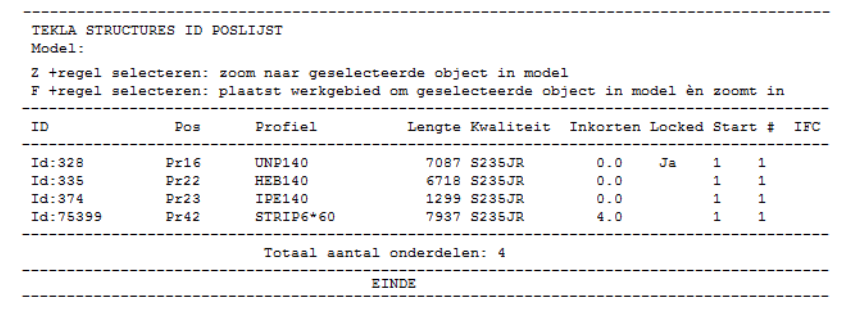

Deze lijst kunt u gebruiken om te controleren of willekeurige platen, die handmatig zijn gemodelleerd als roosters en tranenplaten, "op de kop" zijn gepositioneerd in het model:

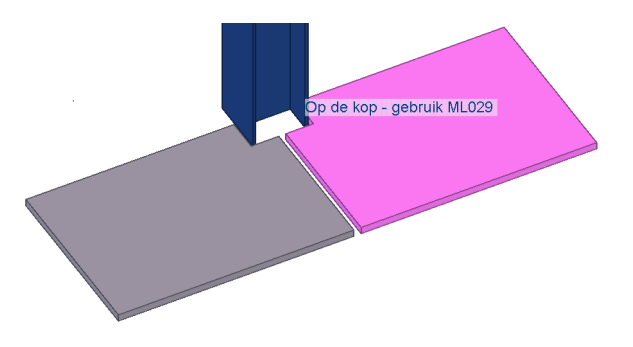

Het betreft hier alleen willekeurige platen én de willekeurige platen moet de naam ROOSTER of TRANENPLAAT hebben.

De tekst in het modelvenster geeft aan dat u de betreffende plaat/platen kunt roteren met behulp van macro **Flip (ML029)**.

Advies is om roosters en tranenplaten te modelleren met plug-in **ROOSTER**.

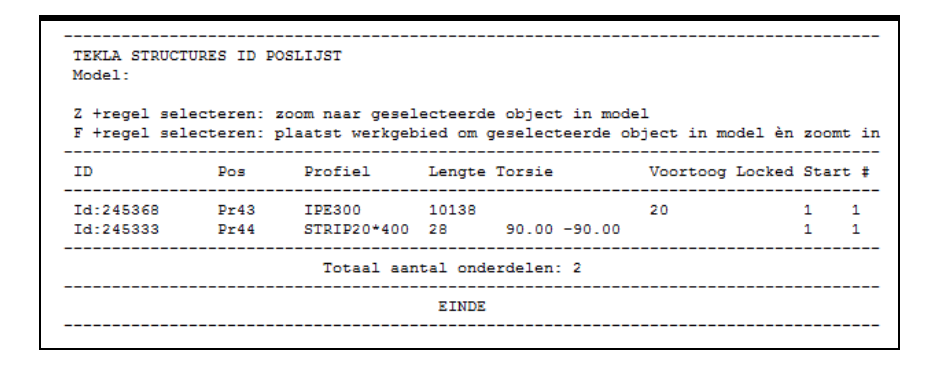

**id\_referentie\_ modellen**

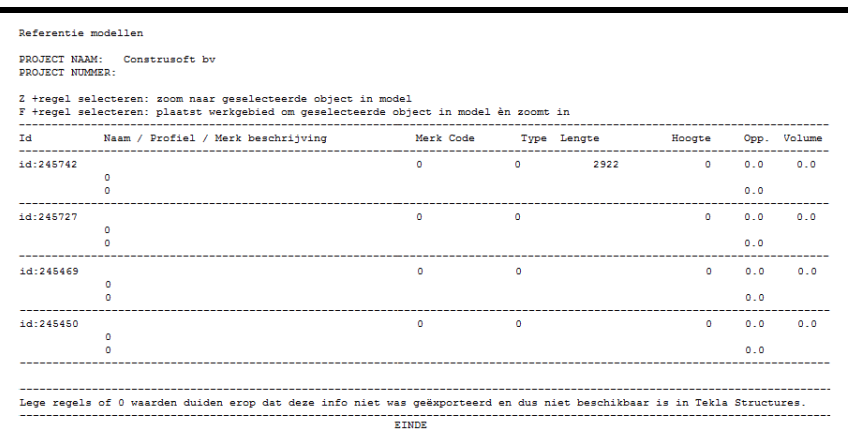

Deze lijst toont onderverdeelde IFC objecten.

# **torsie\_voortoog**

**id\_poslijst\_**
#### **Id\_wapenings netten**

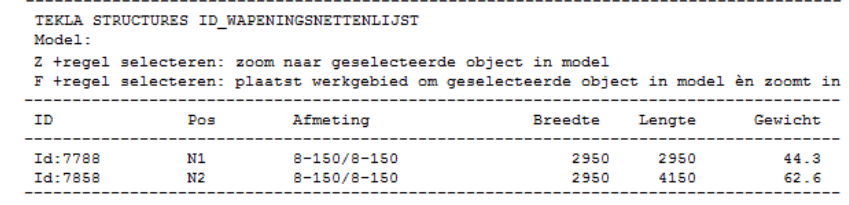

### **Id\_wapenings staven**

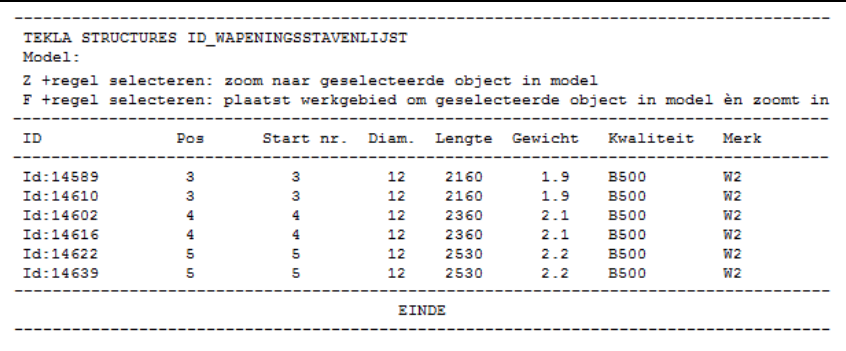

#### **import\_revision\_ report**

### **kortlijst**

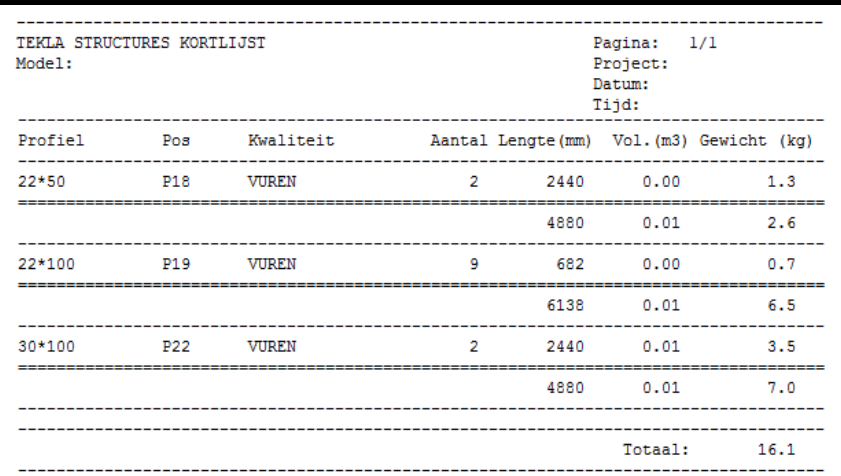

### **kozijnstaat**

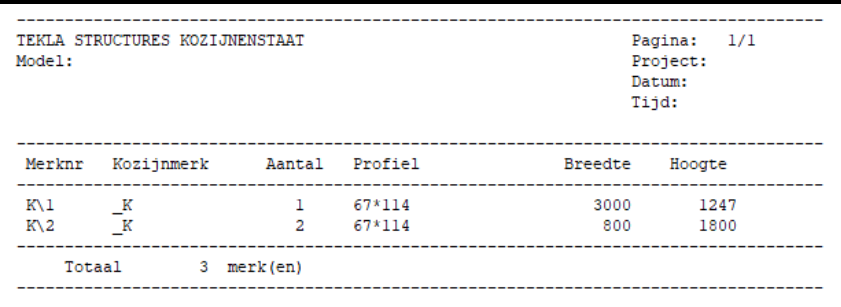

### **los meeleveren**

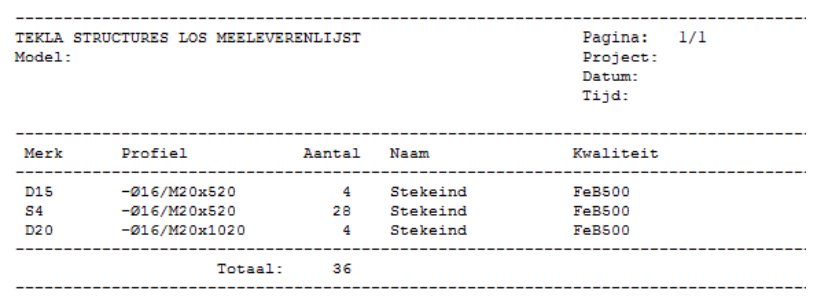

Deze lijst toont onderdelen zoals stekeinden die los meegaan naar de bouw. Deze lijst selecteert dus automatisch losse onderdelen.

### **materiaallijst**

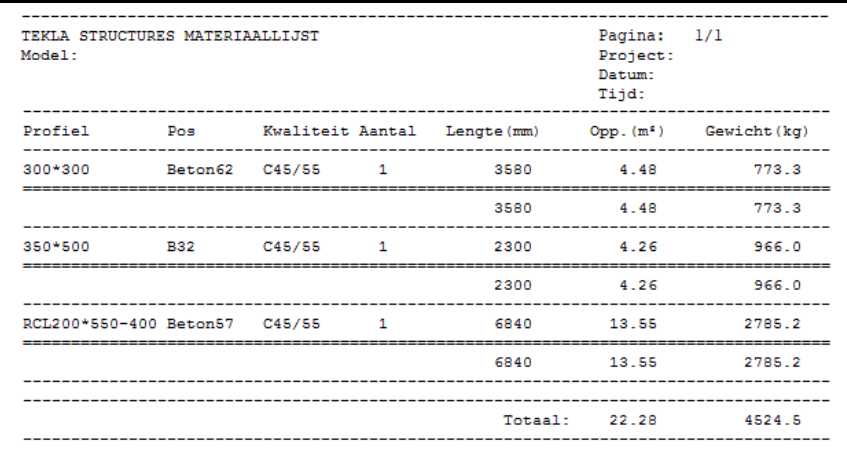

materiaallijst.csv Klik [hier](https://teklastructures.support.tekla.com/nl/support-articles/lijsten-direct-openen-microsoft-excel-en-word) voor meer informatie over deze lijst.

#### **materiaalstaat**

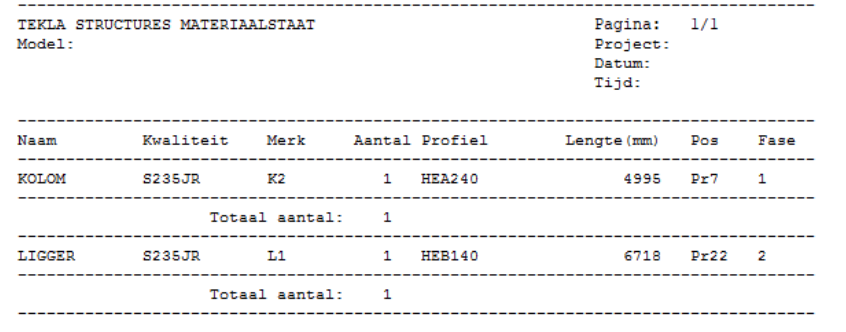

# **oppervlakte**

### **elementen**

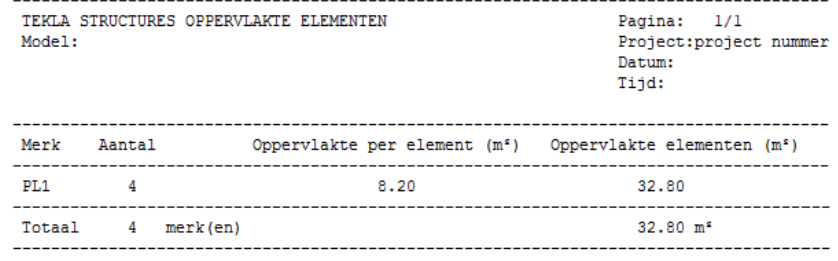

### **oppervlakten**

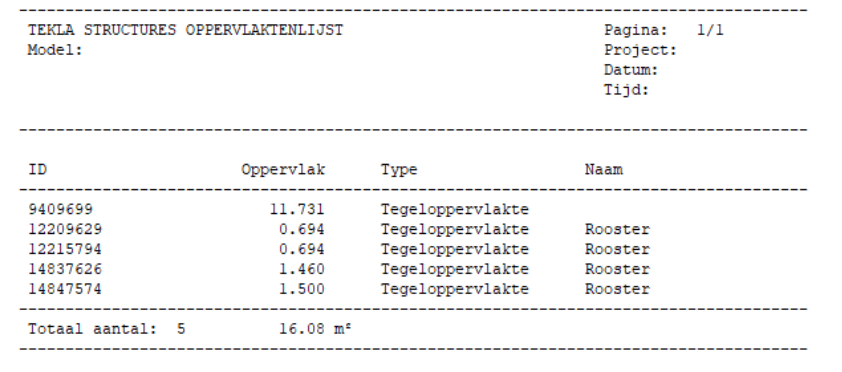

#### **poselementenlijst**

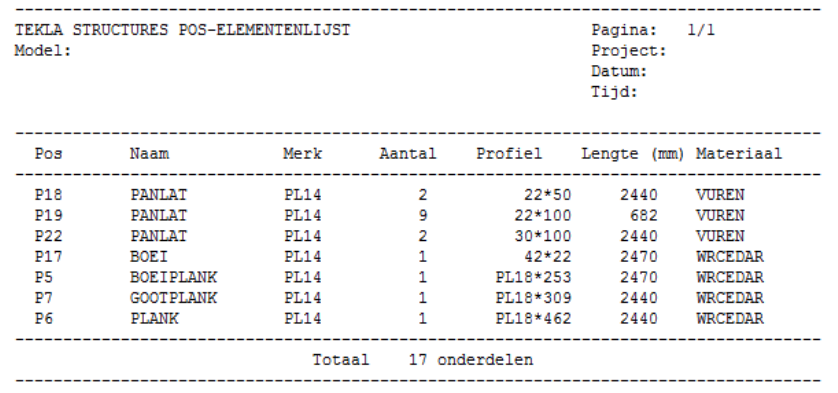

### **poslijst-plaat**

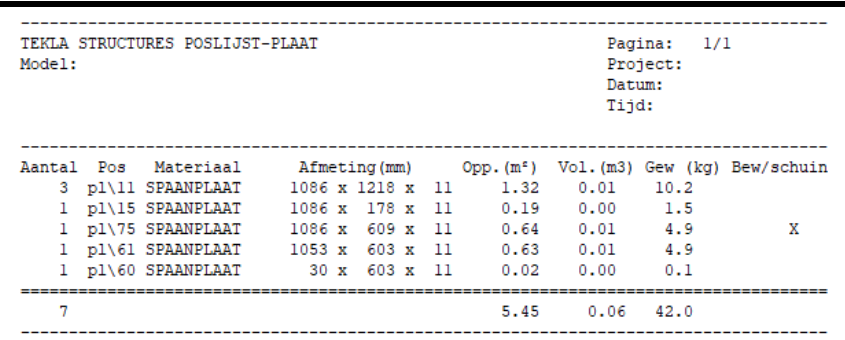

### **profielenlijst**

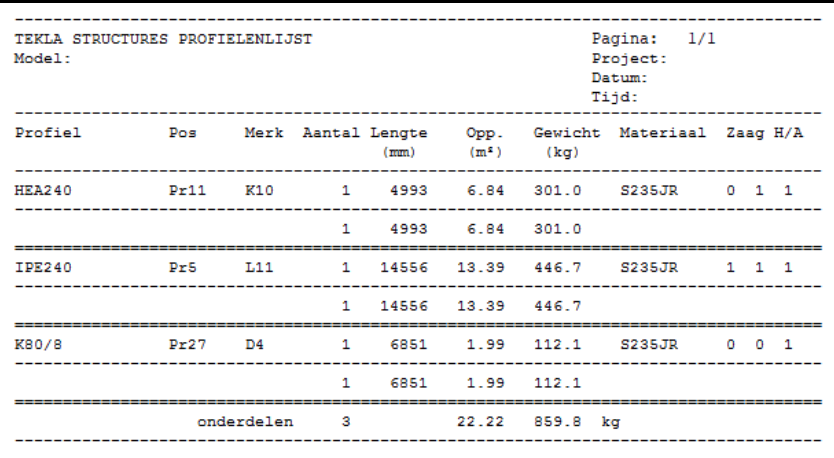

Toont alle profielen behalve platen.

Onder "zaag" staan 2 kolommen die de waarde "0"of "1" kunnen tonen. (0=haaks, 1=schuin).

Met H/A wordt aangegeven of een profiel een hoofd- of aansluitend onderdeel is. "1"=hoofd, "0"=aansluitend.

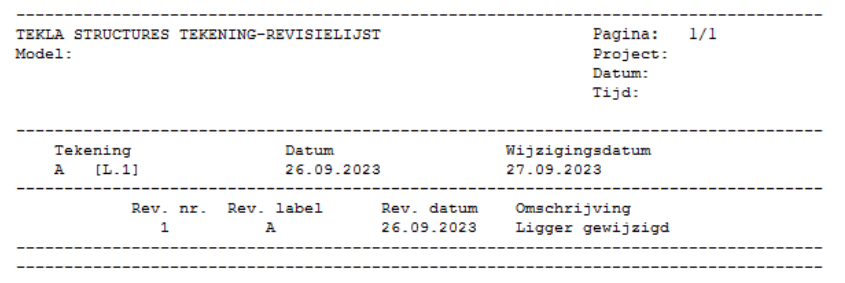

#### **revisie**

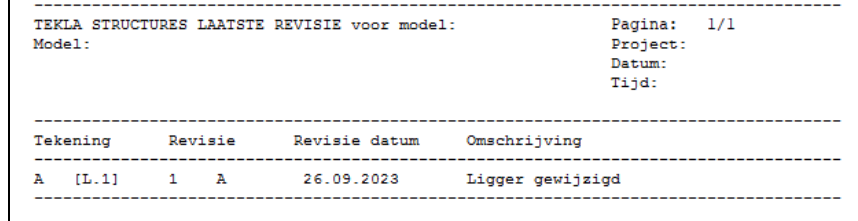

### **roosterlijst**

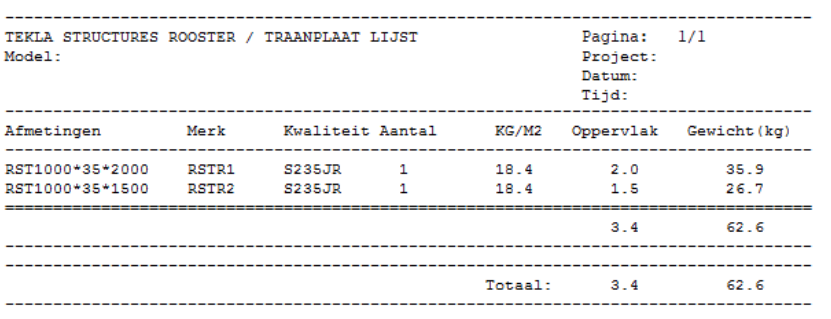

### **tekening-bestand**

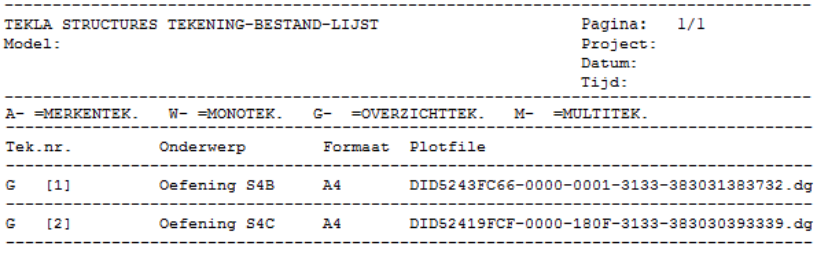

### **tekeninglijst**

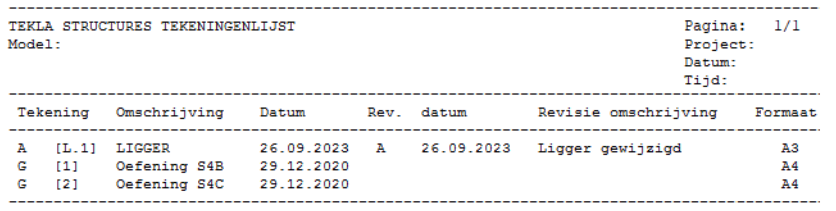

### **verzameltekening -inhoudlijst**

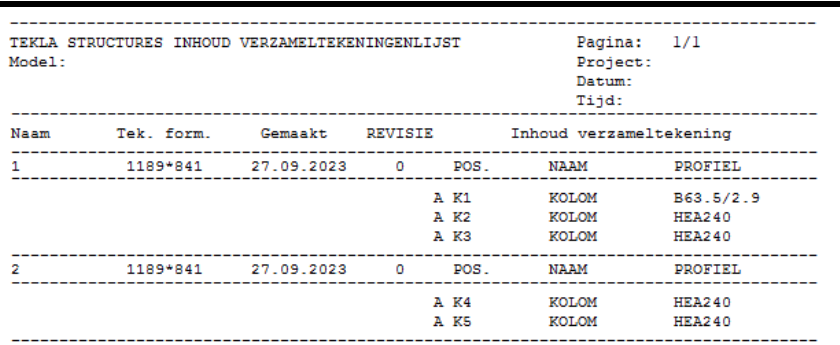

### **verzamel tekeningenlijst**

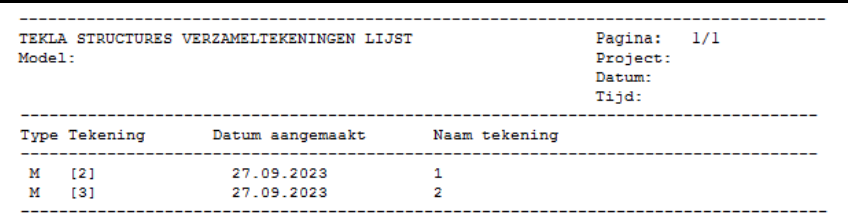

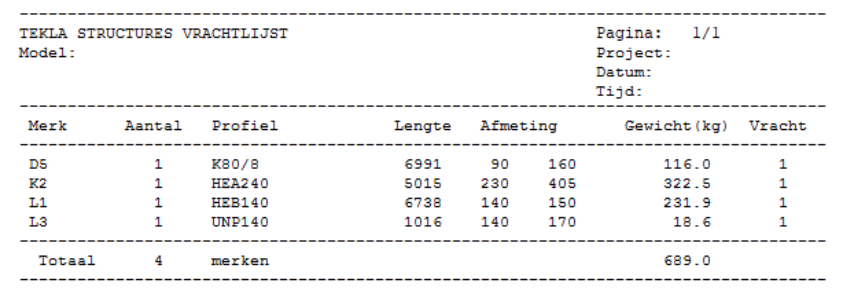

#### **Xyz-coördinaten-TotalStation.txt**

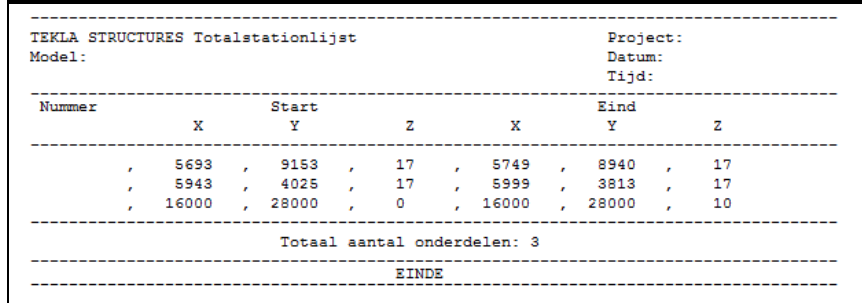

Lijst t.b.v. Total Station. (hulpmiddel op de bouwplaats voor het uitzetten van kolommen).

### **zaaglijst**

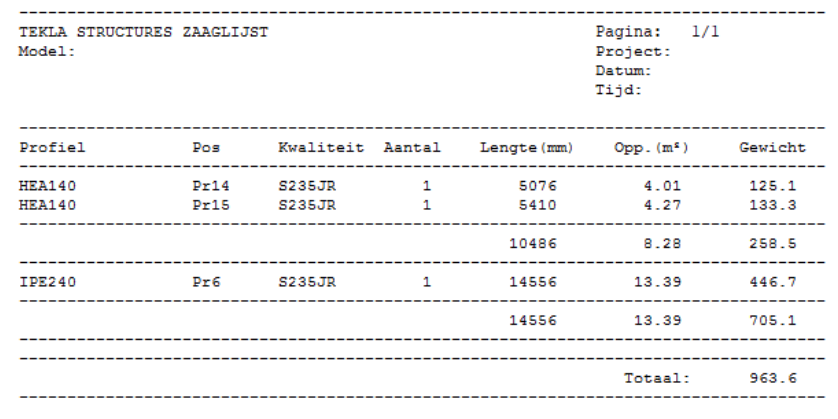

Deze lijst toont alleen profielen die géén platen zijn en waarvan minimaal één uiteinde van het profiel is afgeschuind. Deze lijst laat het tegenovergestelde van de afkortlijst zien.

### **zaaglijst.doc**

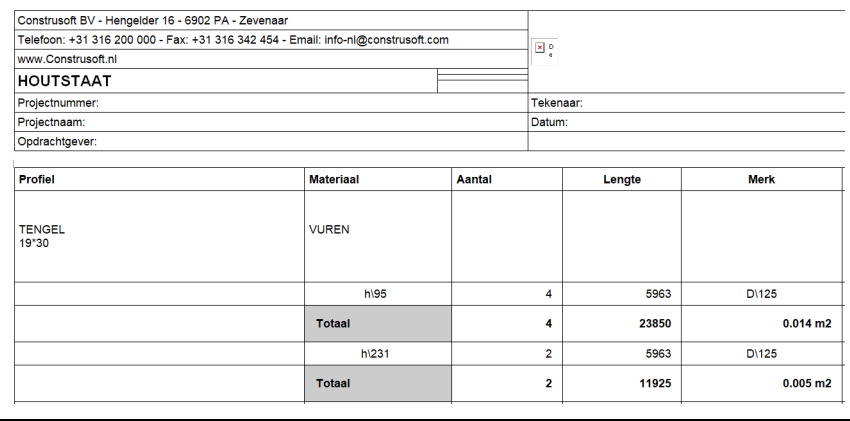

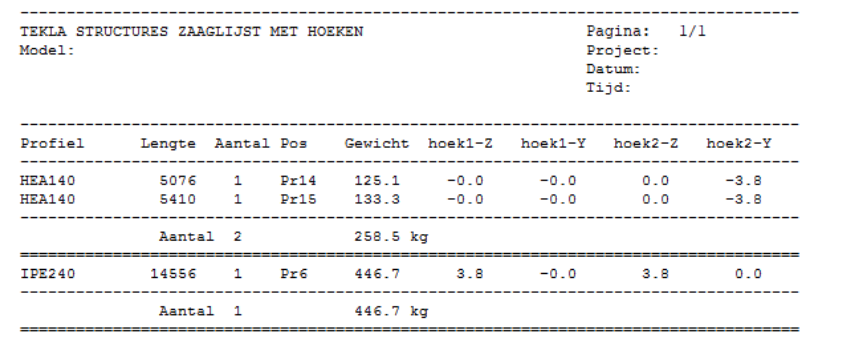

Voor elk profiel worden de hoeken van de uiteinden getoond (Y1, Y2, Z1, Z2).

#### **zaaglijst\_pos\_ merk**

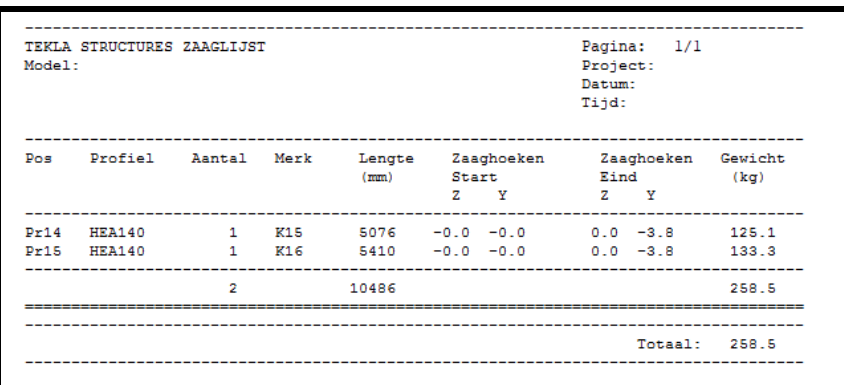

# **Beschikbare templates**

### **Ankerlijst**

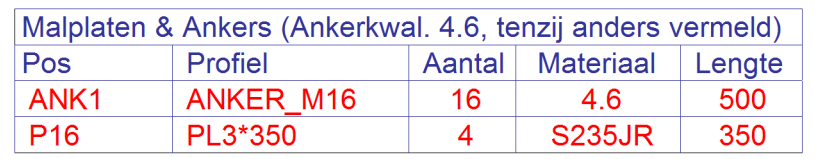

Deze template toont alleen onderdelen met de naam ANKER en MAL-PLAAT

# **Bovenkant\_**

**malplaat**

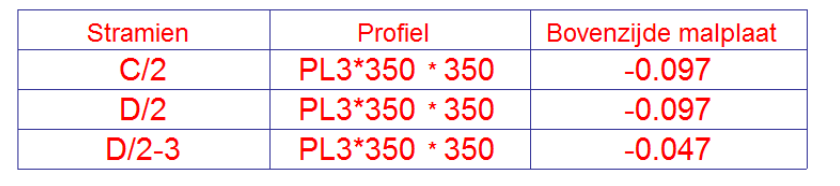

### **Company\_name**

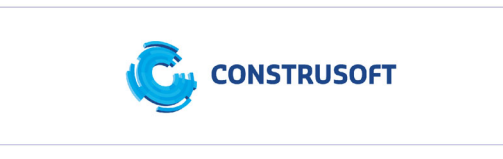

**CE**

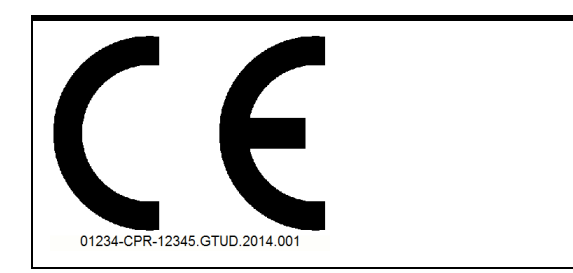

**CP**

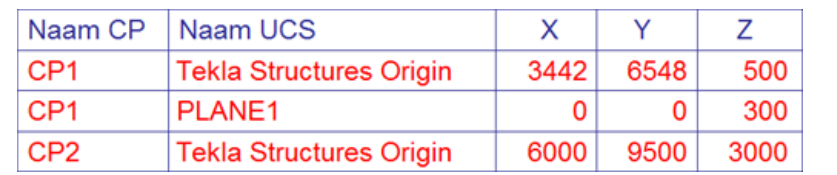

Toont de coördinaten van de verschillende coördinaatpunten ten opzichte van de verschillende oorsprongen en kan worden gebruikt wanneer u coördinaten uitwisselt.

**Definitief\_ voorlopig**

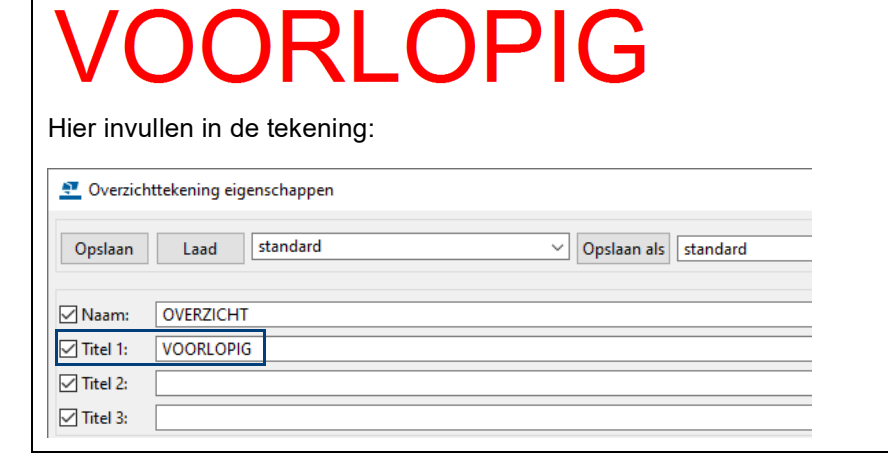

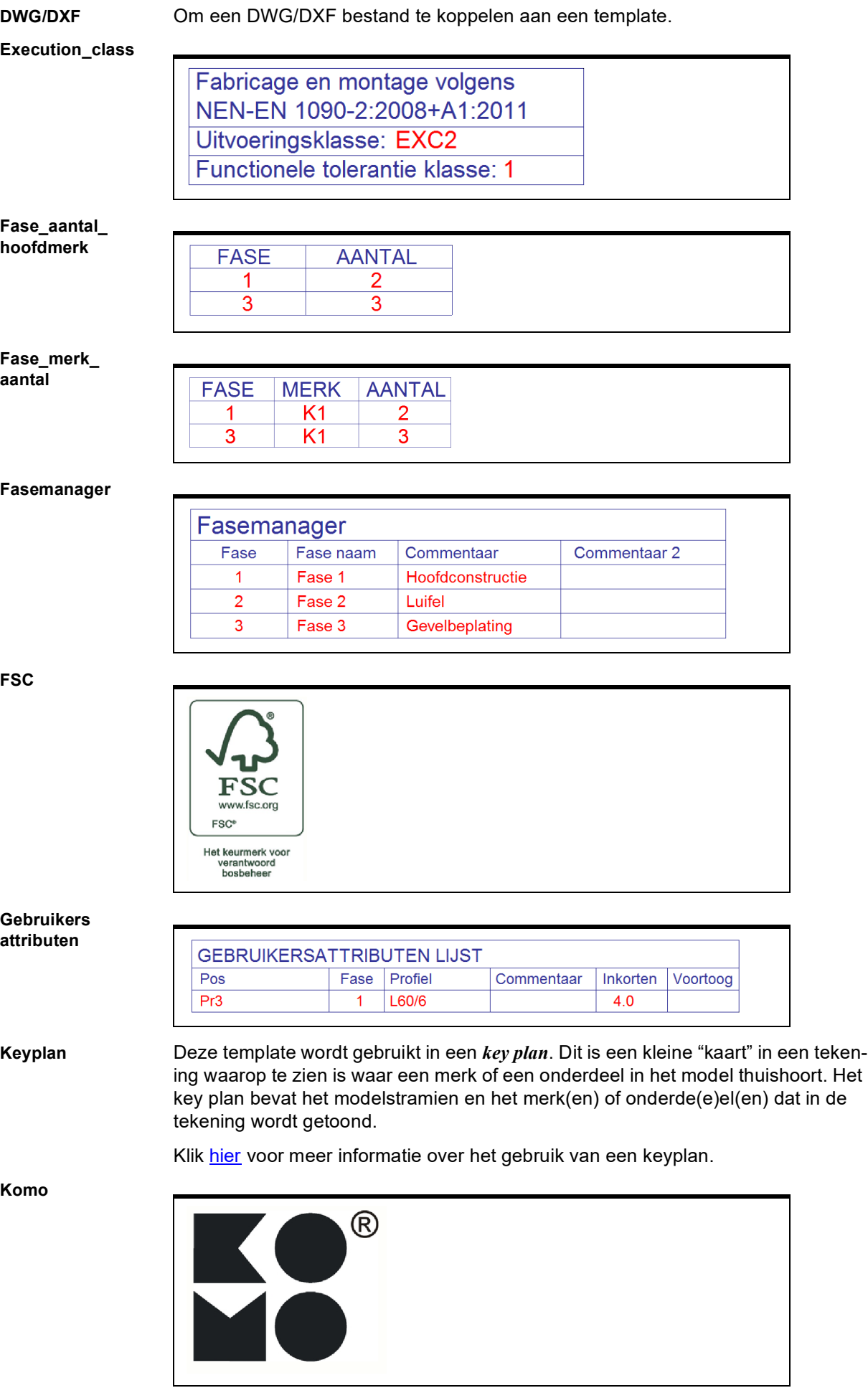

### **Lasinfo**

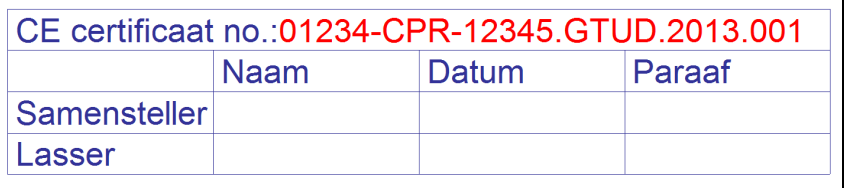

**Laslijst**

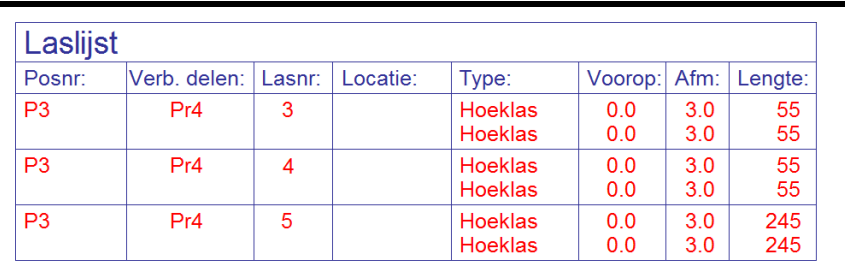

#### **Merk\_fase\_ aantal**

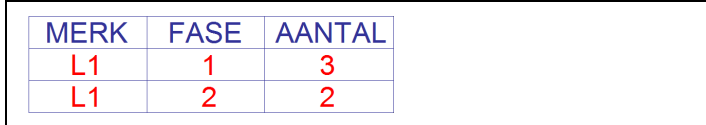

### **Merk\_in\_merk**

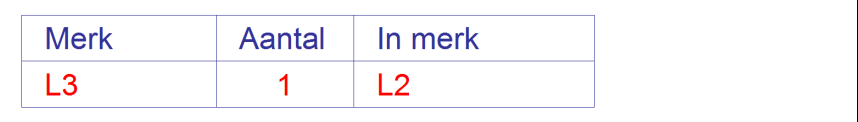

## **Merk\_supermerk**

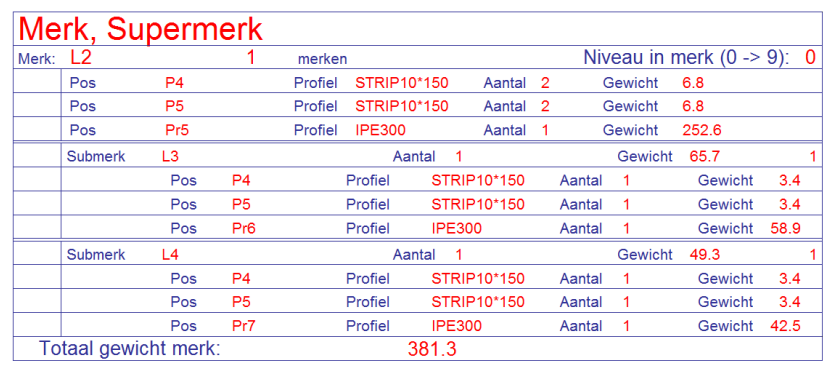

#### **Merk\_vracht\_ aantal**

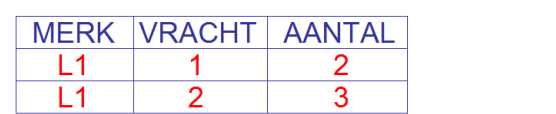

### **Merkboutlijst**

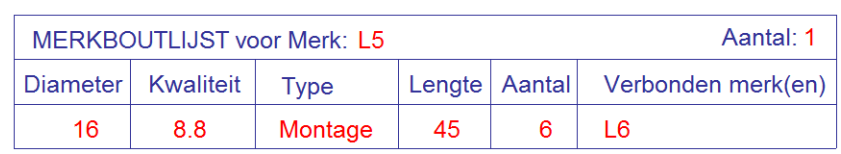

### **Merkenlijst**

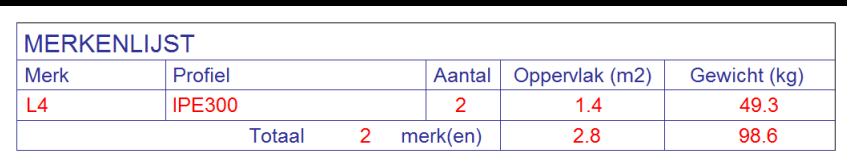

#### **Merkenlijst\_ conservering**

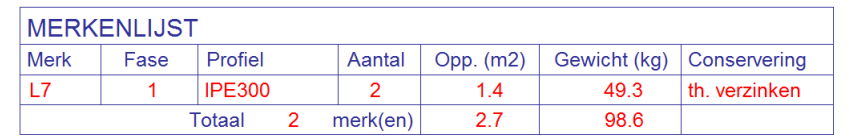

#### **Merkenlijst\_ zonder\_dummy**

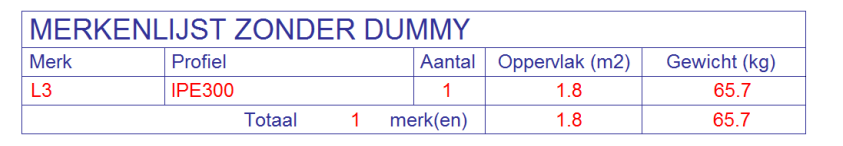

### **Merkenposlijst\_ commentaar**

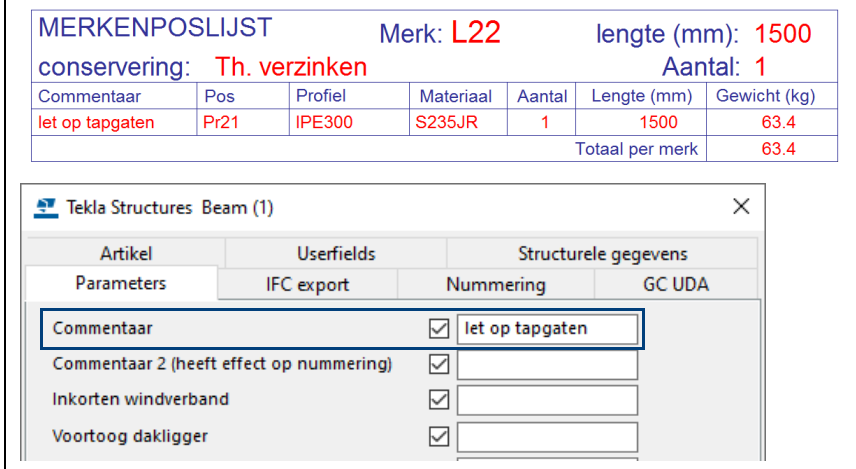

### **Merkenposlijst\_ conservering**

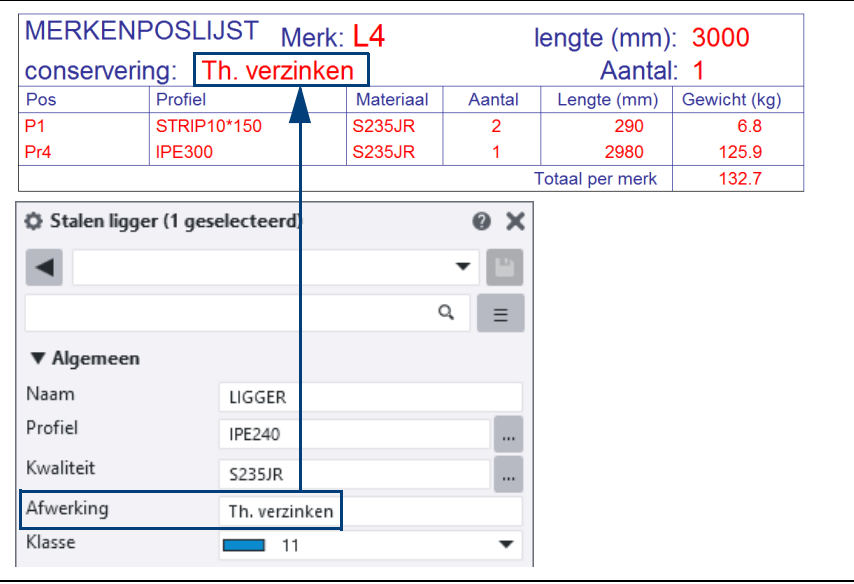

**Merkenposlijst\_ conservering\_ toog**

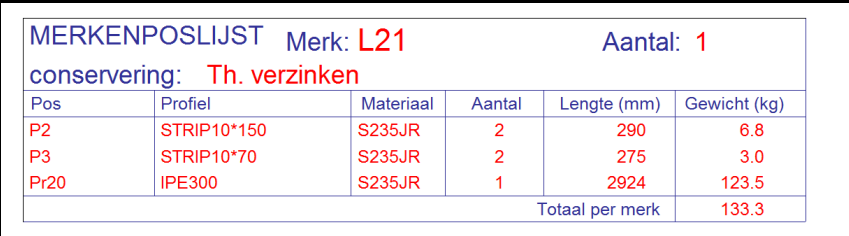

#### **Merkenposlijst\_ conservering\_ zonder\_dummy**

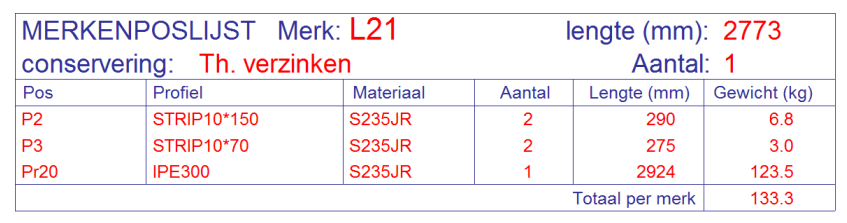

#### **Merkenposlijst\_ naam**

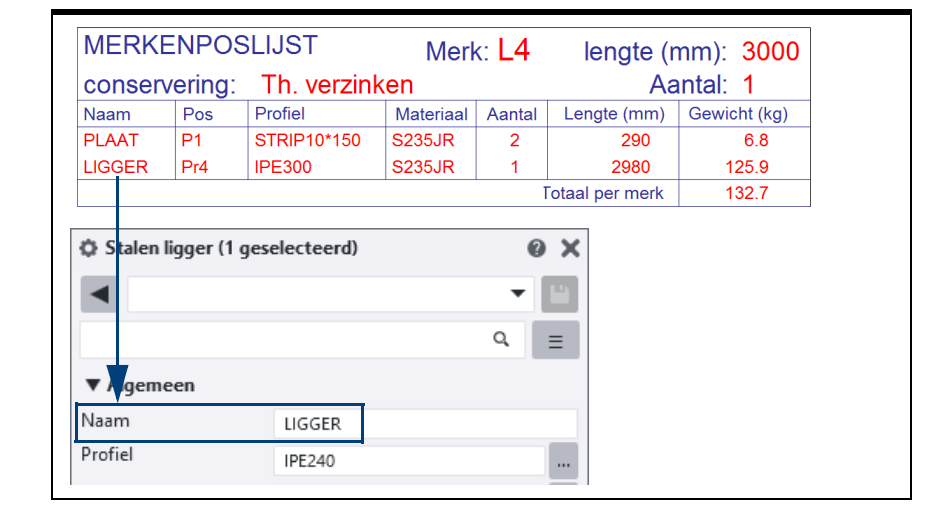

#### **Merkenposlijst\_ supermerk**

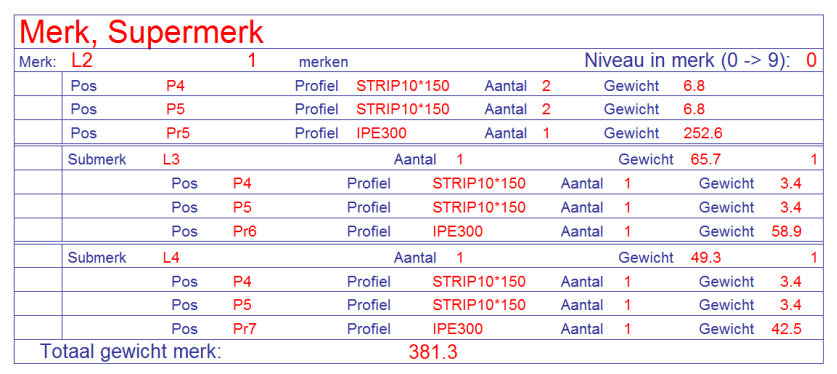

### **OK\_voetplaat**

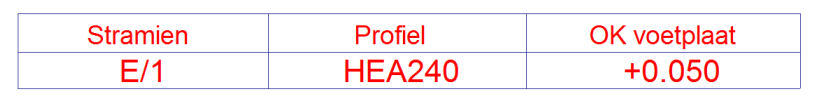

#### **Padnaam**

C:\TeklaStructuresModels\Model\

#### **Plotdate**

Tekla Structures model

Model

geplot op 02.04.2012

### **Pos\_fase**

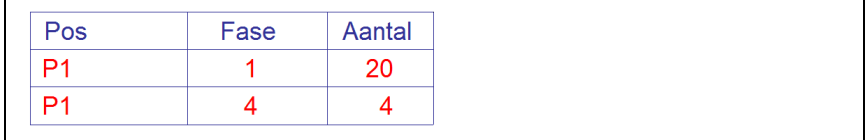

### **Pos\_merk**

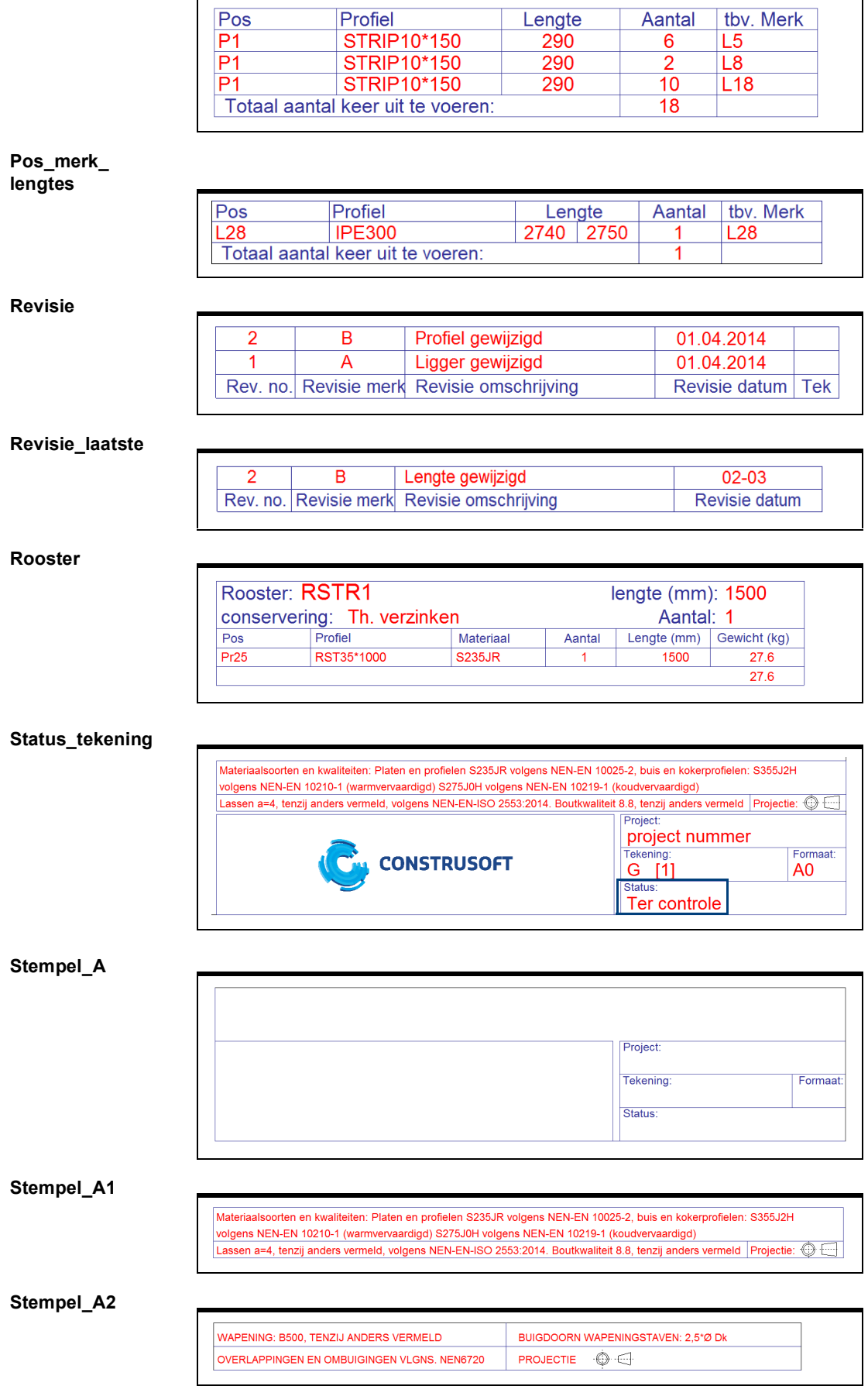

### **Stempel\_B**

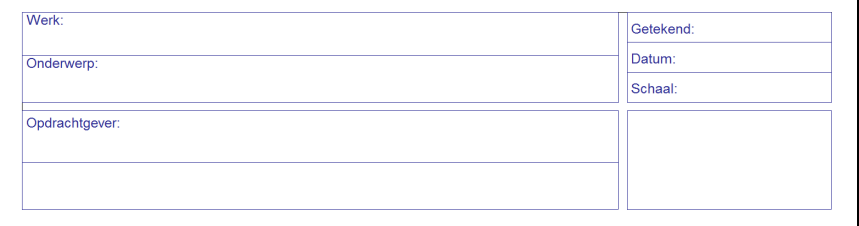

### **Stempel\_B2**

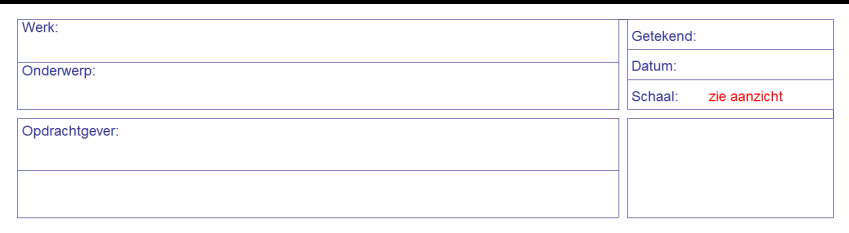

### **Stramien**

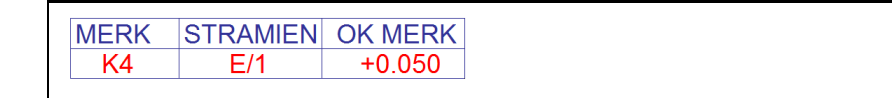

# **Stramien\_**

**hoofdmerk**

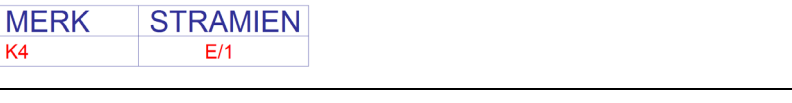

### **Stuklijst**

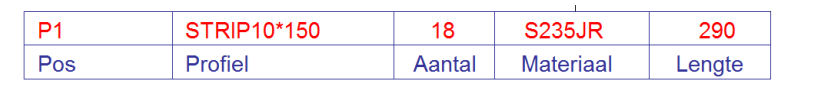

#### **Tekening\_ pos\_merk**

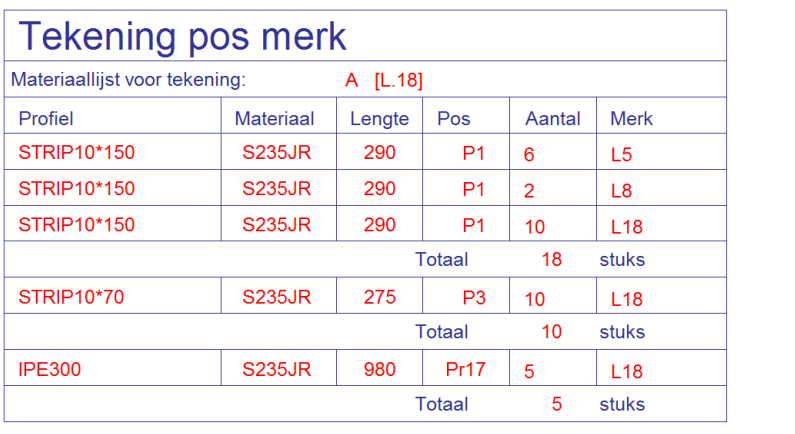

### **Tekla\_structures**

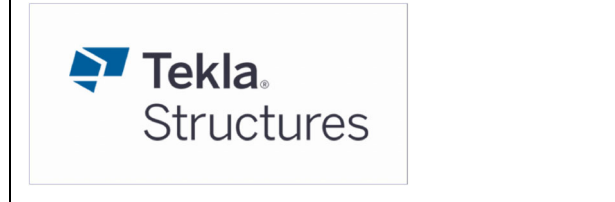

**Vracht\_merk\_ aantal**

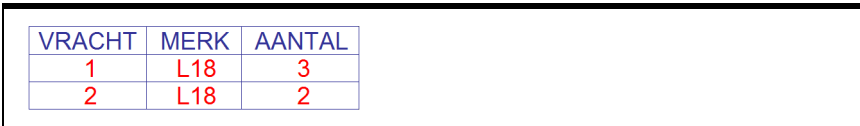